# MonitorINFO-V4

2017

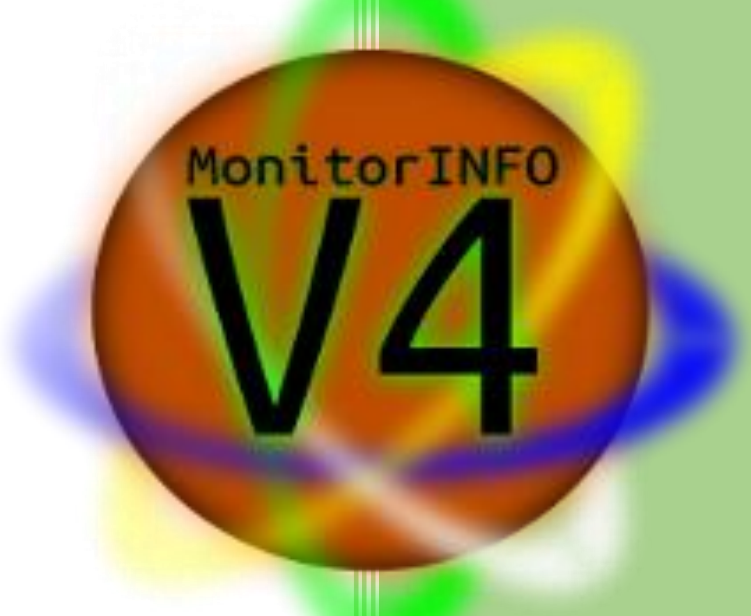

Versão 2017-01

Todas as funções disponíveis no software MonitorINFO estão organizadas em painéis, que podem ser acessados clicando nos botões localizados na parte superior do aplicativo:

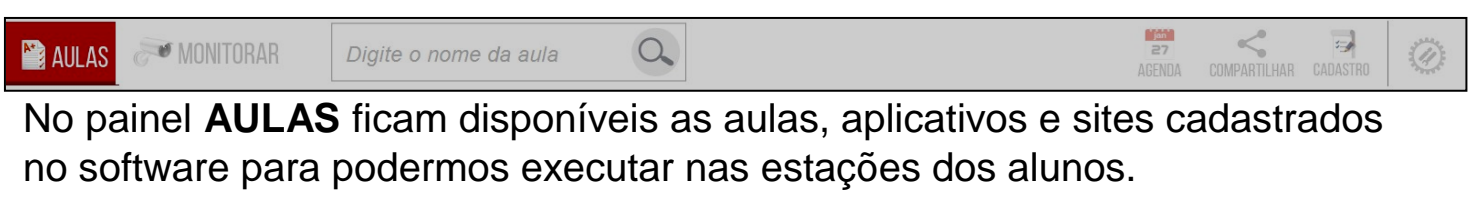

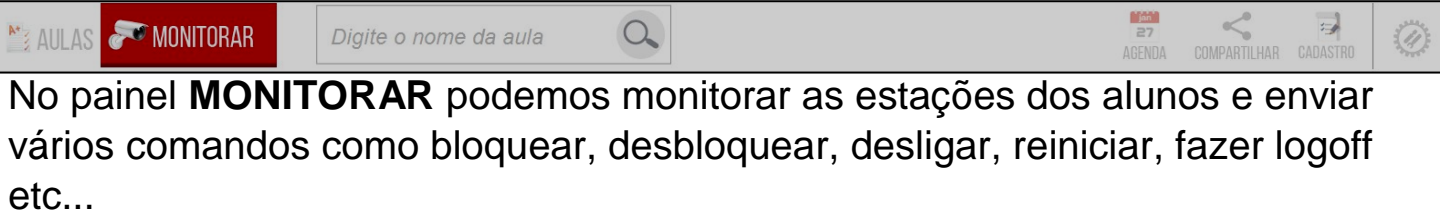

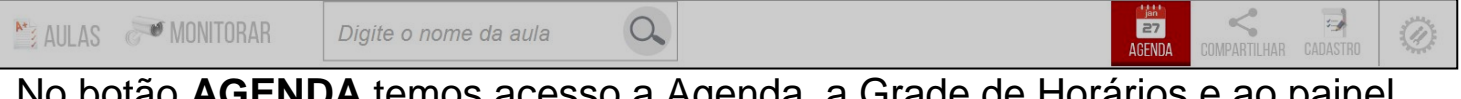

No botão **AGENDA** temos acesso a Agenda, a Grade de Horários e ao painel de Relatórios.

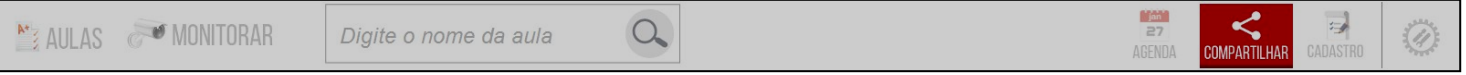

No botão **COMPARTILHAR** podemos compartilhar arquivos, vídeos e a tela dos computadores conectados ao MonitorINFO.

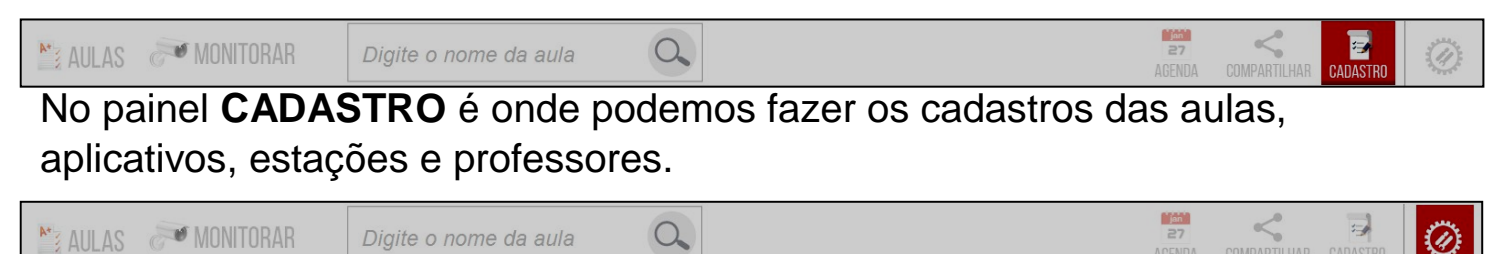

No painel de **CONFIGURAÇÕES** podemos acessar as configurações básicas e avançadas do aplicativo.

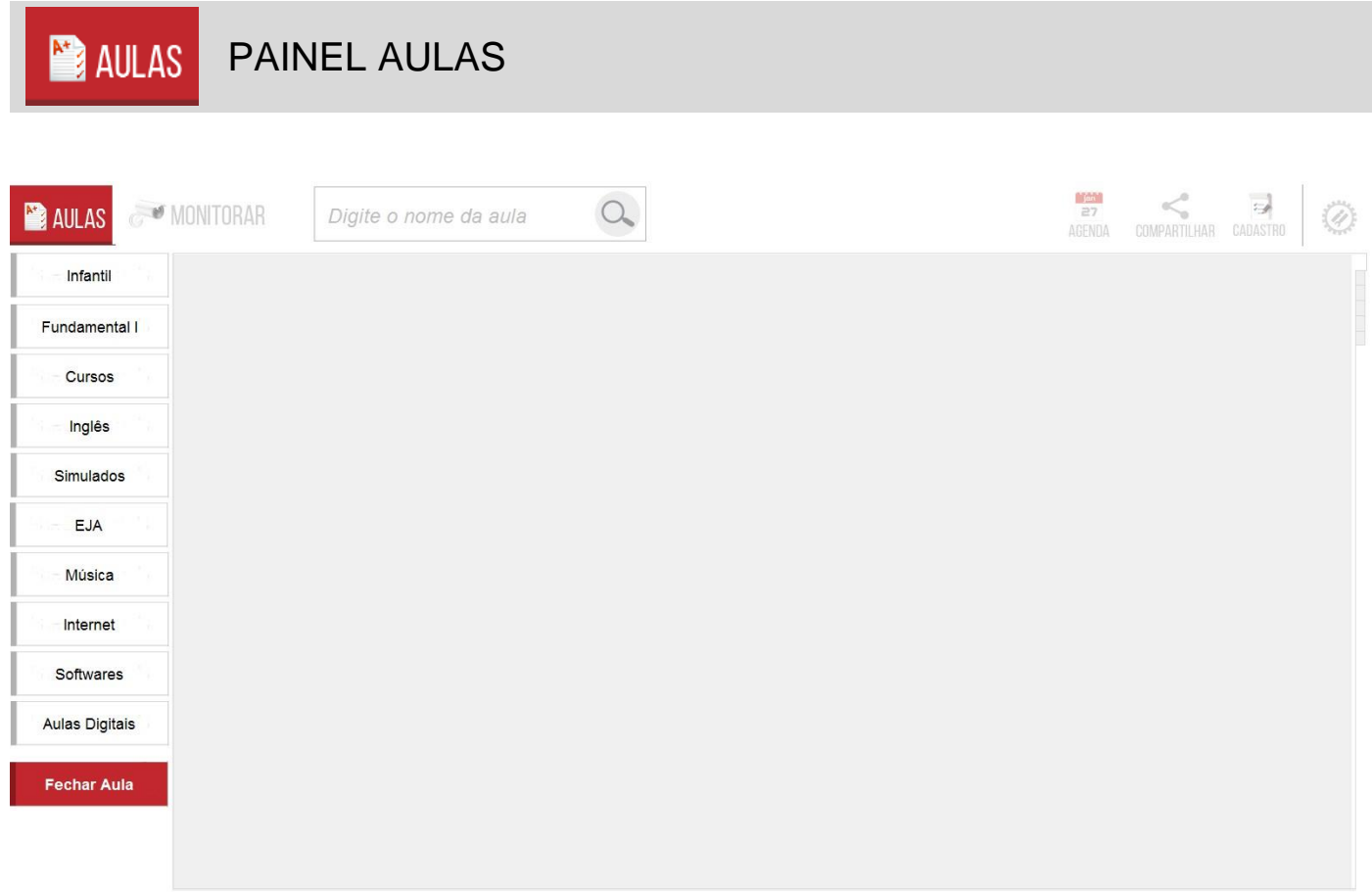

# **Abrindo aulas:**

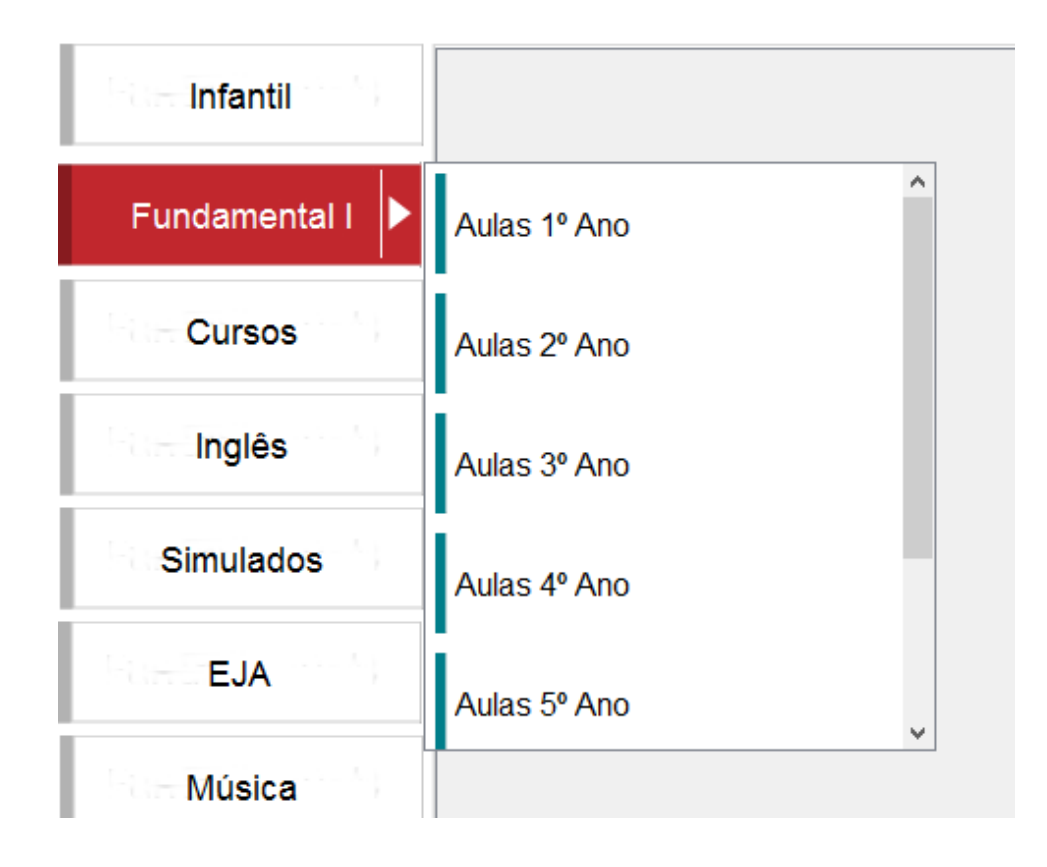

Selecionando uma categoria será exibido no painel as aulas que estão separadas em subcategorias na categoria selecionada.

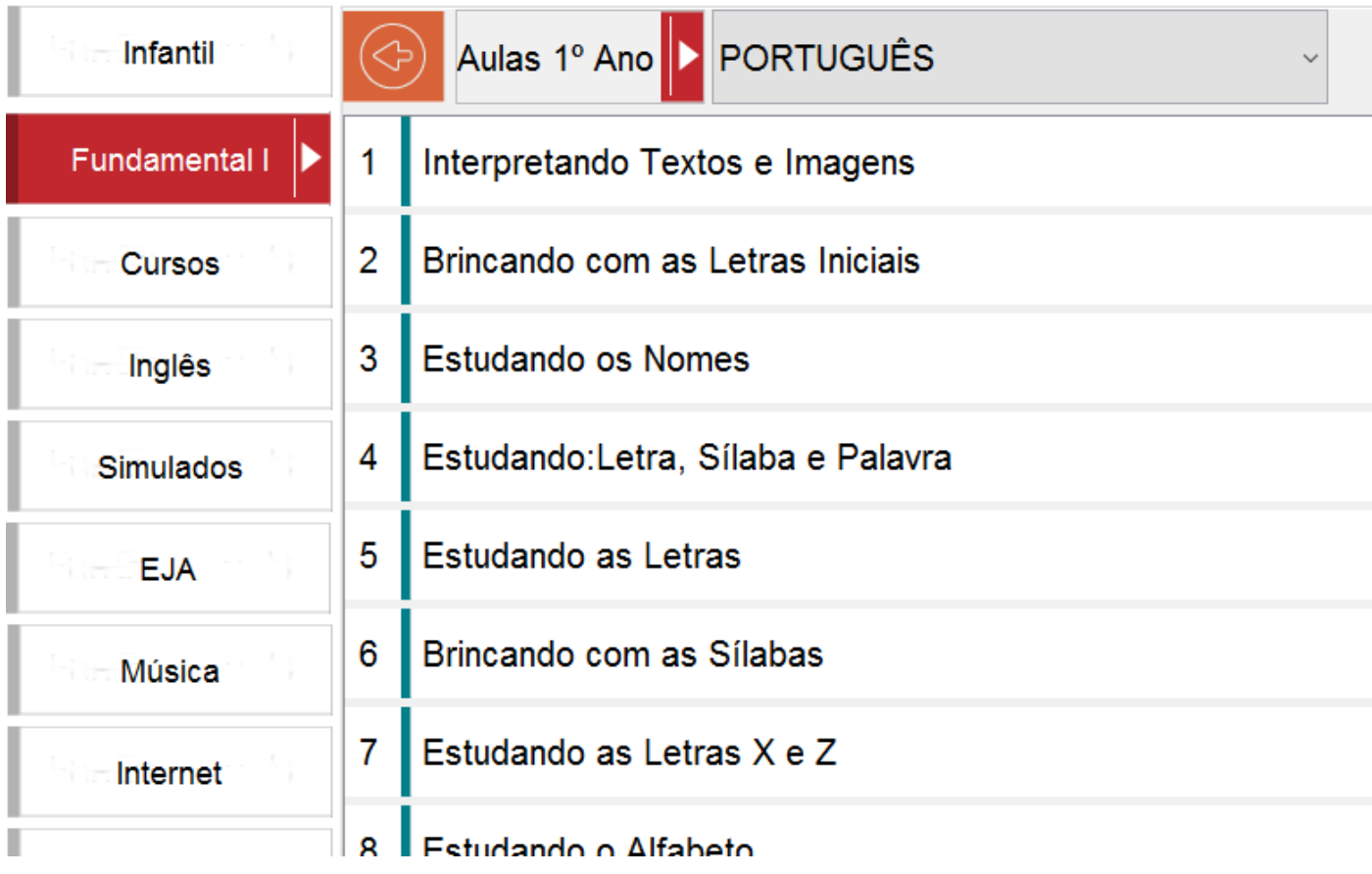

## Navegue pela subcategoria até encontra a aula desejada

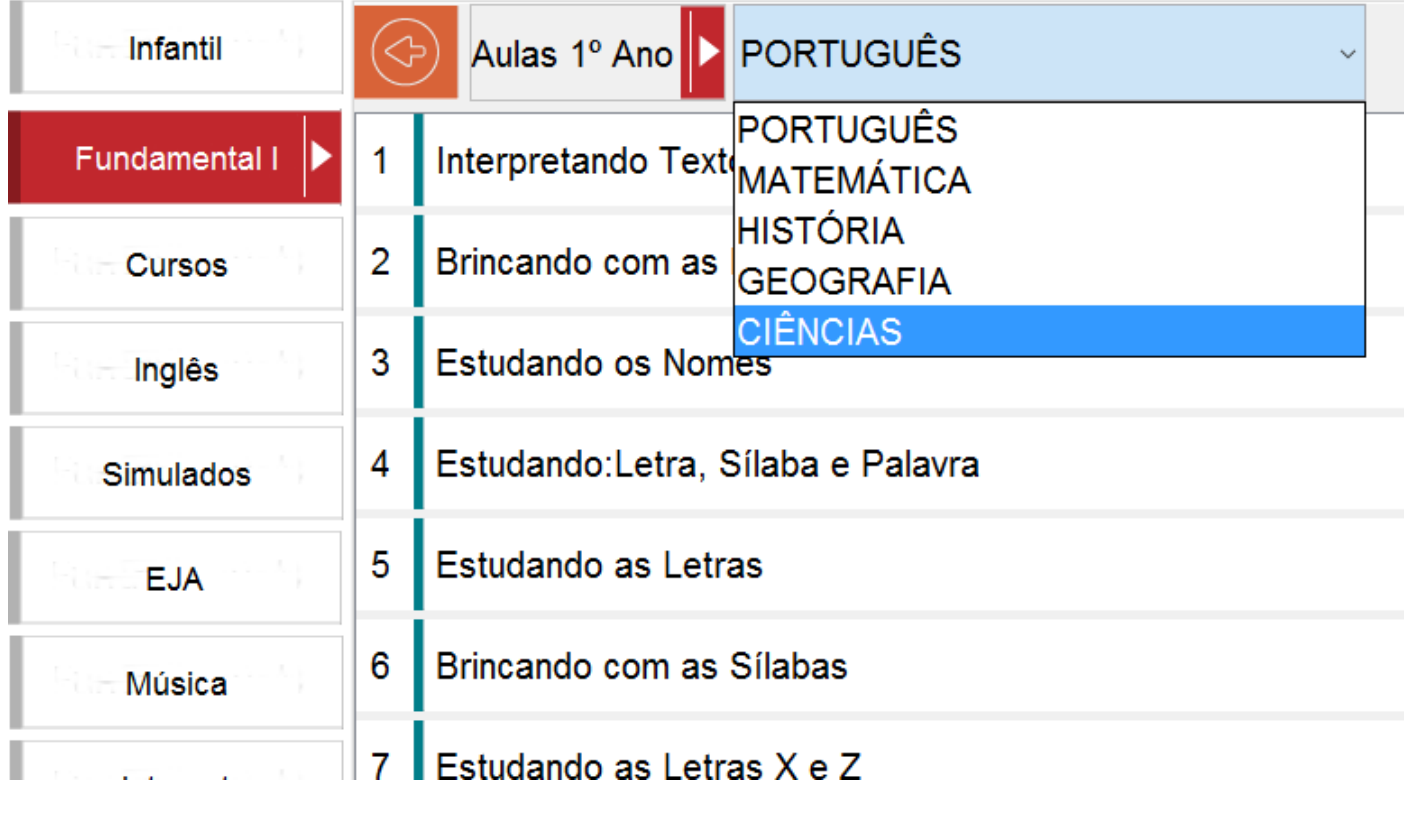

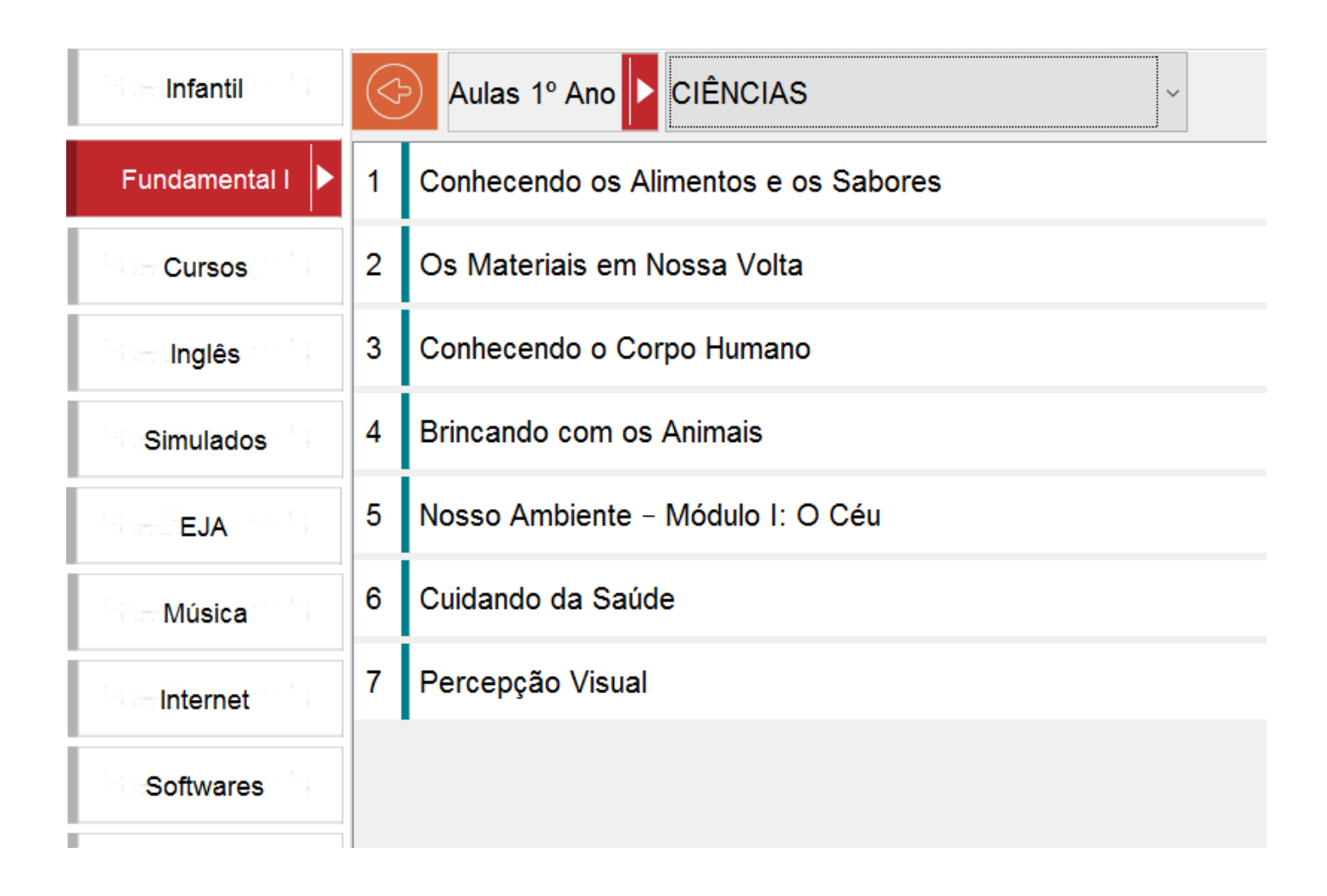

Para abrir uma aula clique no nome e então será exibida as opções para abrir a aula selecionada:

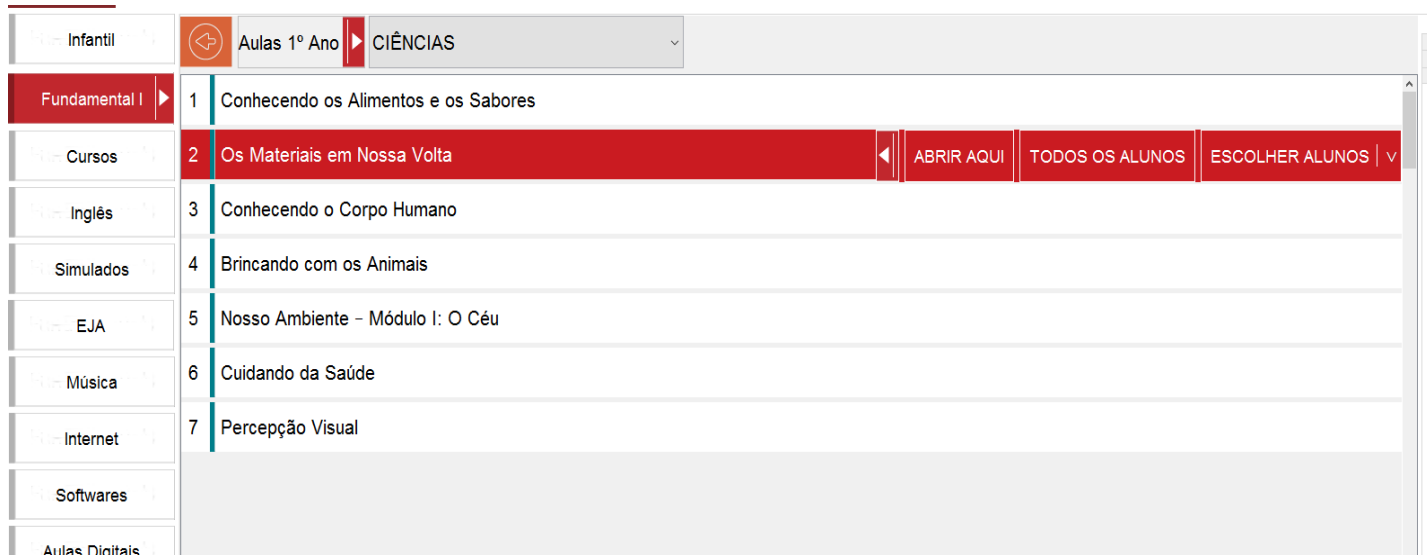

ABRIR AQUI:

- o Abre a aula localmente no computador do Professor
- TODOS OS ALUNOS
	- o Será aberto a aula em todos os computadores conectados ao MonitorINFO
- ESCOLHER ALUNO
	- o Será exibido uma lista mostrando todos os computadores conectados onde o professor poderá selecionar os computadores onde se deseja abrir a aula selecionada

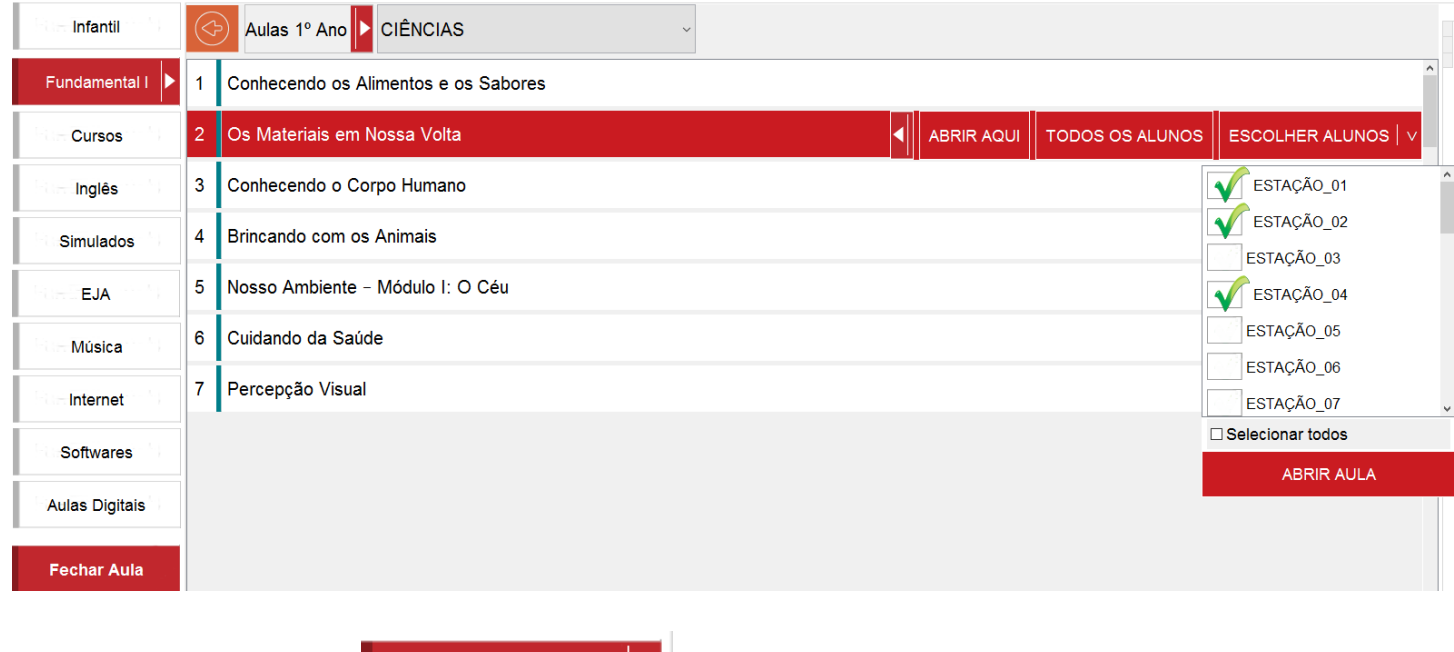

Acessando sites:

Internet

Todos os sites salvos ficam disponíveis no botão Internet e podem ser abertos como se fosse uma aula ou aplicativo cadastrado:

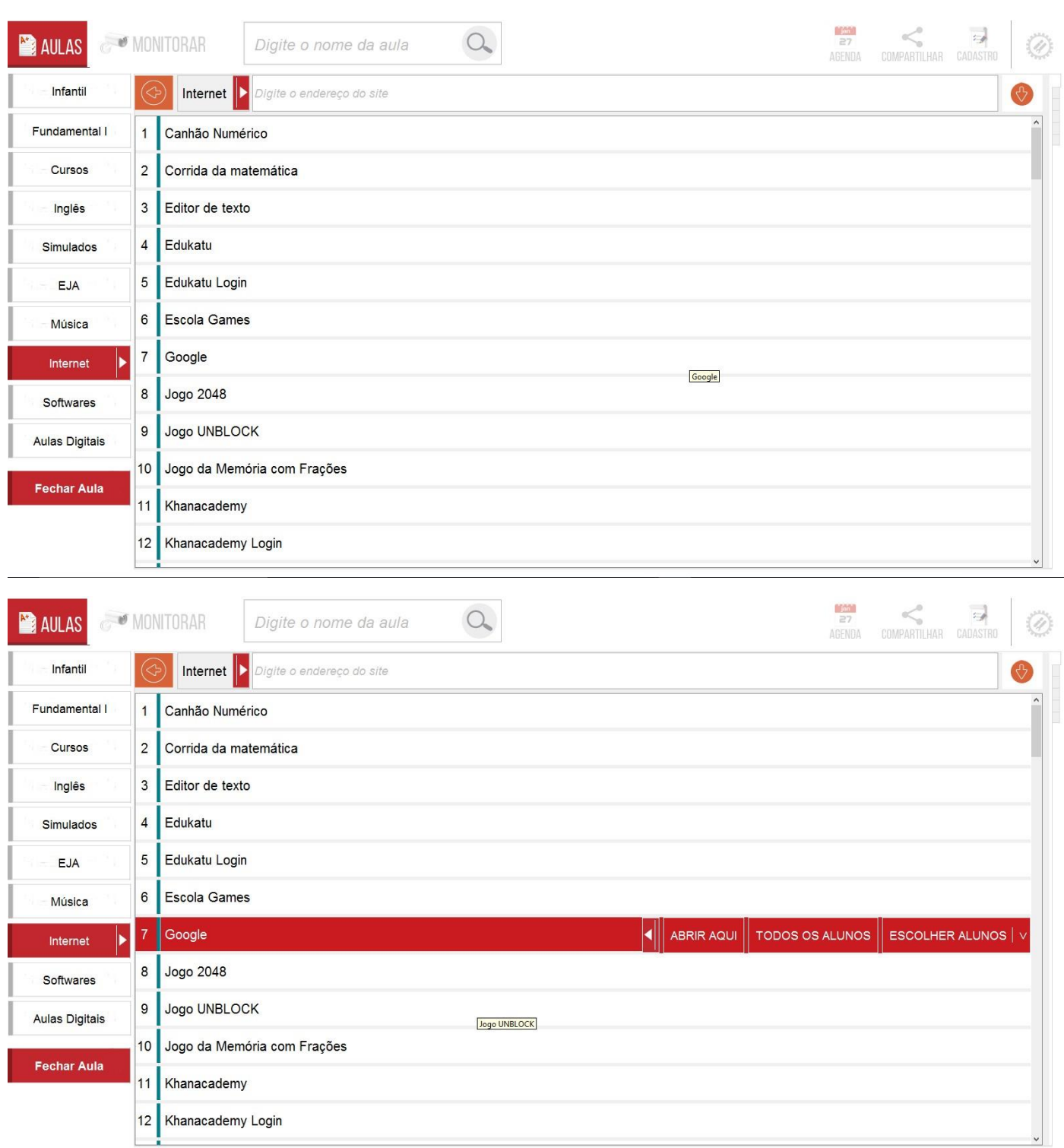

Para acessar um site que não esteja salvo na lista, basta digitar o endereço na barra Internet e apertar a tecla ENTER, se achar necessário salvar o endereço do site na lista, clique no botão  $\bullet$  e a janela de Lista de sites será aberta.

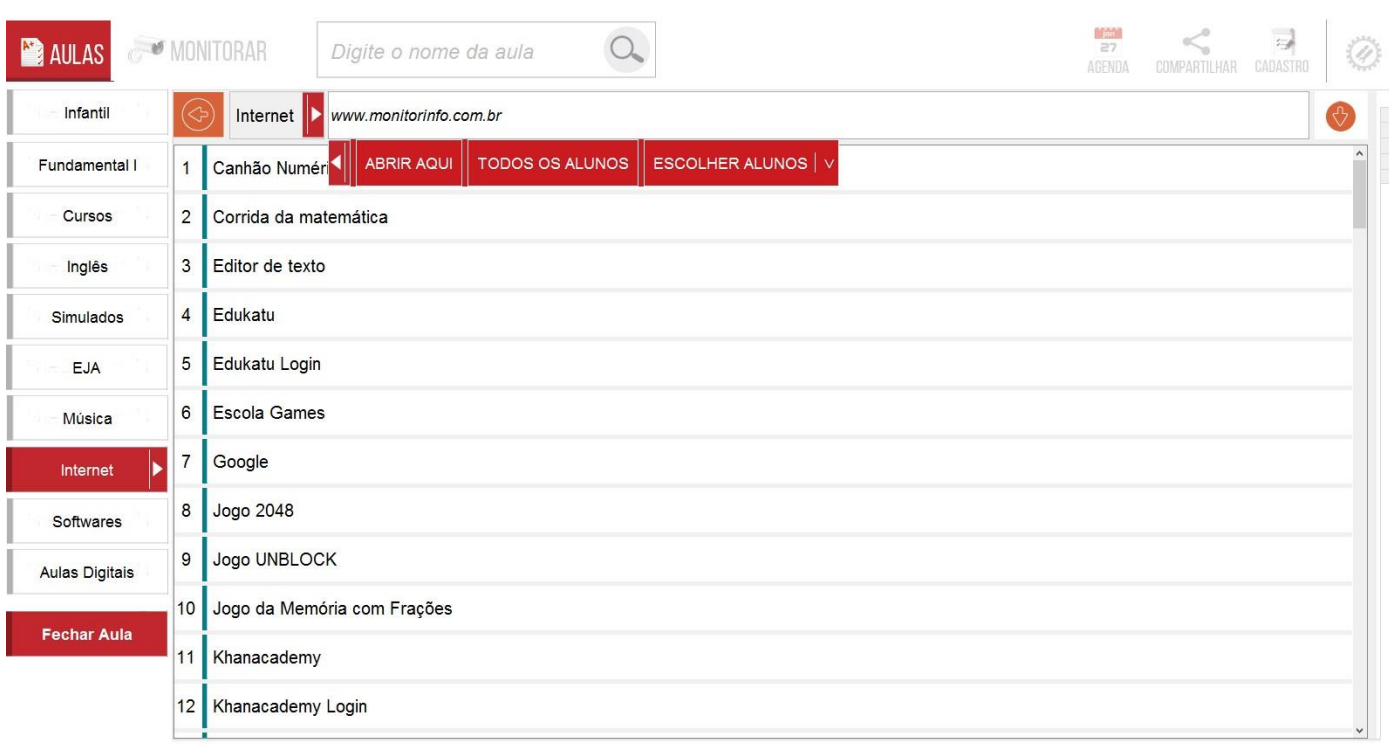

# Janela de Lista de sites:

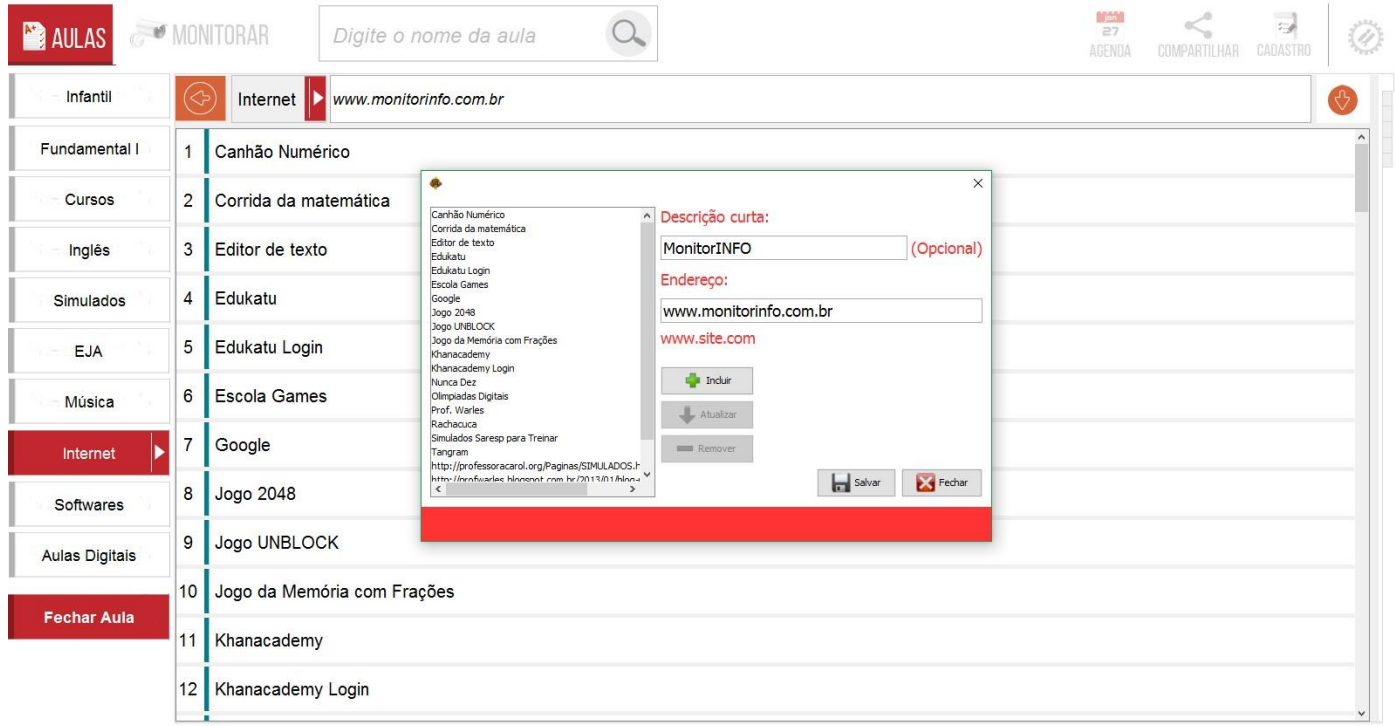

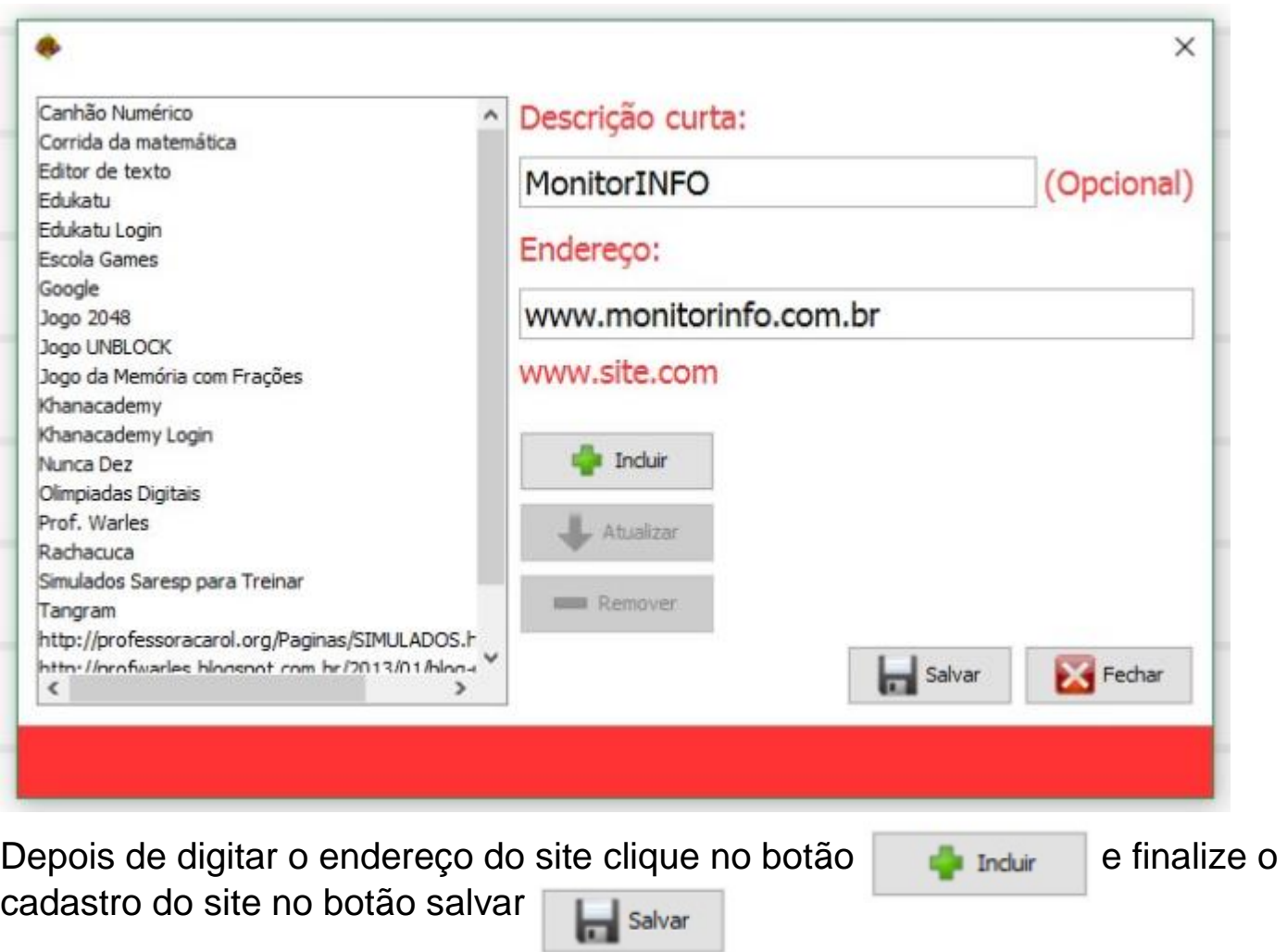

 $\overline{a}$ 

**SO MONITORAR** 

# PAINEL MONITORAR

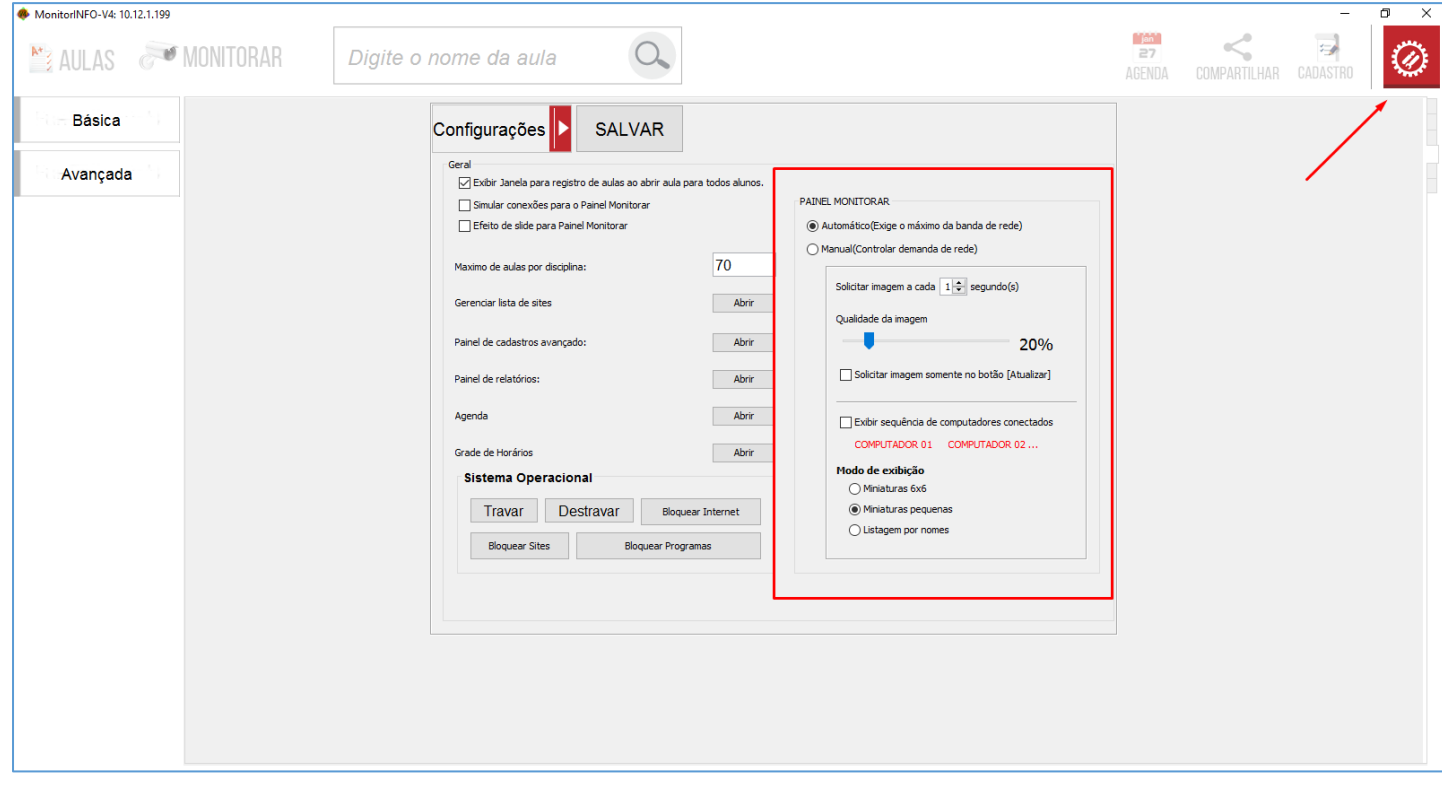

No painel de configurações básicas temos um painel exclusivo para o Monitoramento que possibilita controlar a demanda da rede.

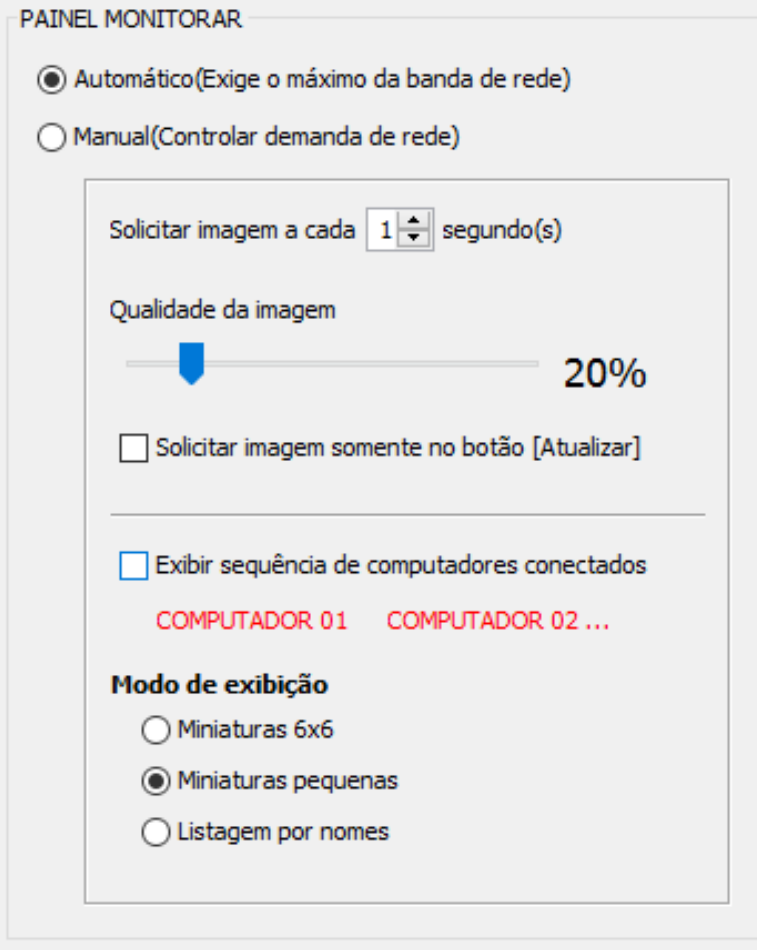

Na opção Automático não existe intervalo entre as solicitações de imagens do servidor para as estações, exigindo o máximo da banda de rede do servidor. Quando selecionamos a opção Manual algumas opções ficam disponíveis para podermos controlar a demanda de imagens para o monitoramento, impactando no tráfico exigido na rede local (LAN).

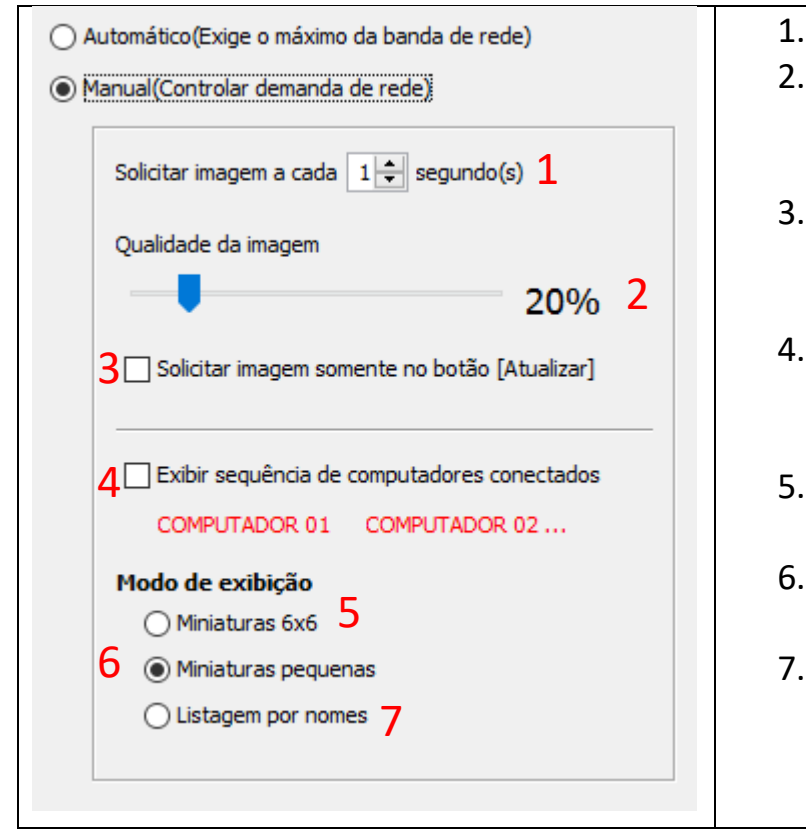

- Solicitar imagens a cada N segundos
- 2. A qualidade da imagem afeta diretamente no tamanho dos pacotes enviados pela rede.
- 3. Solicitar imagem apenas quando clicamos no botão ATUALIZAR no painel monitorar.
- 4. Exibir numeração de computares conectados (não segue os nomes das estações).
- 5. Modo de Exibição padrão 6 computadores por painel.
- Todos os computadores são exibidos em um único painel.
- Exibi uma lista dos computadores conectados e podemos monitorar um por vez clicando sobre o nome na lista.

Algumas modificações feitas no painel afetam diretamente o painel monitorar sem a necessidade de salvar as alterações, porém para que todas as modificações se apliquem e permaneçam após o fechamento do aplicativo é necessário que o usuário clique no botão SALVAR Configurações | SALVAR e salve as modificações que desejar.

#### Modo de exibição do Painel Monitorar:

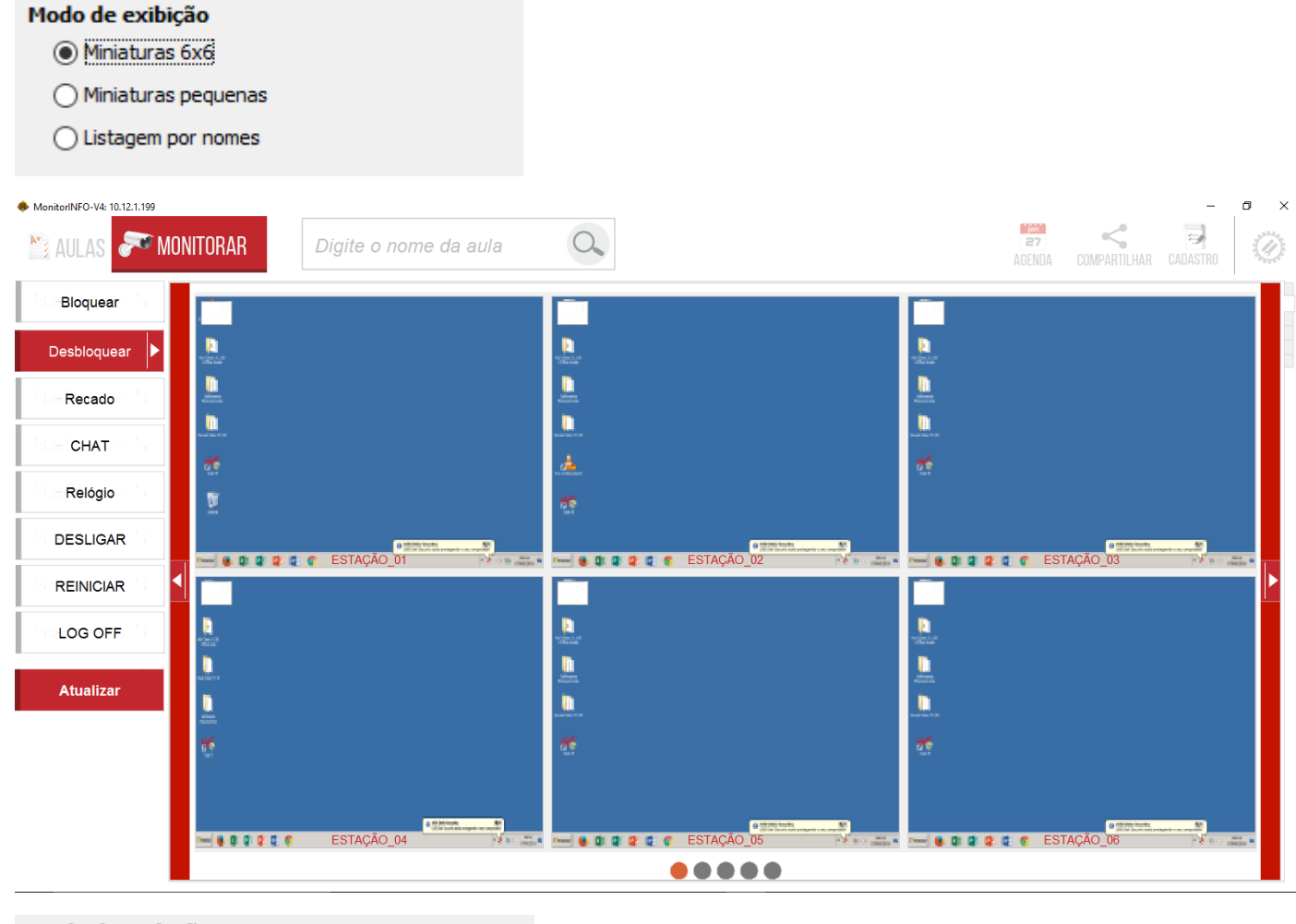

#### Modo de exibição

- ◯ Miniaturas 6x6
- O Miniaturas pequenas
- ◯ Listagem por nomes

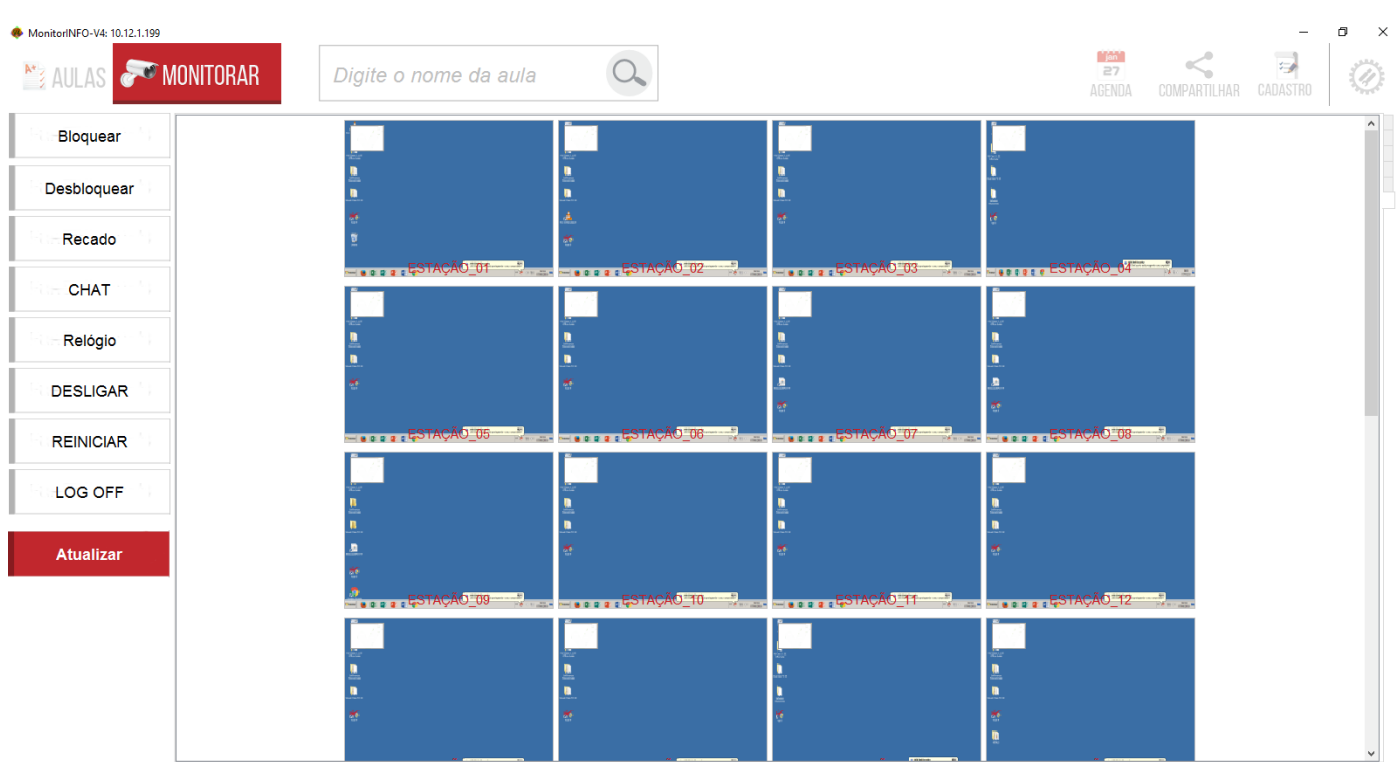

#### Modo de exibição

- ◯ Miniaturas 6x6
- $\bigcirc$  Miniaturas pequenas
- ◉ Listagem por nomes

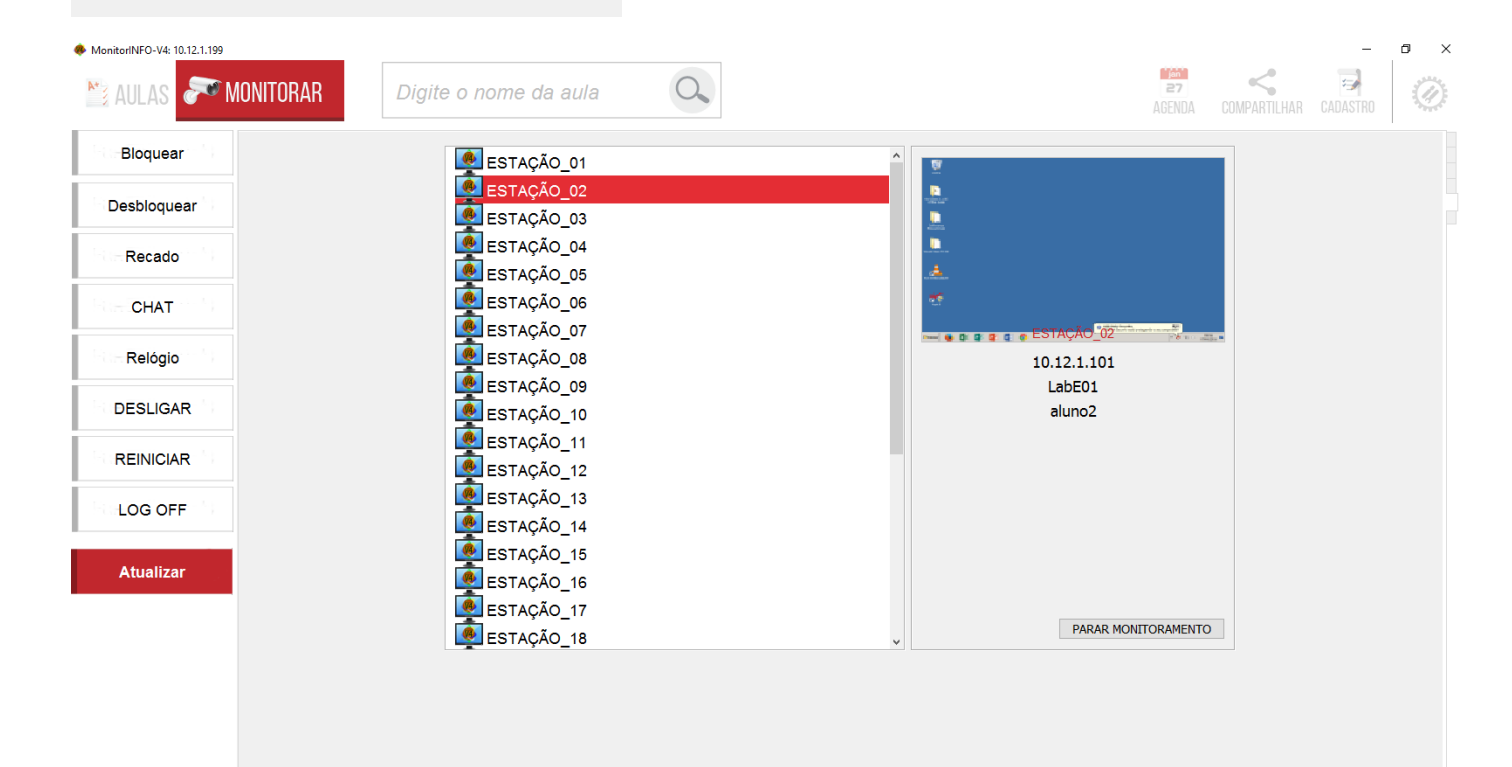

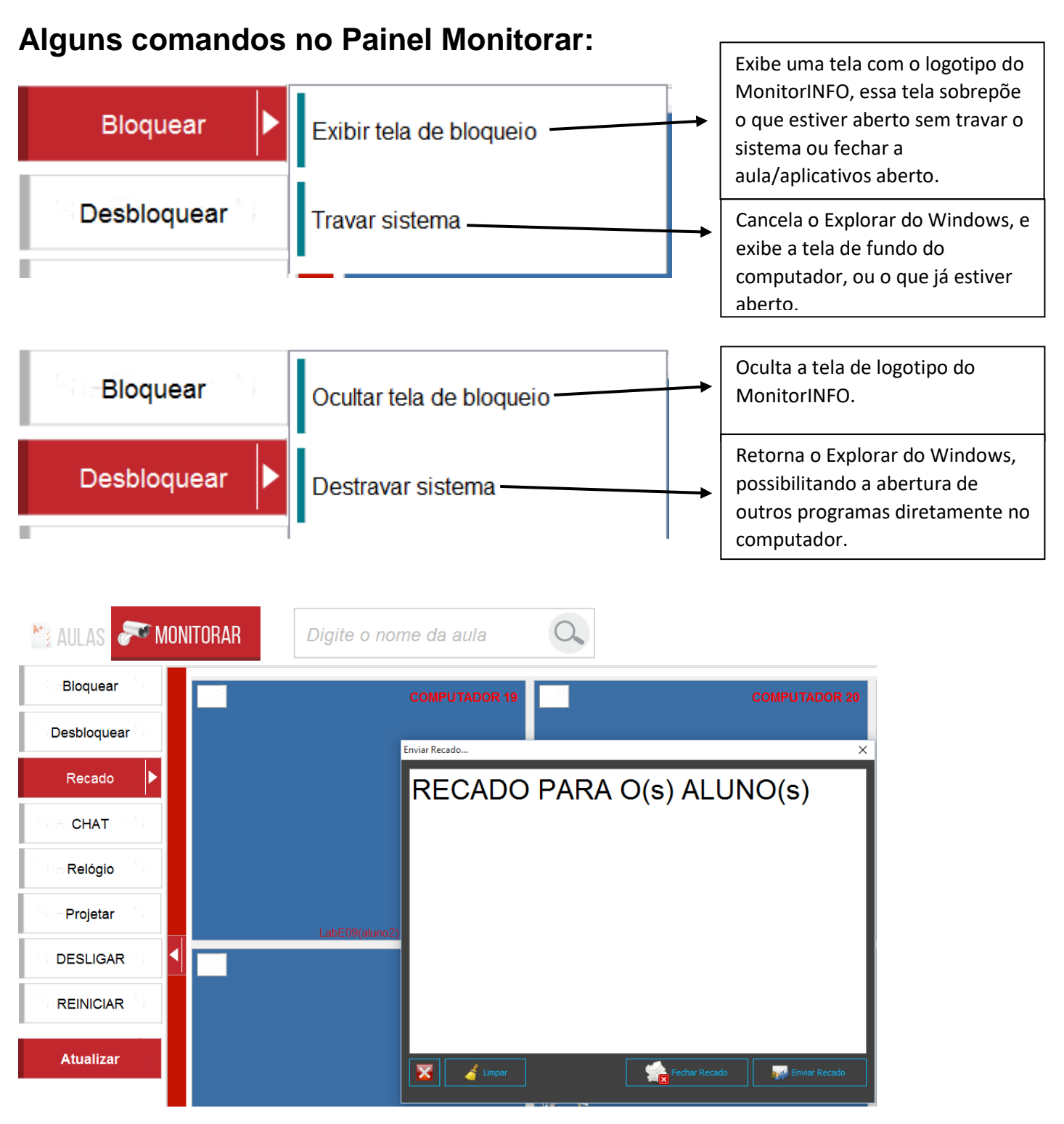

Computadores dos alunos:

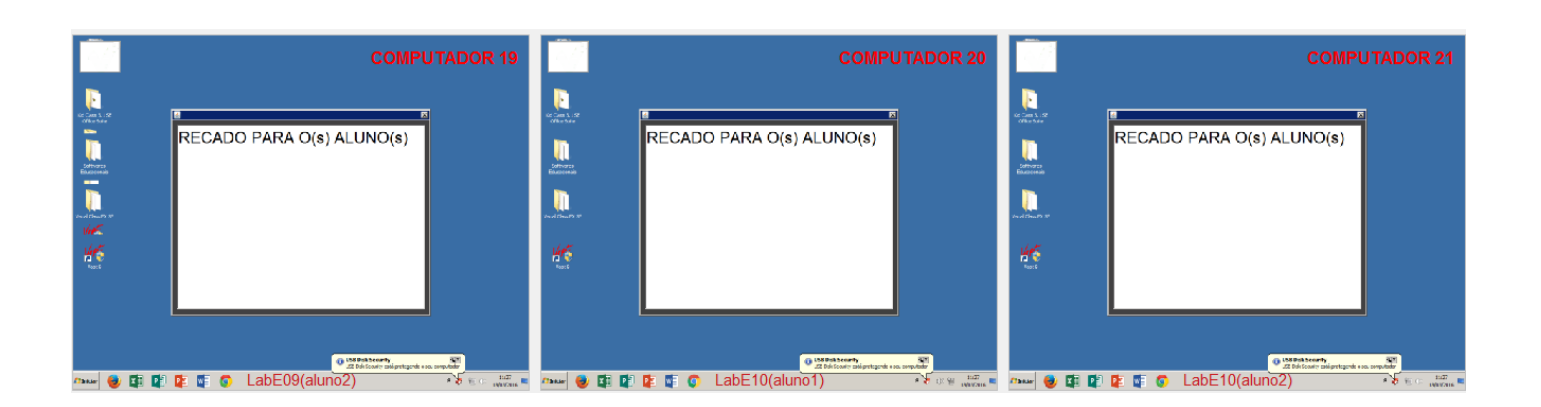

Chat: Inicia uma "sala de bate papo" em todos os. Clique em iniciar bate papo, se a lista de alunos não for carregada, clique em "Atualizar lista de alunos". Somente o professor pode enviar mensagem para apenas um Aluno (selecionando o, na lista alunos). Se algum aluno enviar uma mensagem, ela aparecerá para todos os outros, não temos a opção de chat privado entre alunos.

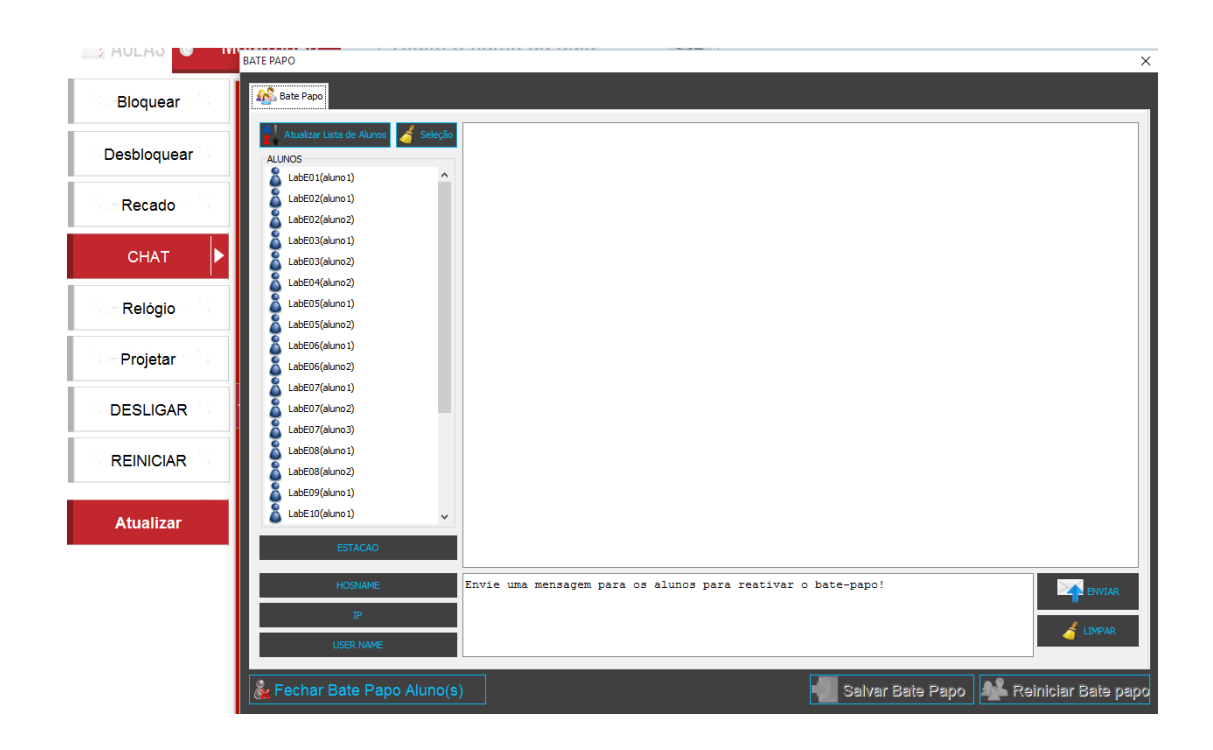

Relógio: exibe o relógio nos computadores, podemos escolher o local da tela onde será exibido o relógio.

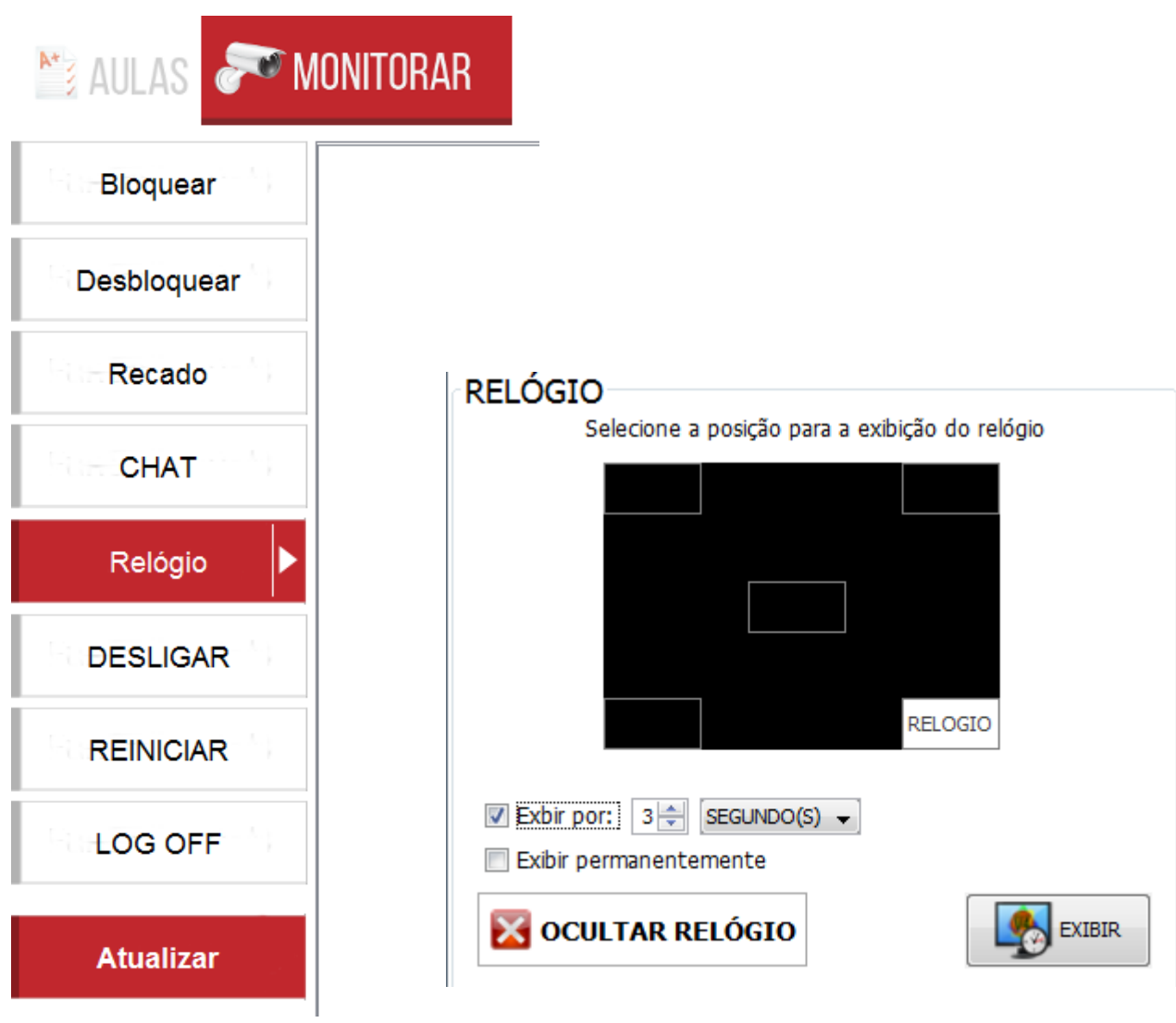

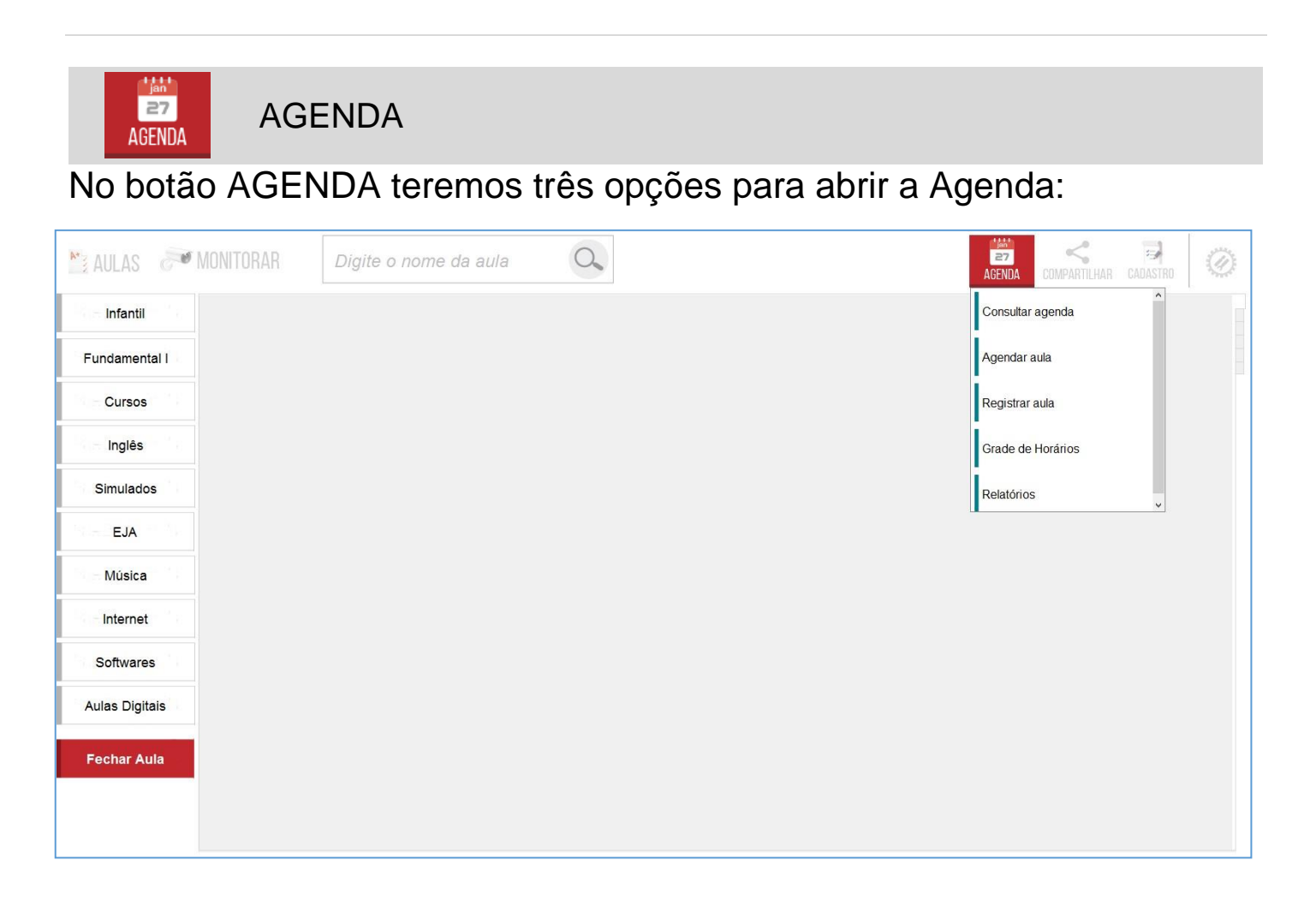

Podemos abrir a agenda para **consulta**, abrir diretamente o painel de **agendamento** ou **registro de aula**, nesses dois últimos é necessário que uma aula esteja selecionada.

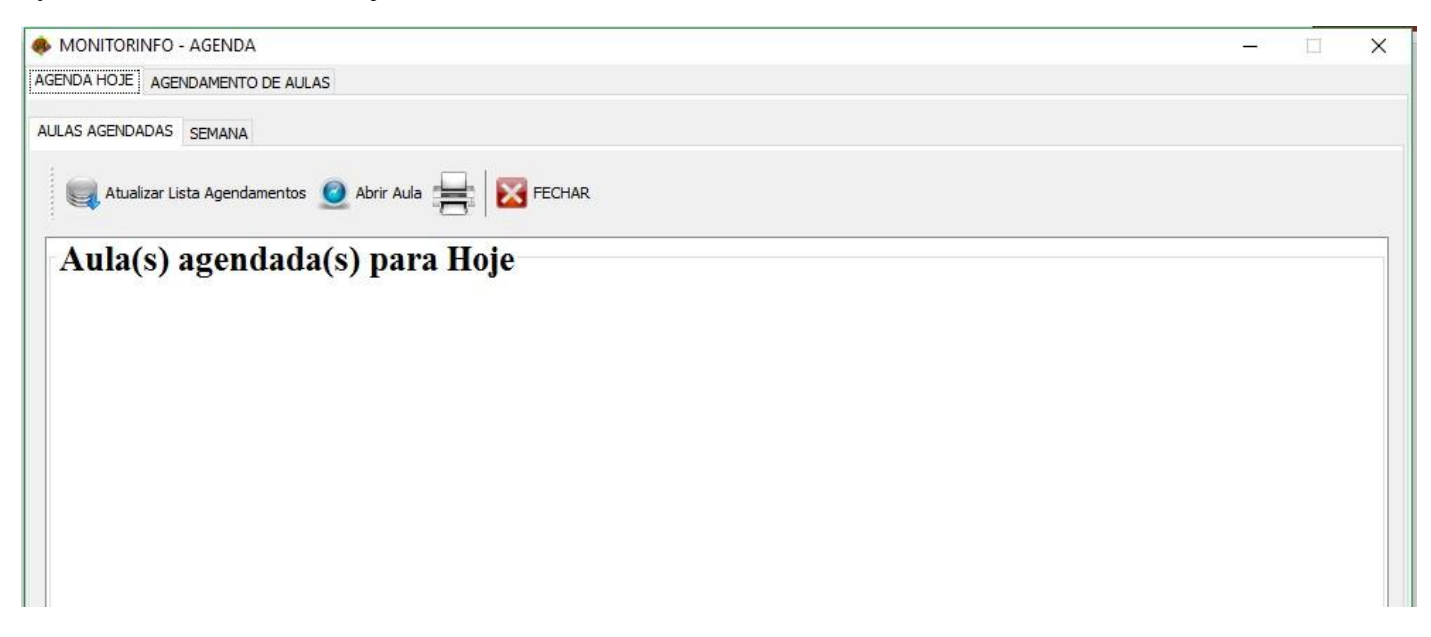

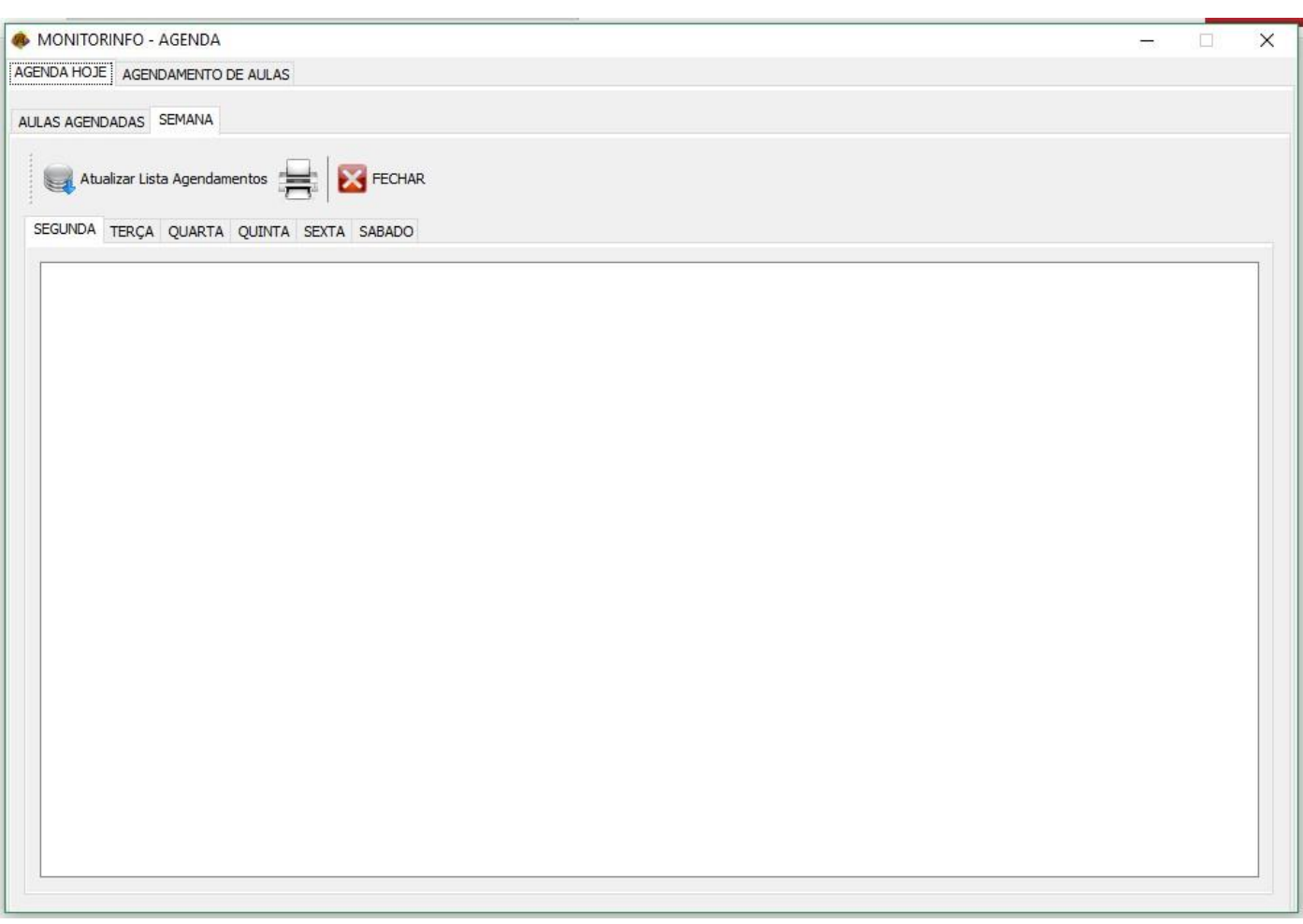

**Consultando a agenda**: Na primeira aba temos dois painéis onde podemos ver as aulas agendadas para o dia atual e um segundo painel contendo a semana da agenda.

Antes de podermos fazer os agendamentos é importante criarmos a(s) Grade(s) de Horário(s).

#### **GRADE DE HORÁRIOS**

Requisito para o funcionamento

- Cadastro dos professores: é obrigatório o cadastro dos professores para que possa ser montada a grade de horários
- Feito o cadastro dos professores é preciso fazer o cadastro das classes que é feito dentro da própria tela da grade de horários
- Feito esses cadastros a grade de horários poderá ser montada usando a tela: **Grade Horários Laboratório**

#### **CADASTRO DE PROFESSORES**

O cadastro de professores é feito no painel de cadastros de usuários e consiste em cadastrar o nome do professor(a), login, senha e o **Tipo de usuário** que obrigatoriamente deverá ser **Professor**. O login e a senha podem ser cadastrados apenas por conveniência pois a versão atual do MonitorINFO não faz uso desses dados, porém novas versões do aplicativo poderão fazer uso desses dados.

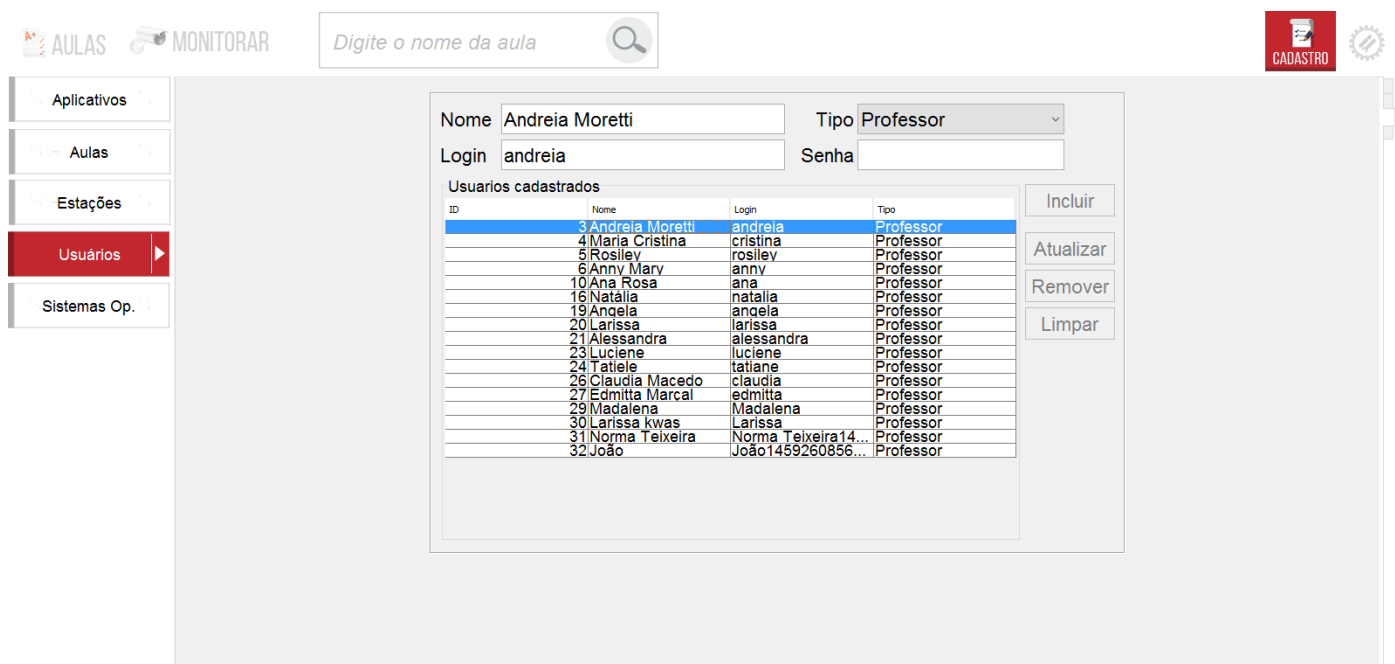

#### **MONTANDO A GRADE DE HORÁRIOS**

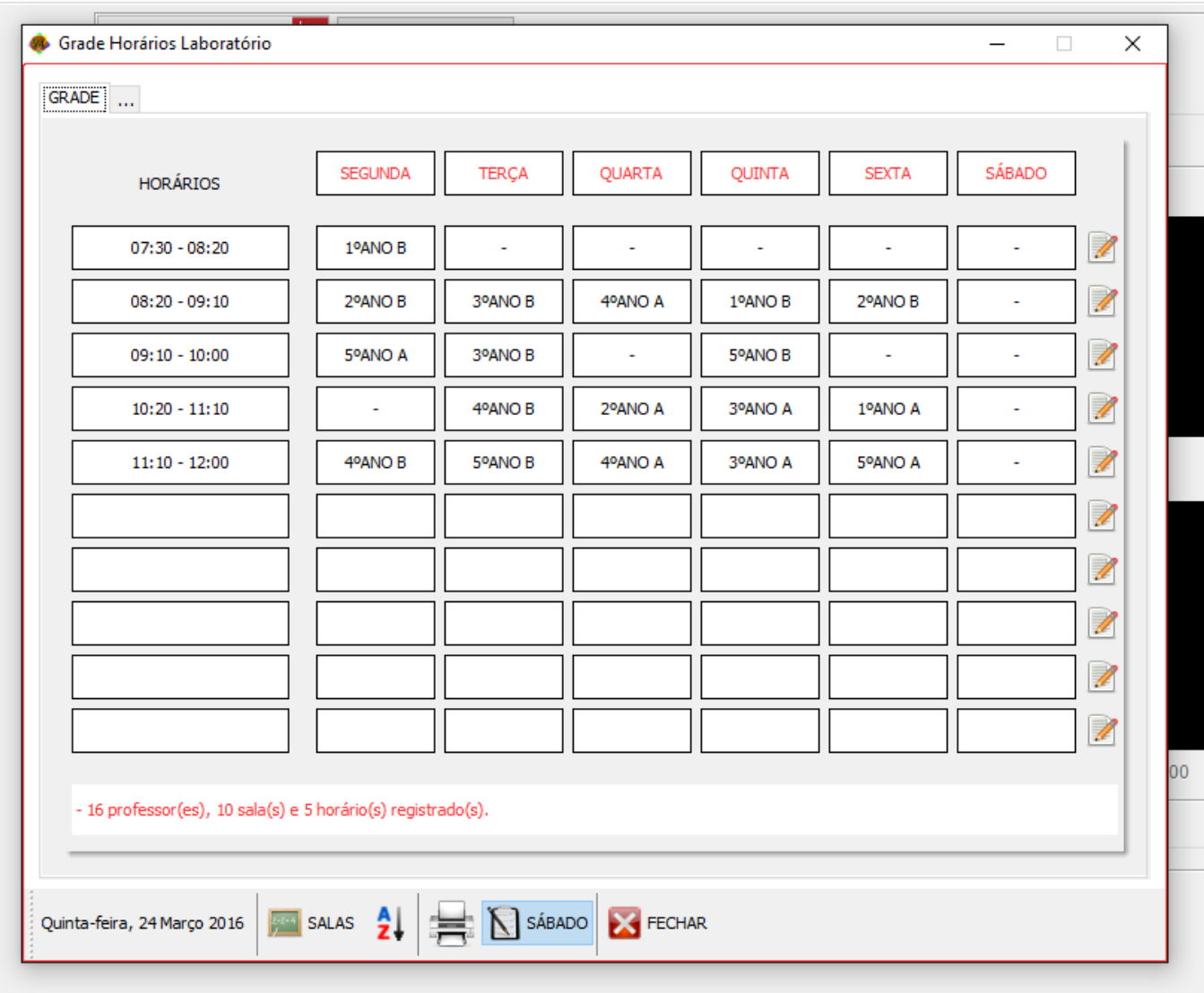

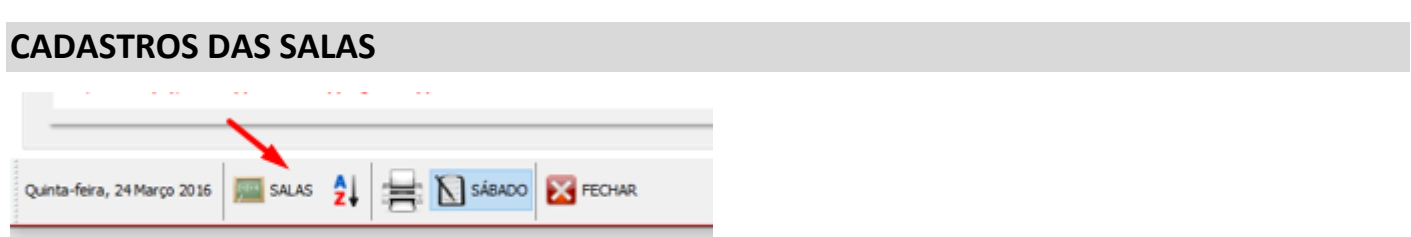

Cadastre todas as salas que farão uso dos horários no Laboratório. A grade de horários poderá ter salas com horários fixos ou não. Quando o horário não tiver uma sala fixa deixe-o em branco e cadastre apenas a **hora de entrada** e a **hora de saída**. Quando do agendamento cada horário criado poderá ser utilizado por qualquer sala cadastrada sem alterar a grade. Assim possibilitamos o uso de horários dinâmicos que poderão receber uma sala conforme a data do agendamento.

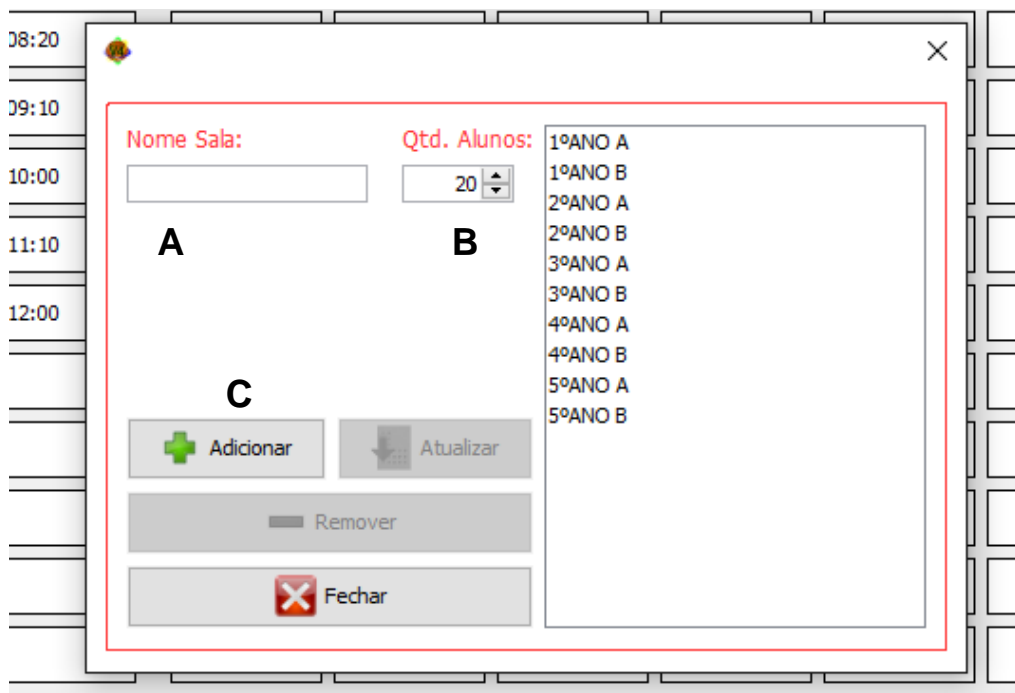

- A. Coloque o nome da sala(Ex.: 1º Ano A)
- B. Coloque a quantidade de alunos da sala
- C. E para efetuar o cadastro clique no botão **Adicionar.** Repita o procedimento para o cadastro de todas as salas.

Feito isso podemos retornar à tela de Horários e iniciar o processo de criação da grade. Já na grade de horários, para cada horário a ser criado clicaremos no botão Editar Horários  $\blacksquare$ , e então será aberta a tela de registro de horário:

OBS.: Cada horário no MonitorINFO é composto por uma Hora de entrada, uma Hora de saída e os dias da semana de Segunda a Sábado onde podemos colocar a Sala e o Professor correspondente.

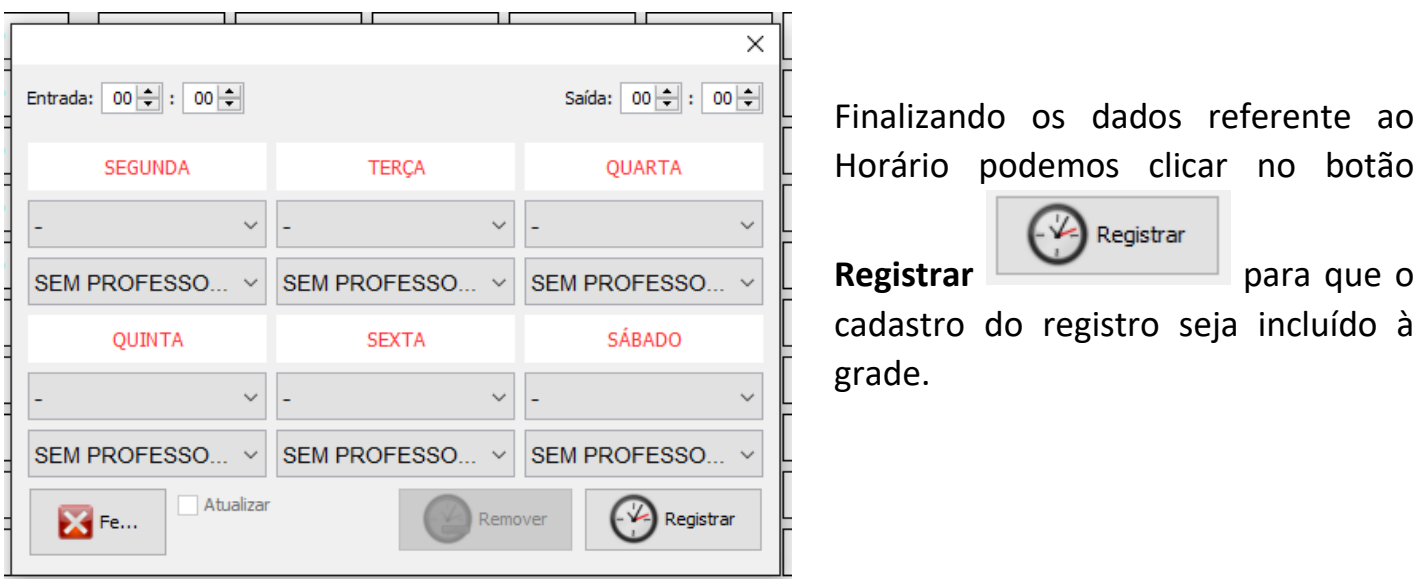

#### **HORÁRIOS VAZIOS PARA AULAS NÃO FIXADAS**

A criação dos horários para a grade não torna obrigatório o preenchimento de uma sala/professor para aquele horário. Para os casos em que um determinador horário for ser utilizado por salas diferentes basta criarmos o horário (Hora de Entrada e Hora de saída) e deixar os campos Sala e Professor vazios. Dessa forma indicamos na grade que esse horário existe e está vago para o uso por qualquer sala e também possibilitamos que agendamentos possam ser feitos nesse horário.

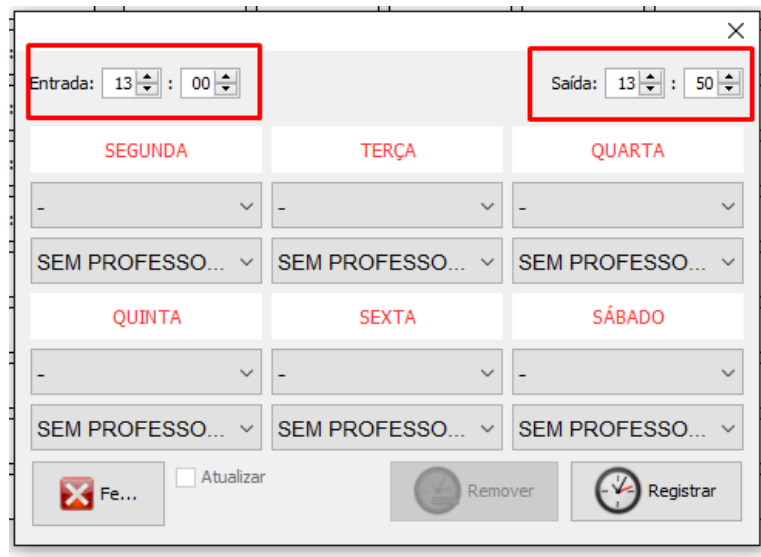

Criando um horário para uso de aulas não fixadas

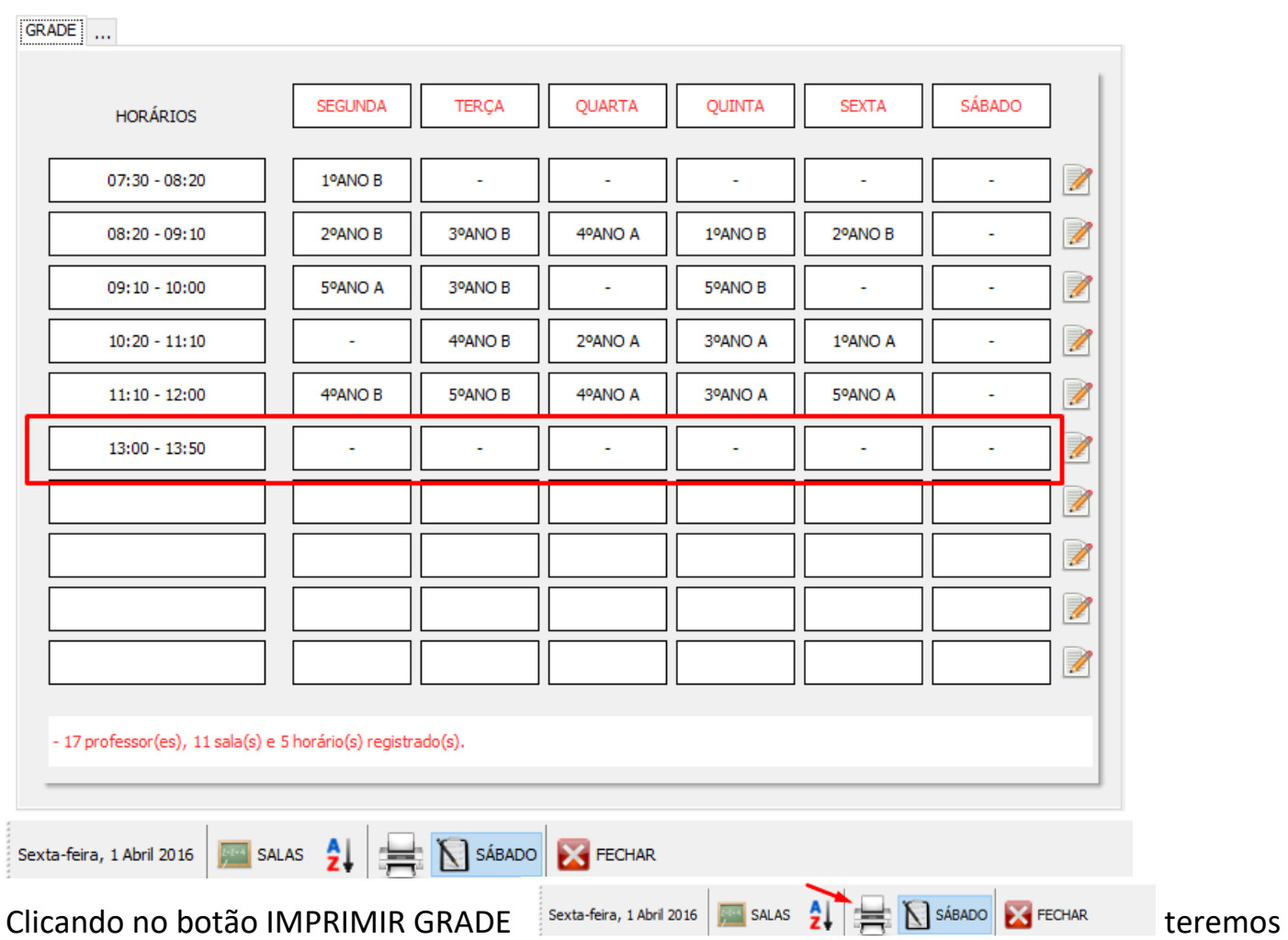

o arquivo PDF para impressão.

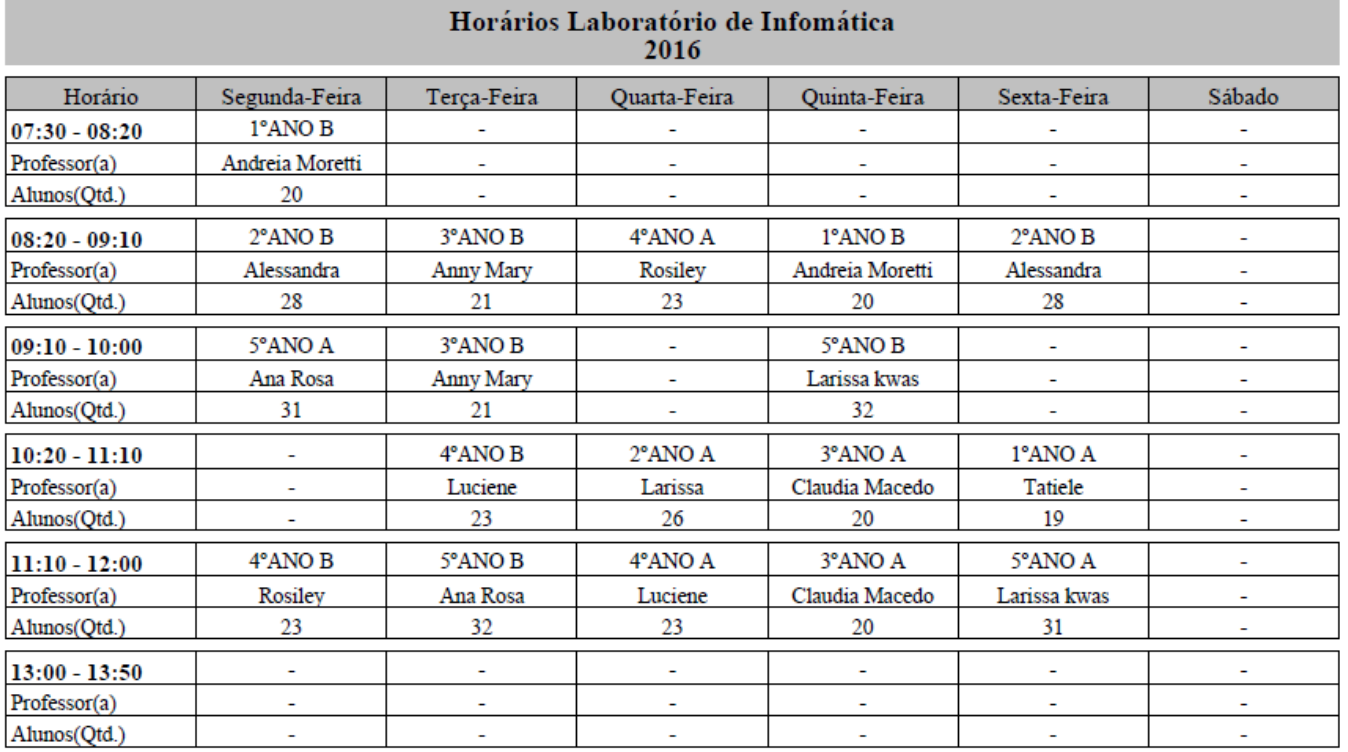

# **Agendamentos:**

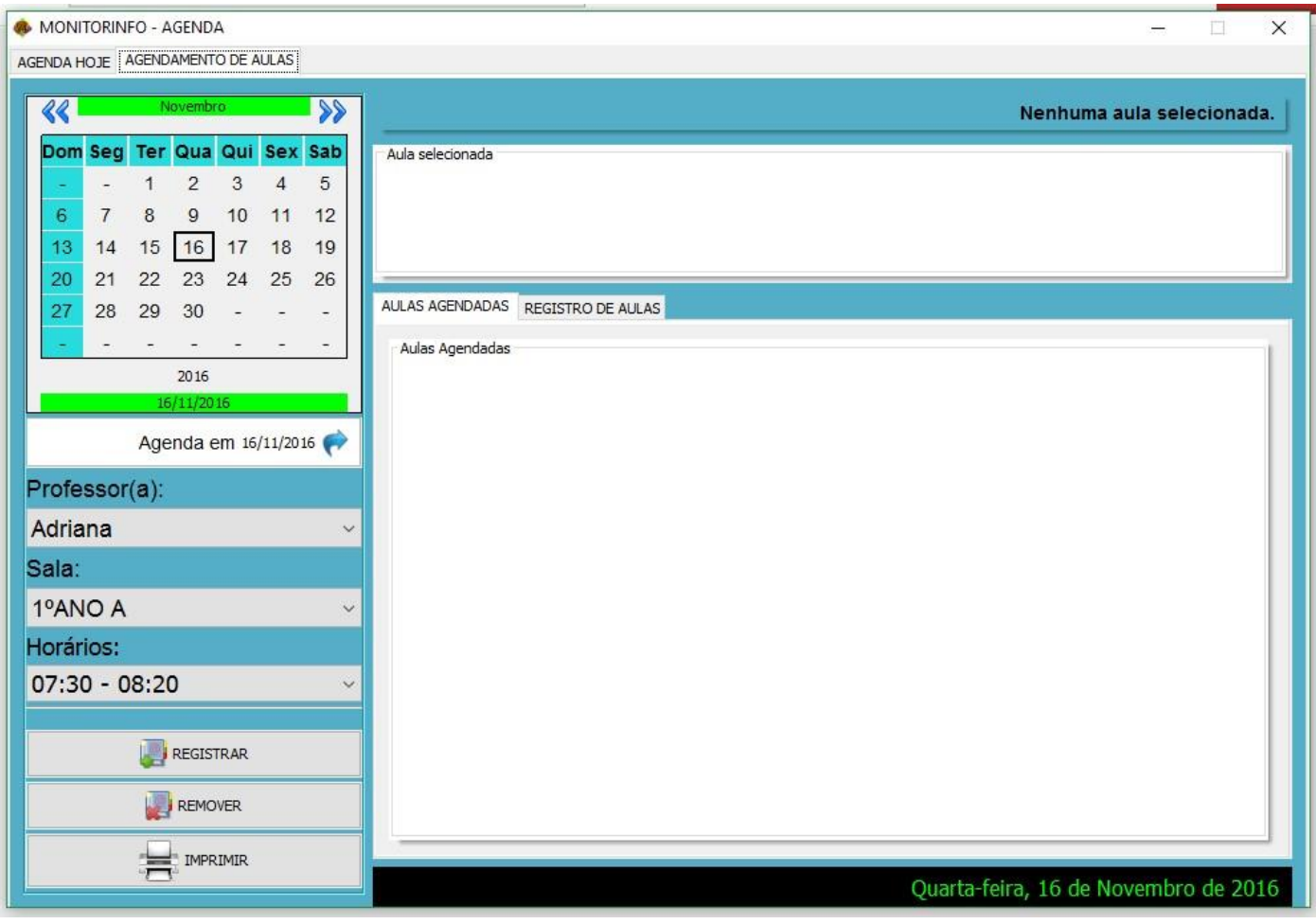

Para fazer um agendamento selecione a data, o(a) professor(a) e o

horário e finalize o agendamento clicando no botão **. L'ALGO EN REGISTRAR** 

É obrigatório que os professores já estejam cadastrados assim como os horários do laboratório. Isso pode ser feito no painel de cadastros de usuários e na grade de horários respectivamente.

**Registro de aulas**: podemos registrar aulas de duas formas, uma delas é utilizando a Agenda:

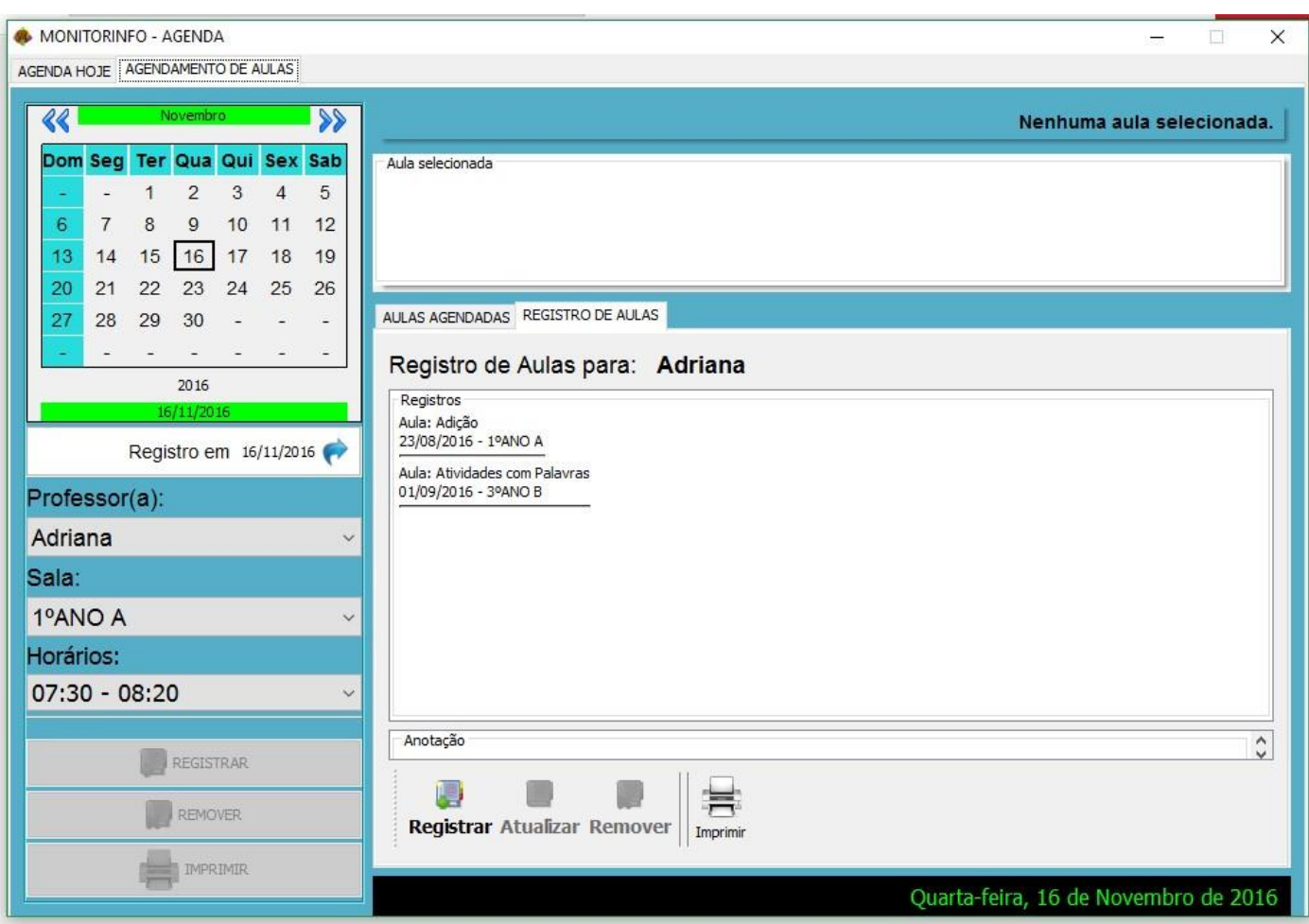

Selecione o(a) professor(a) e a sala para fazer o agendamento da aula selecionada. Clique no botão para finalizar o registro.

A segunda fora de registrarmos as aulas é acionando uma opção no painel de configurações básicas:

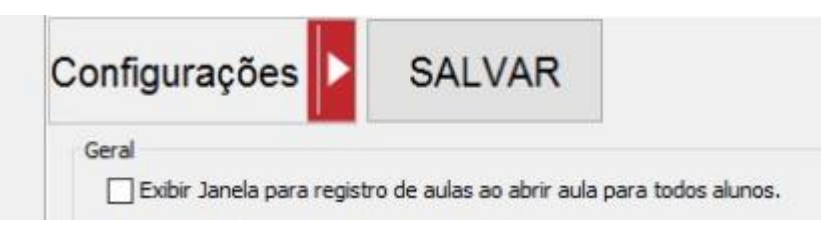

Selecionando esta opção e salvando as configurações, sempre que abrirmos uma aula usando a opção **TODOS OS ALUNOS:**

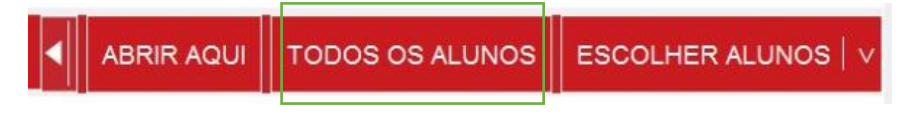

A janela para registro da aula será aberta:

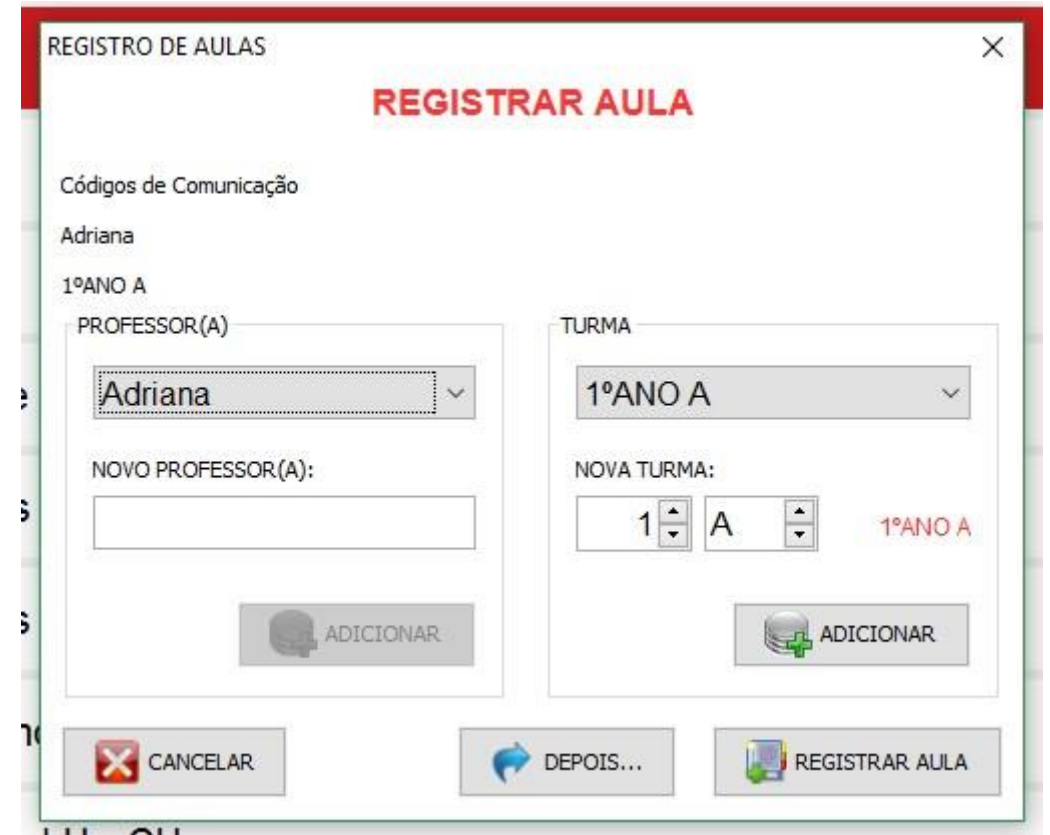

A janela REGISTRAR AULA é aberta com a aula que for aberta para todos os alunos e para fazer o registro basta selecionar o professor e a sala e efetuar o registro clicando no botão:

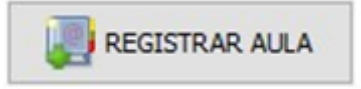

Nessa janela também temos a opção de cadastrar um novo professor e/ou sala caso um desses ainda não estejam cadastrados no software.

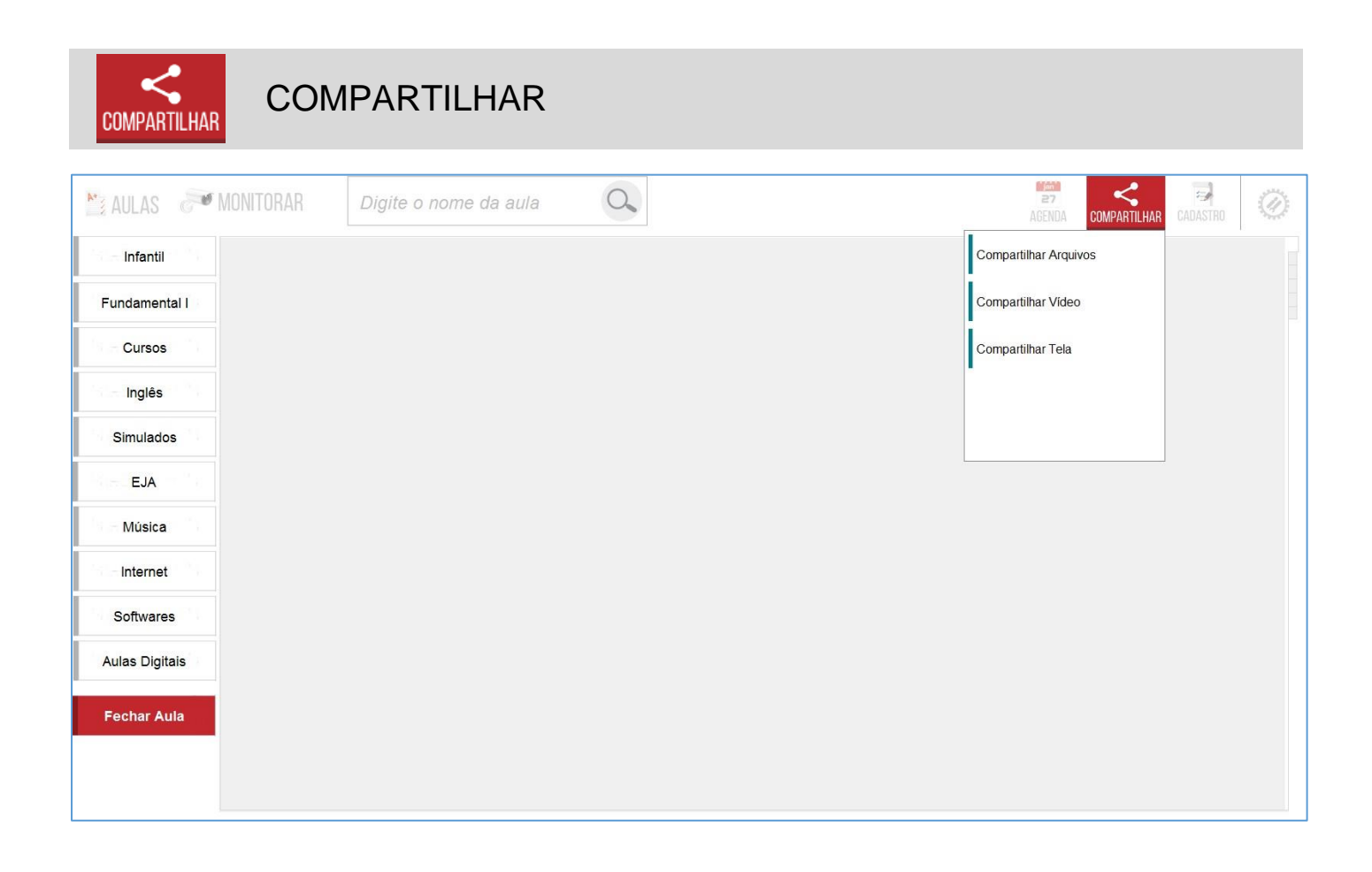

#### **COMPARTILHAR ARQUIVOS**

O compartilhador de arquivos pode ser acessado no botão **COMPARTILHAR** que fica na parte superior à direita da Janela principal do programa.

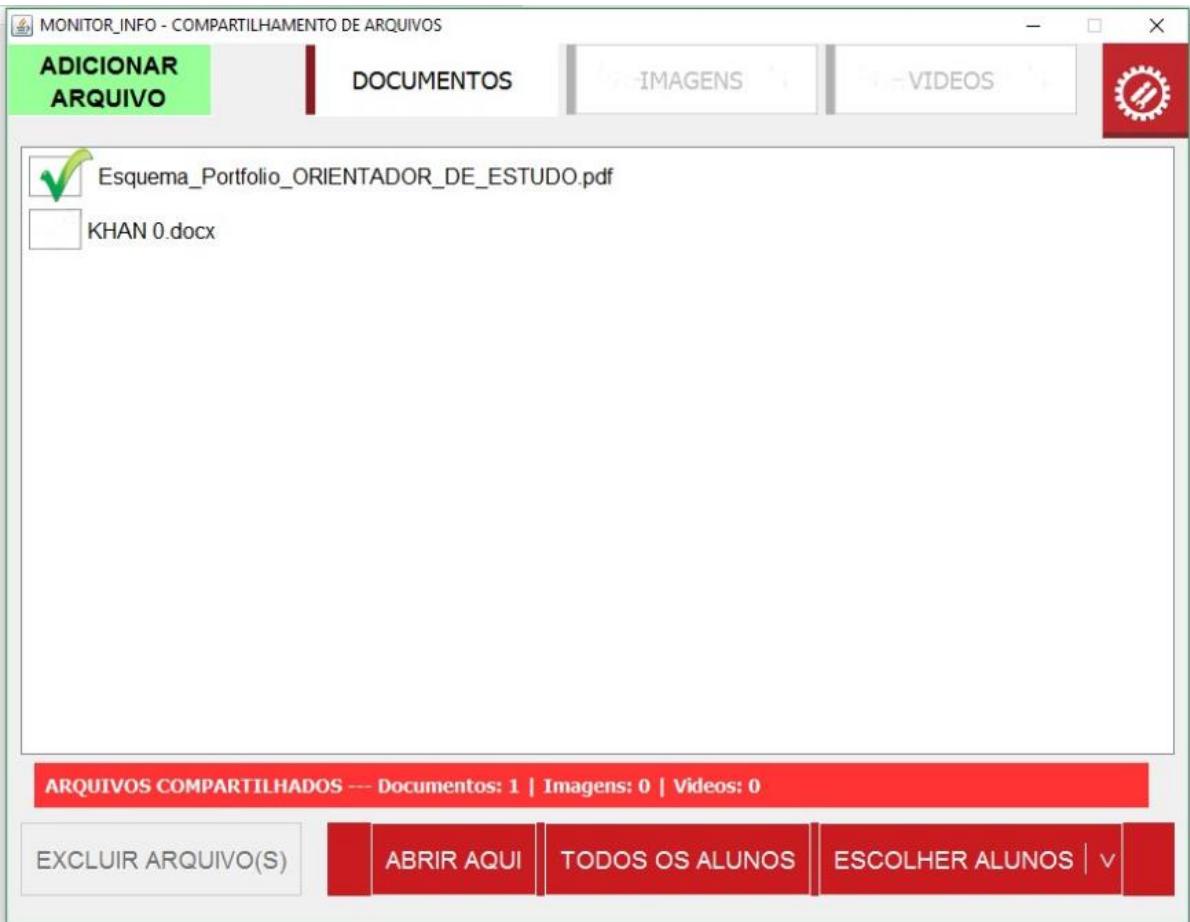

Os arquivos compartilhados são separados em três tipos: Documentos, Imagens e Vídeos. Porém nada impede que todos sejam colocados em uma mesma categoria, o aplicativo não impedirá o usuário de colocar imagens e vídeos juntos com os documentos, sendo apenas uma sugestão para melhor organização e apresentação do conteúdo aos alunos.

O primeiro passo para podermos disponibilizar arquivos para os alunos é adiciona-los ao servidor de compartilhamento de arquivos. Para isso selecionamos a categoria que desejamos colocar os arquivos, Documentos, Imagens ou Vídeos e em seguida clicamos no botão Adicionar Arquivo: **ADICIONAR ARQUIVO** 

#### **ADICIONANDO ARQUIVOS AO SERVIDOR**

Feito isso a janela para a seleção de arquivos será exibida. Podemos selecionar mais de um arquivo segurando a tecla CTRL no teclado e clicando nos arquivos que queremos adicionar. Somente é permitido a seleção de arquivos, a inclusão/seleção de pastas ainda não é permitida na versão atual.

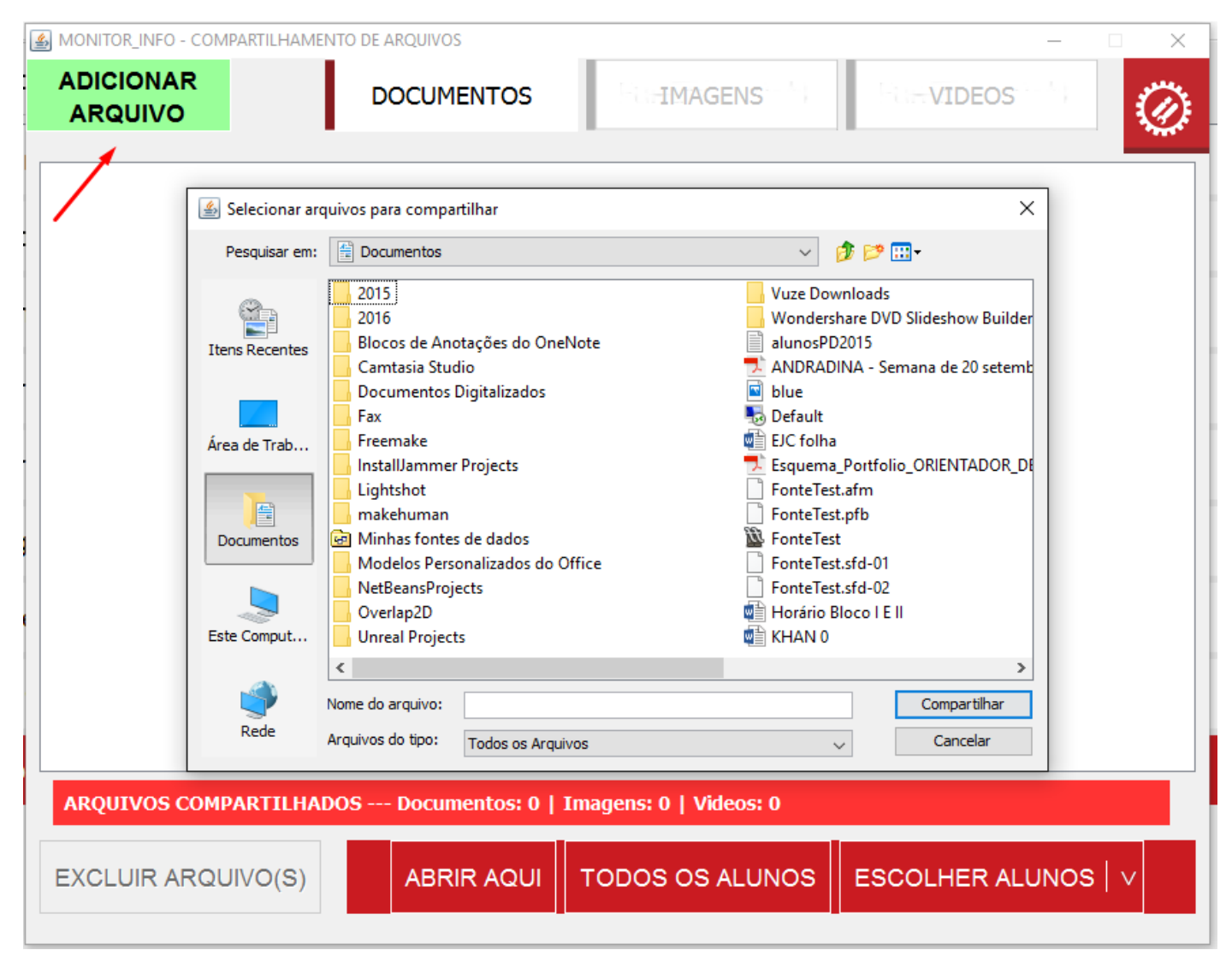

Depois de selecionar os arquivos, aguarde até que todos os arquivos sejam copiados para o servidor, dependendo da quantidade e do tamanho dos arquivos isso pode demorar alguns minutos.

OBS.: Uma cópia de cada arquivo é feita e colocada dentro do servidor, todos os arquivos originais são preservados. Podemos selecionar os arquivos de qualquer fonte conectada ao computador, HD, Pendrive, etc.

Copiando arquivos para o compartilhamento:

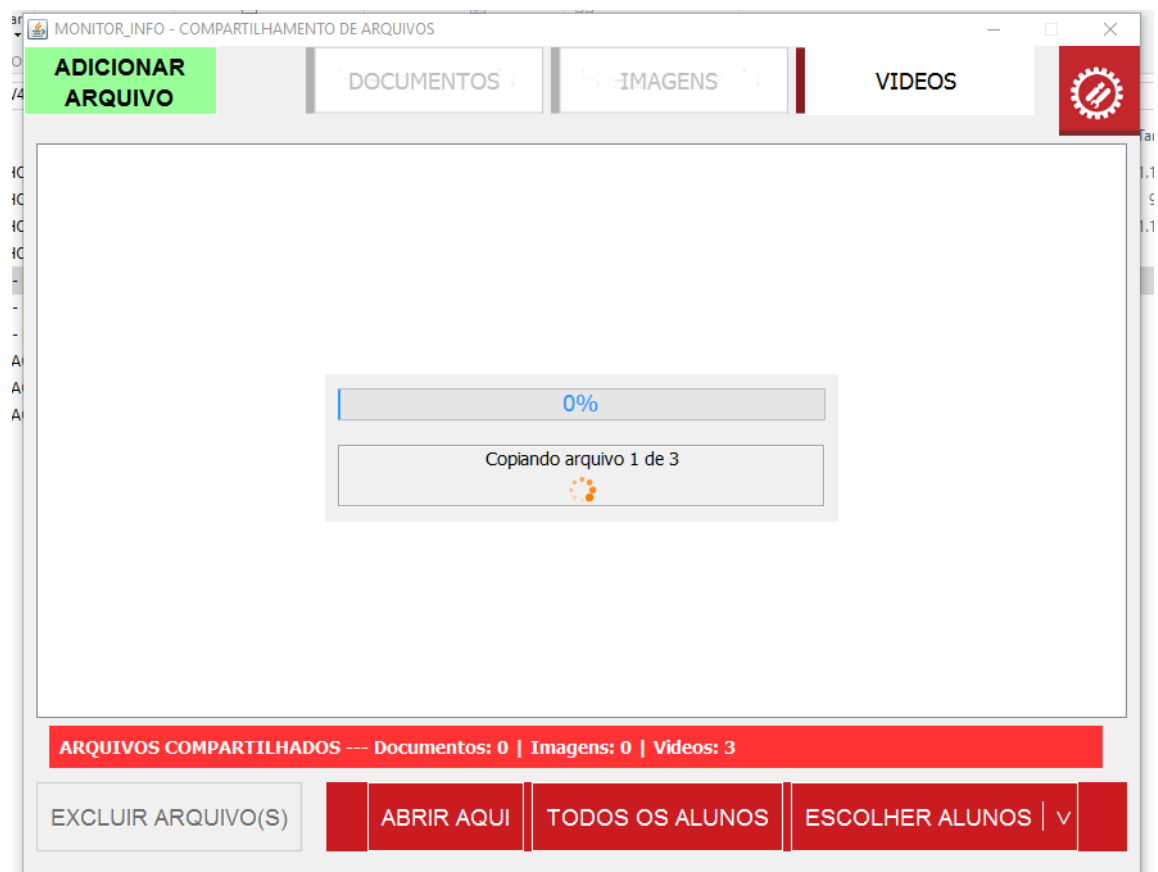

Atualizando o servidor com os novos arquivos adicionados:

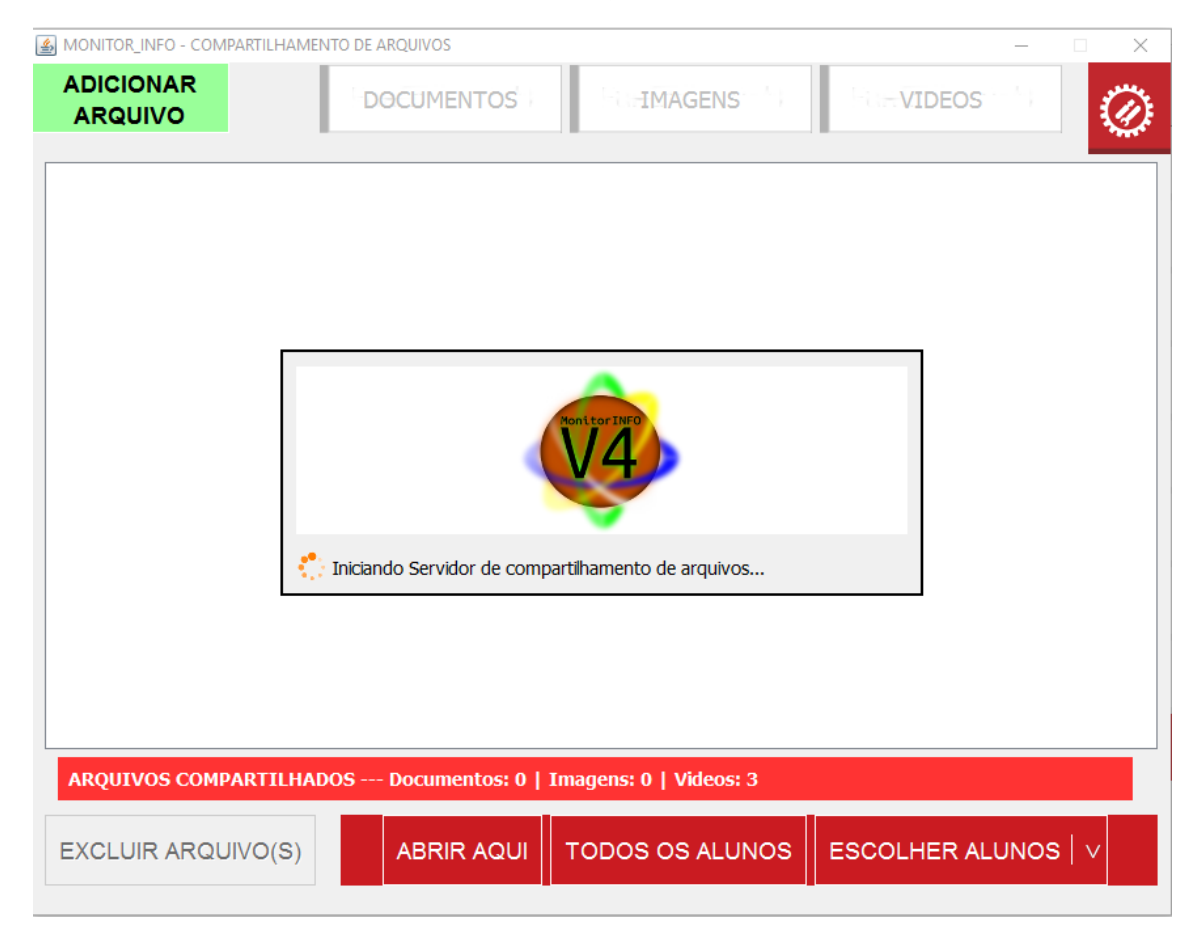

Arquivos adicionados:

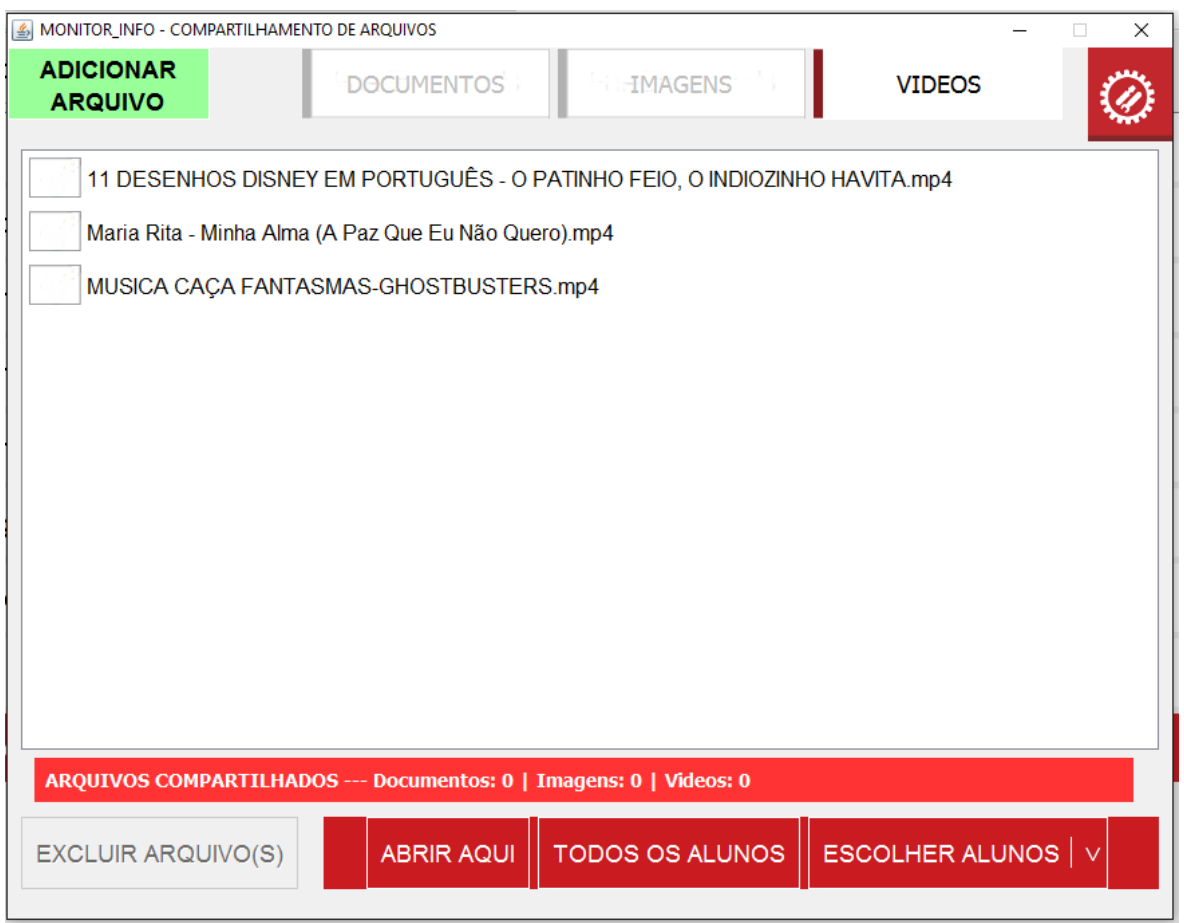

Ao adicionar os arquivos no servidor não significa que esses arquivos estarão compartilhados. Para que o compartilhamento seja feito é necessário selecionar os arquivos que deverão ser compartilhados no momento de abri-los para os alunos. Isso permite que coloquemos vários arquivos no servidor e compartilhemos somente o que for pertinente à aula atual.

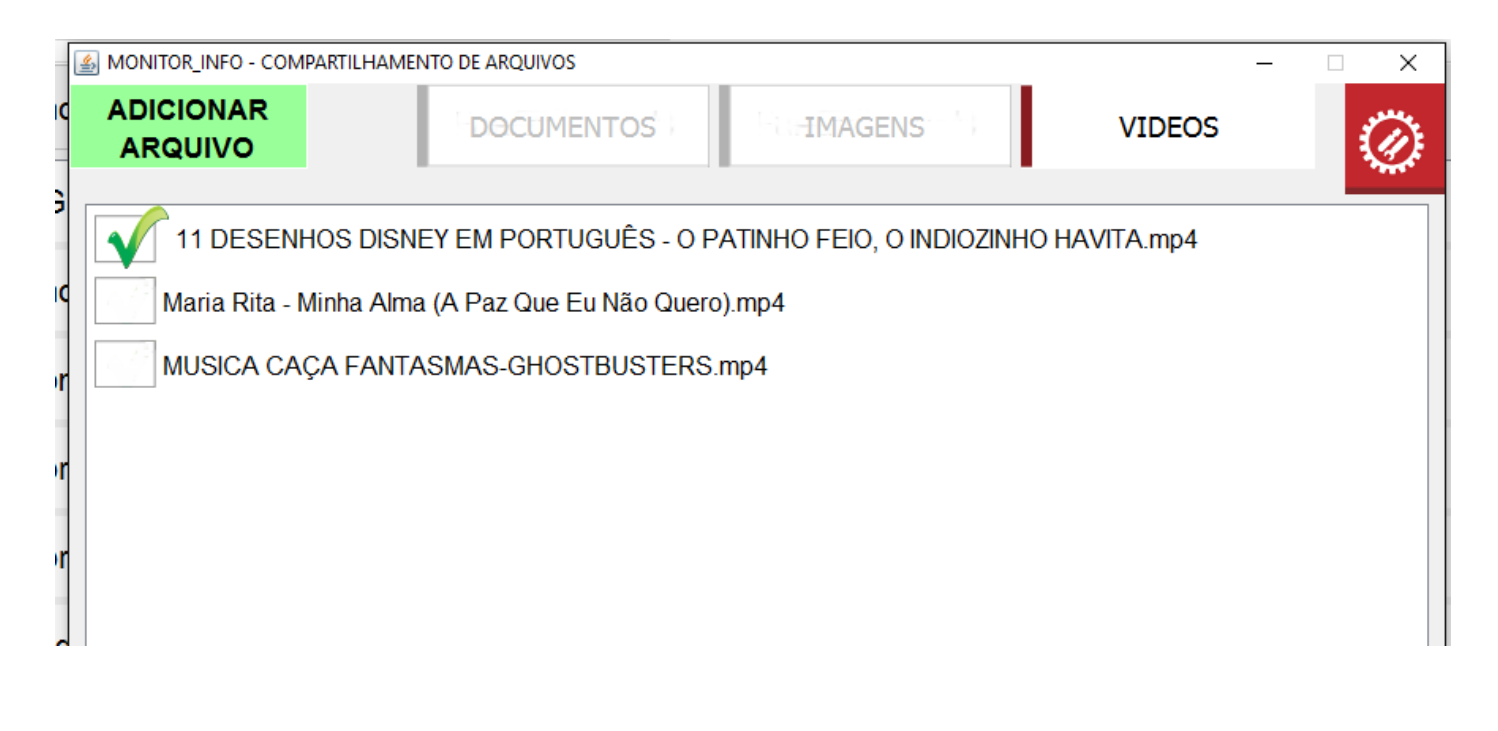

## **COMPARTILHANDO OS ARQUIVOS COM OS ALUNOS:**

Selecionando os arquivos que queremos compartilhar com os alunos na aula temos um informativo na barra de arquivos compartilhados na parte inferior da tela:

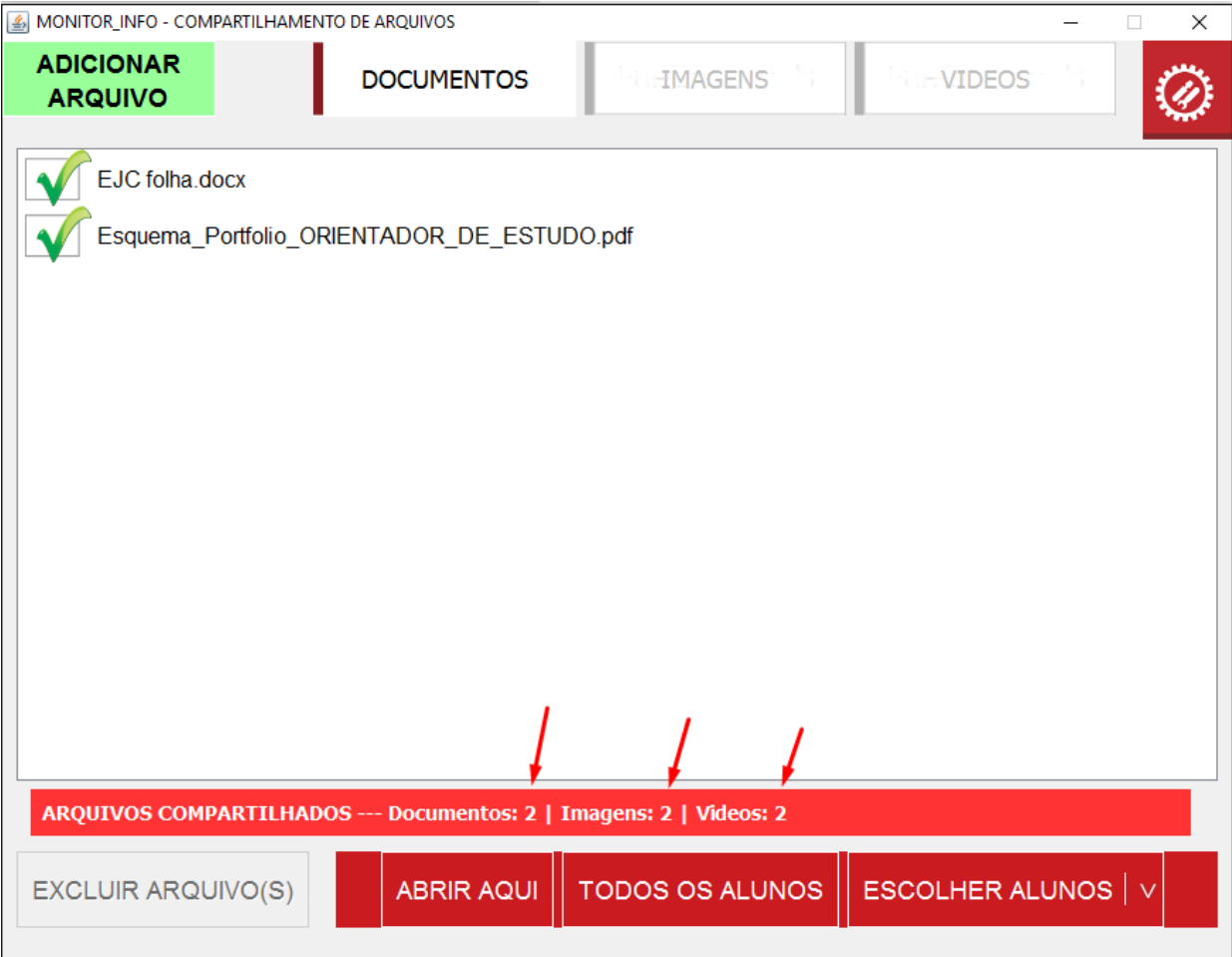

Se tudo estiver como queremos então podemos abrir o compartilhamento conforme

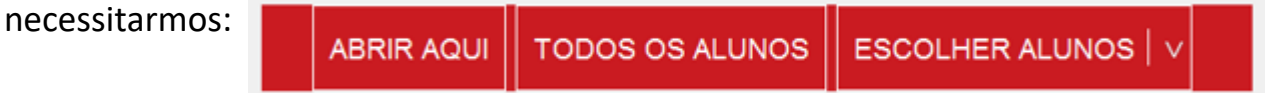

OBS.: O compartilhamento será exibido nos computadores dos alunos através do navegador de internet em uma página simples de ser navegada. Os arquivos poder ser baixados pelos alunos para edição caso seja necessário.

#### **COMPUTADOR DO ALUNO**

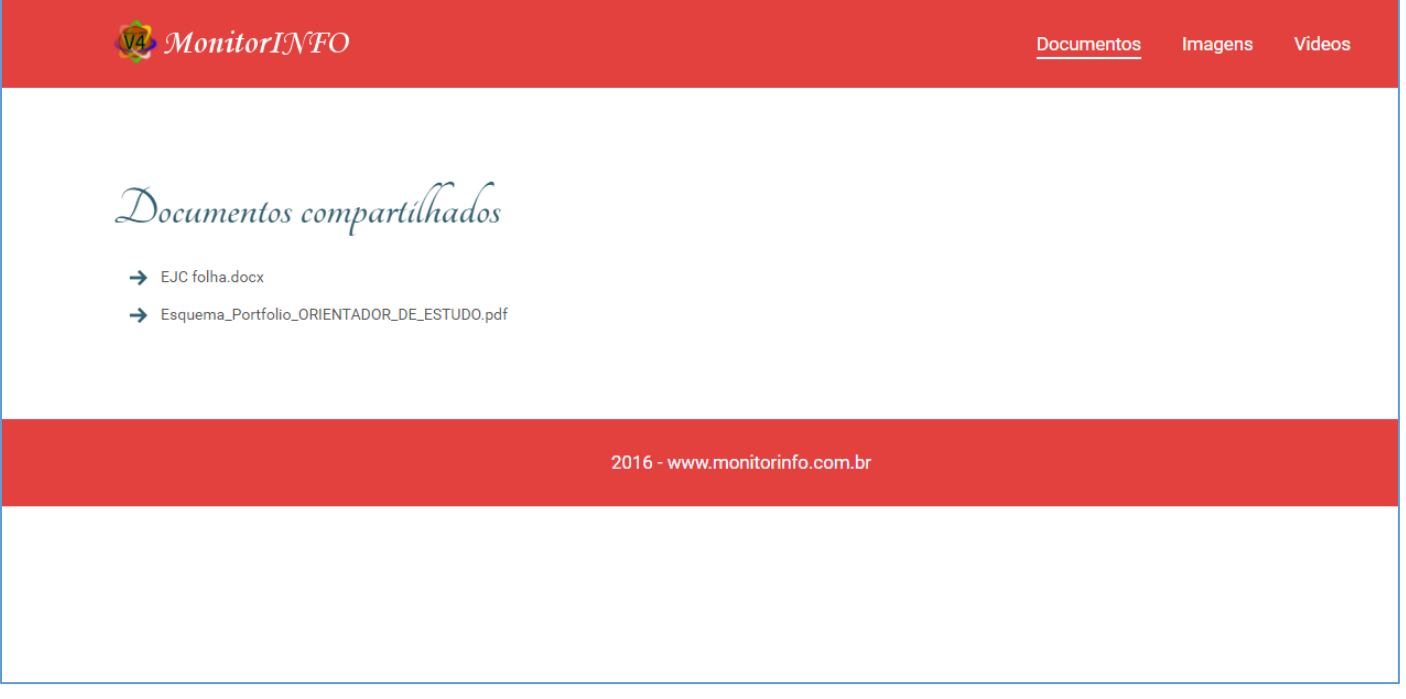

Os alunos poderão navegar entre as categorias para acessar o que estiver compartilhado para a aula.

## **PLAYER DE VÍDEOS HTML 5 (COMPARTILHAR VÍDEO)**

O Player de Vídeo HTML 5 trabalha em conjunto com o compartilhamento de arquivos. Os vídeos acessíveis no Player deverão obrigatoriamente estar dentro do compartilhador de arquivos na categoria **Vídeos.**

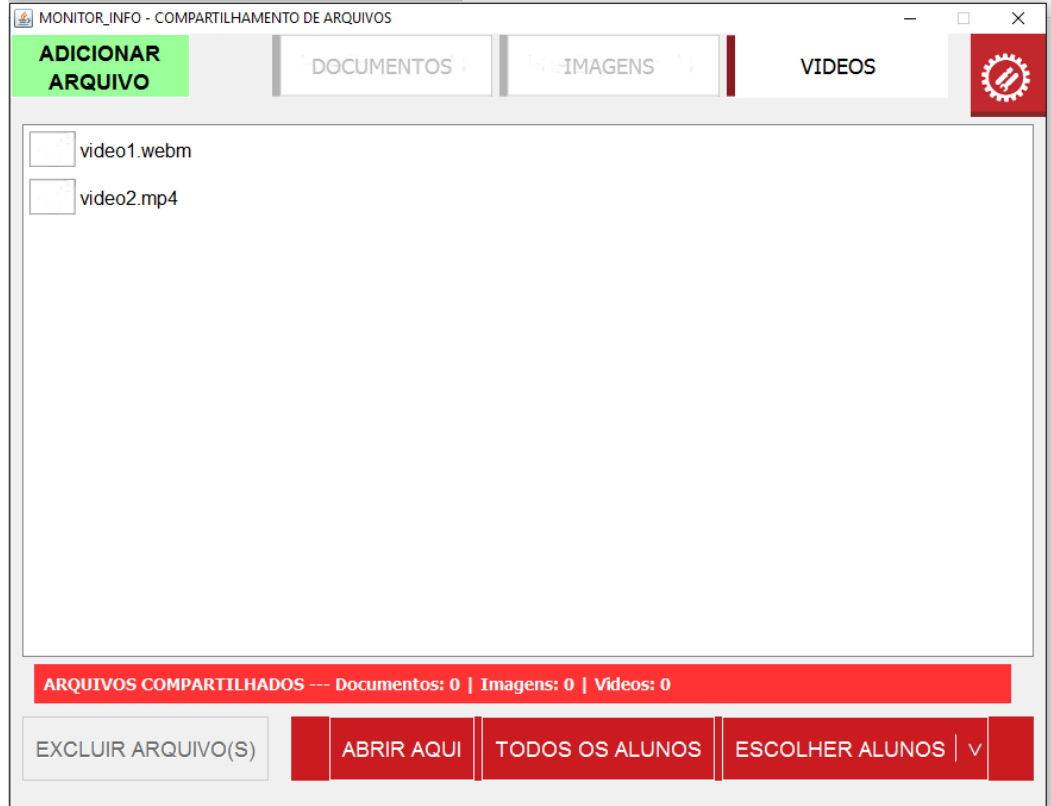

## **ACESSANDO O PLAYER DE VÍDEO HTML 5**

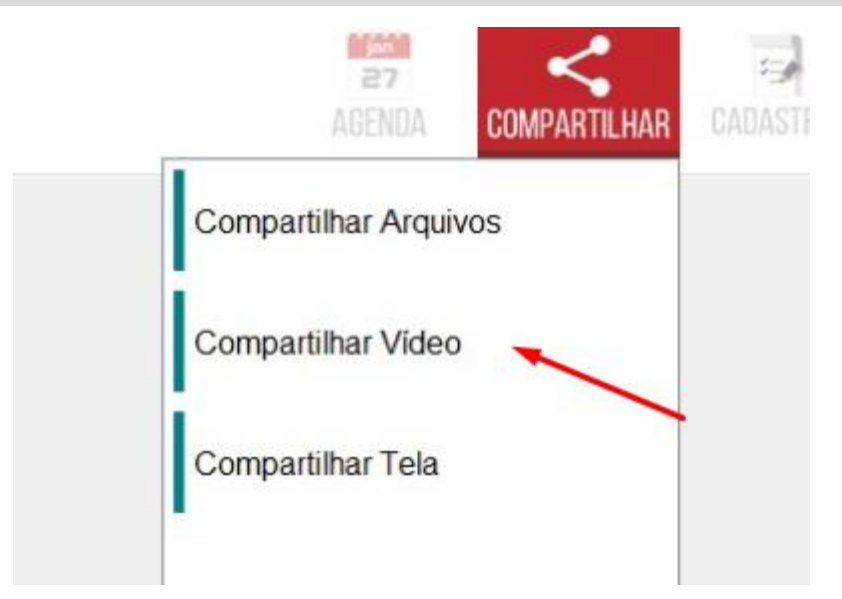

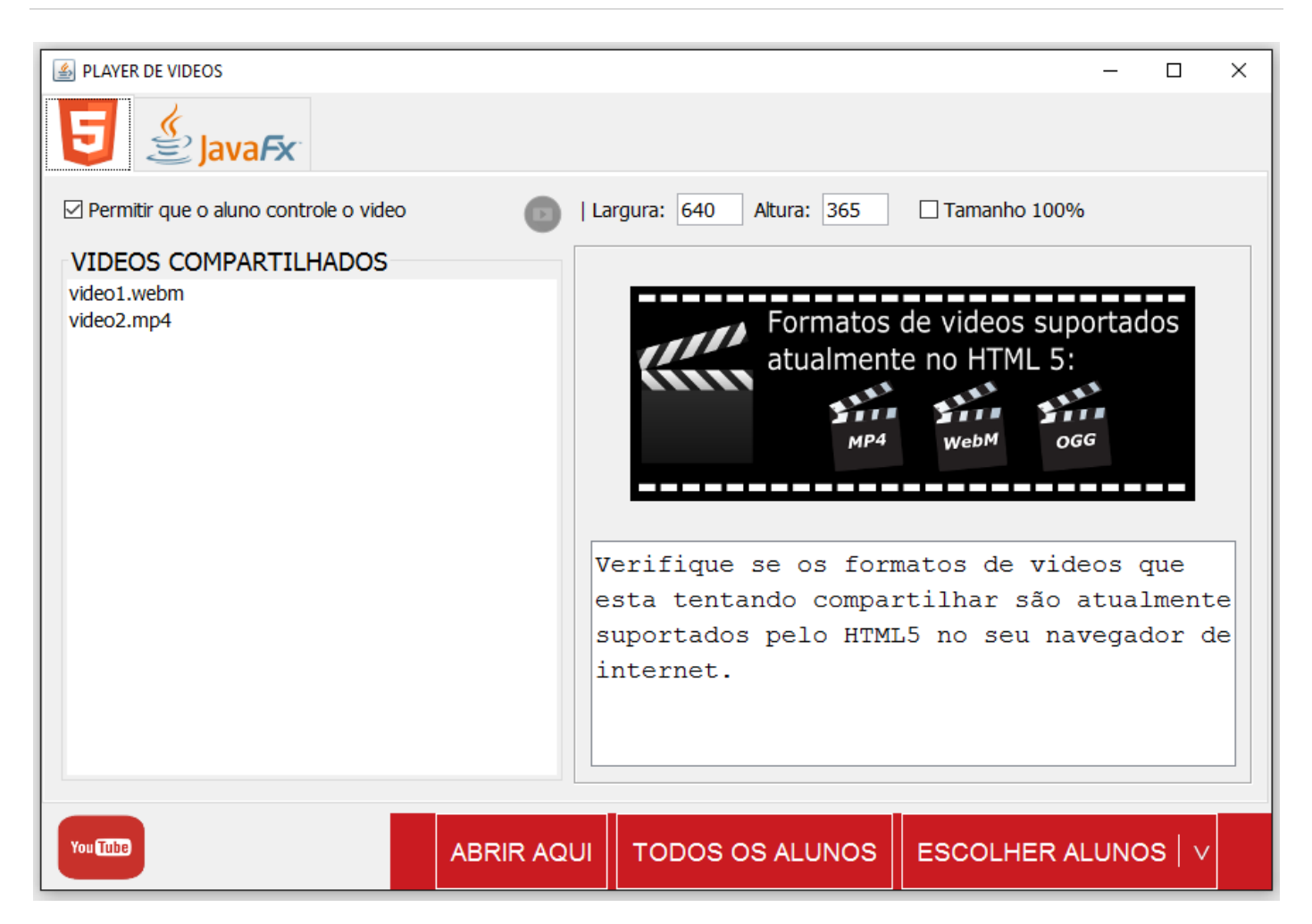

No momento somente a opção de tocar vídeos HTML 5 está disponível, uma versão do player utilizando JavaFX 2 está sendo desenvolvida e permitirá maior controle na execução de vídeos.

#### **TOCANDO VÍDEOS DO SERVIDOR DE COMPARTILHAMENTO DE ARQUIVOS**

Primeiro selecionamos o vídeo na lista de vídeos compartilhados. Podemos marcar ou desmarcar o controle do player para permitir ou não o aluno controlar o vídeo:

 $\boxtimes$  Permitir que o aluno controle o video

Como se trata de uma página HTML aberta no navegador o aluno poderá recarregar a página e isso reiniciará o vídeo. Futuramente pretendemos controlar melhor essa situação com o player em JavaFX. Também podemos especificar o tamanho do player que comportará o vídeo. Se permitirmos o controle para o aluno ele poderá exibir o vídeo em tela cheia nos controles do vídeo, assim como pausar, avançar, voltar e parar o vídeo caso necessário.

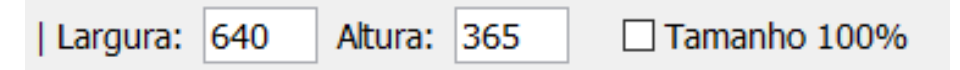

#### **COMPUTADOR DO ALUNO**

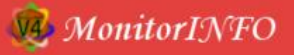

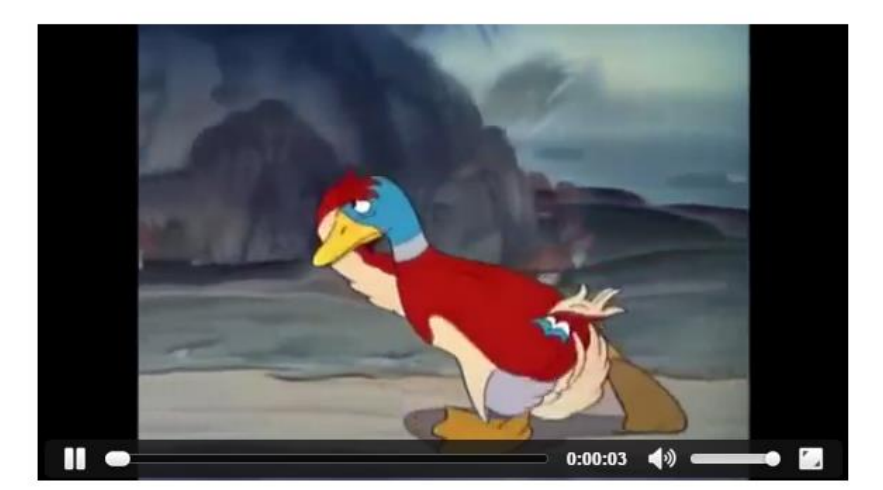

2016 - www.monitorinfo.com.br

Player com o controle habilitado para o aluno: Ø Permitir que o aluno controle o video

**COMPUTADOR DO ALUNO**

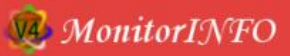

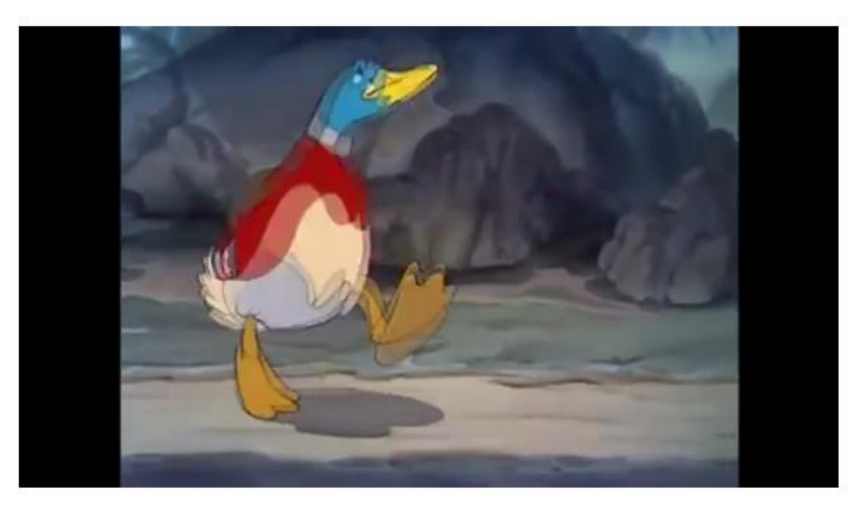

2016 - www.monitorinfo.com.br

Player com o controle desabilitado para o aluno: Permitir que o aluno controle o video

Quando desabilitamos o controle do aluno, habilitamos o **auto play** do vídeo.

#### **TOCANDO VÍDEOS DIRETAMENTE DO YOUTUBE**

O player tem uma opção para poder tocar um vídeo diretamente do **youtube** através da URL que podemos copiar diretamente do site.

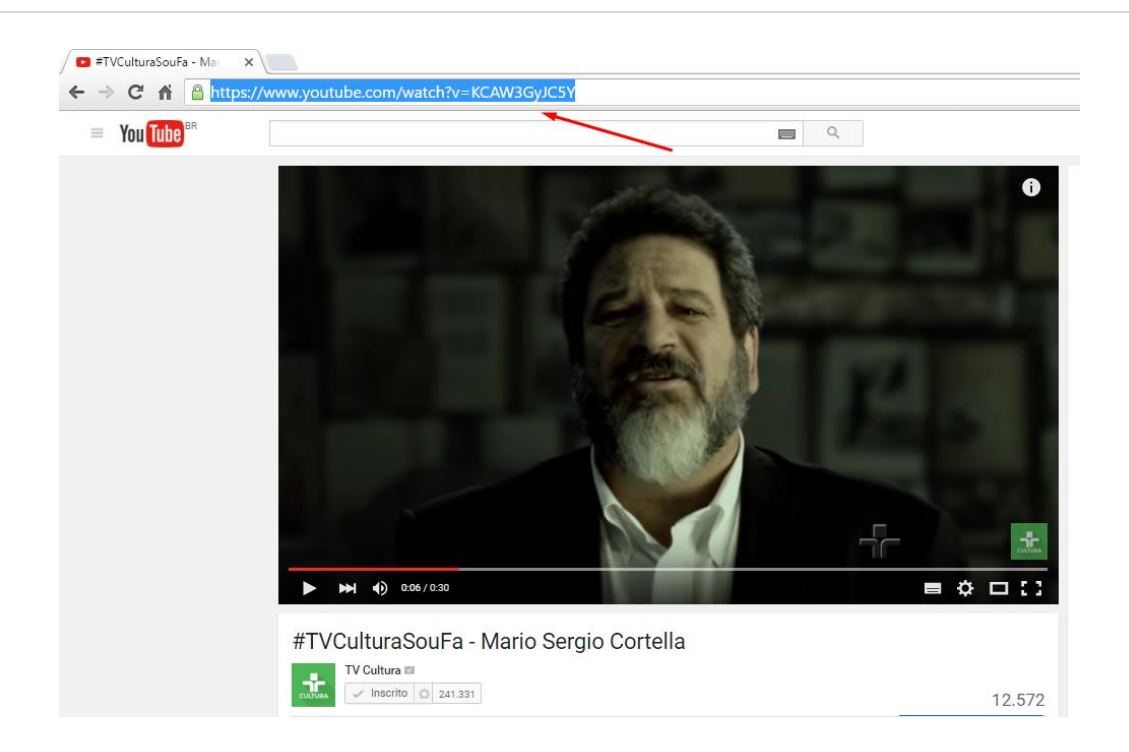

Depois de ter copiado a URL do vídeo no youtube clicamos no botão **YOUTUBE**:

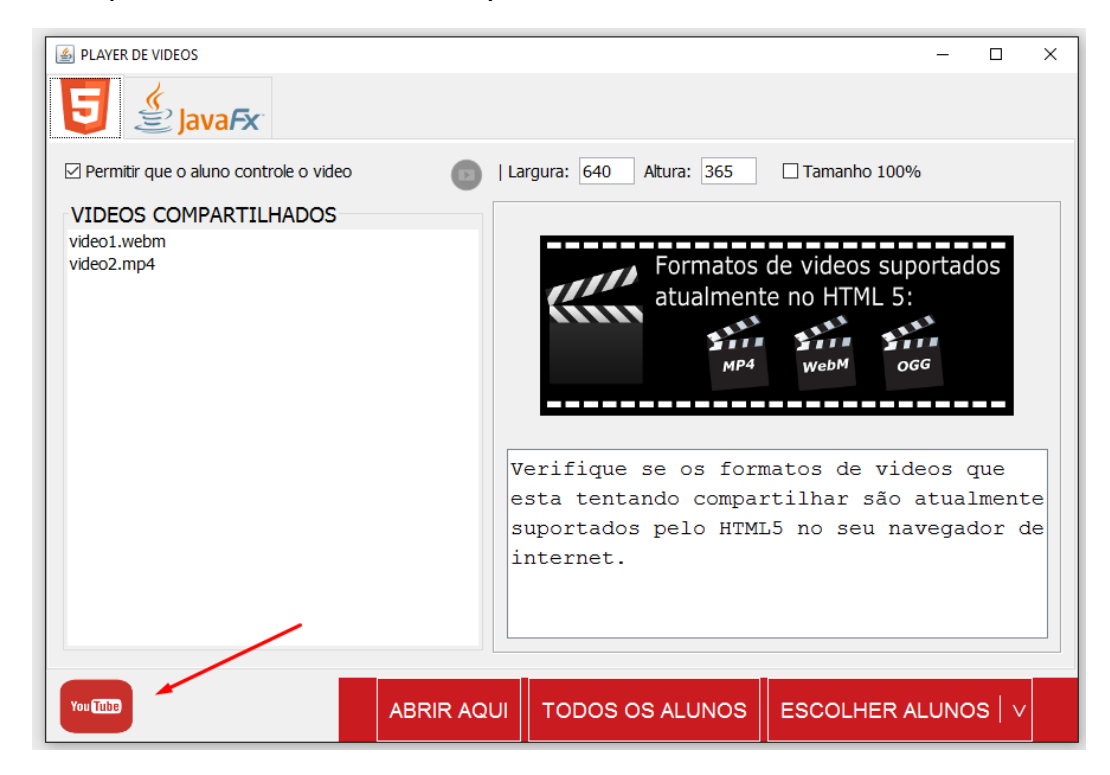

Será solicita a URL do vídeo:

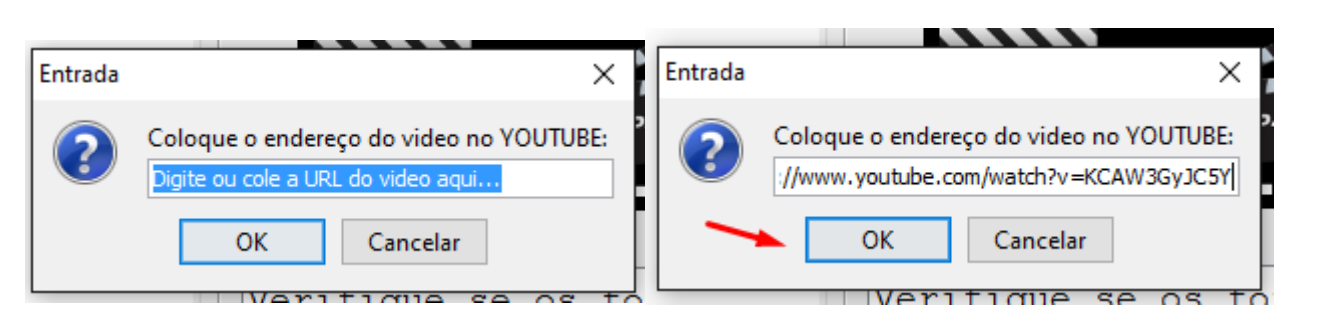

Devemos então colar ou digitar a URL do vídeo em questão e clicar no botão OK.

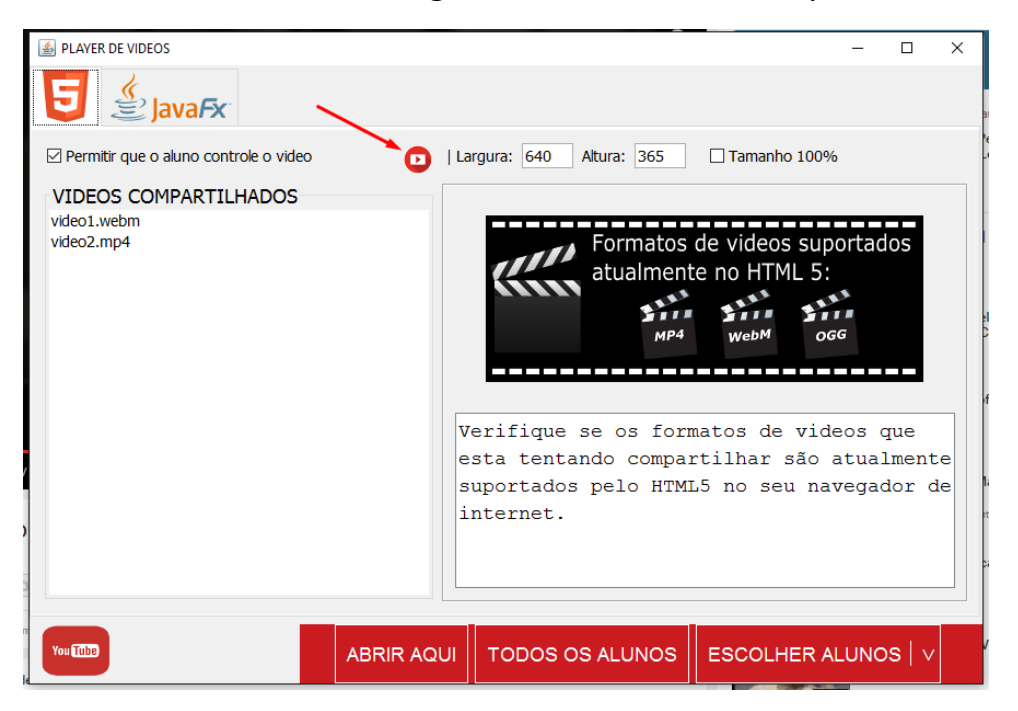

Um pequeno botão na parte superior da lista de vídeos compartilhados indica que um vídeo do youtube está selecionado. Agora podemos abri-lo para os alunos.

**COMPUTADOR DO ALUNO**

**V4 MonitorINFO** 

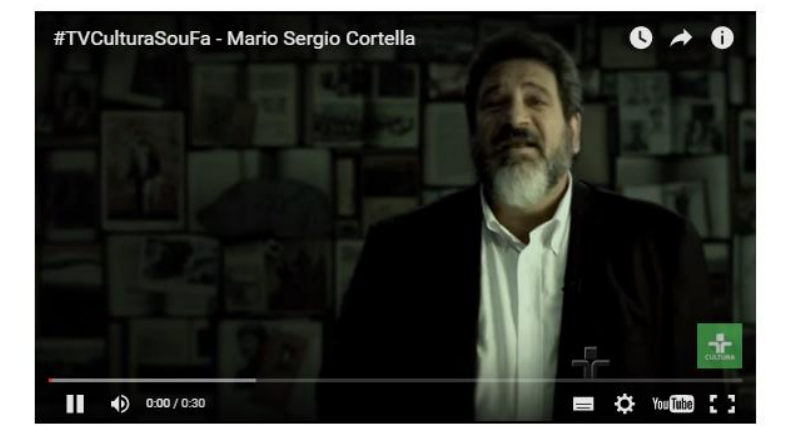

2016 - www.monitorinfo.com.br ⊡ Permitir que o aluno controle o video **39**/**5**

Player com o controle habilitado para o aluno:

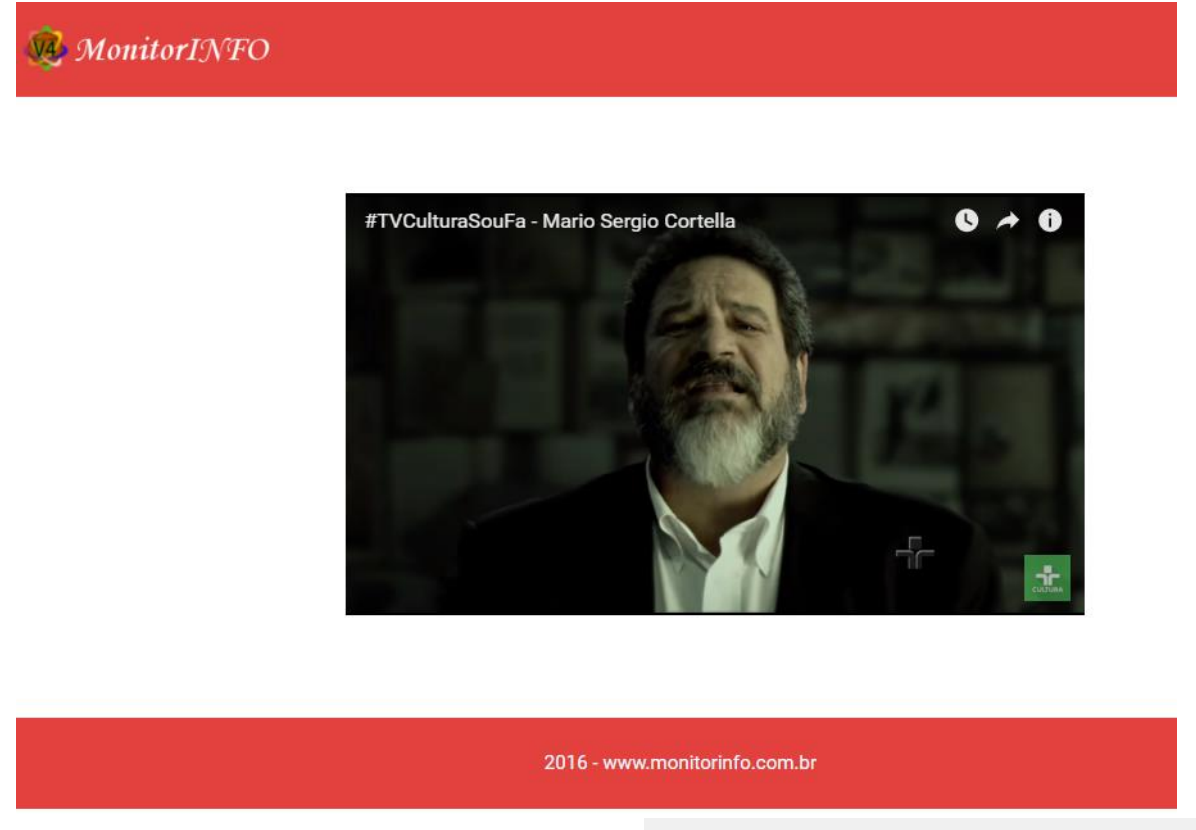

#### **COMPUTADOR DO ALUNO**

Player com o controle desabilitado para o aluno: Permitir que o aluno controle o video

Quando desabilitamos o controle do aluno, habilitamos o **auto play** do vídeo.

# **Cadastrando aplicativos**:

**CADASTRO** 

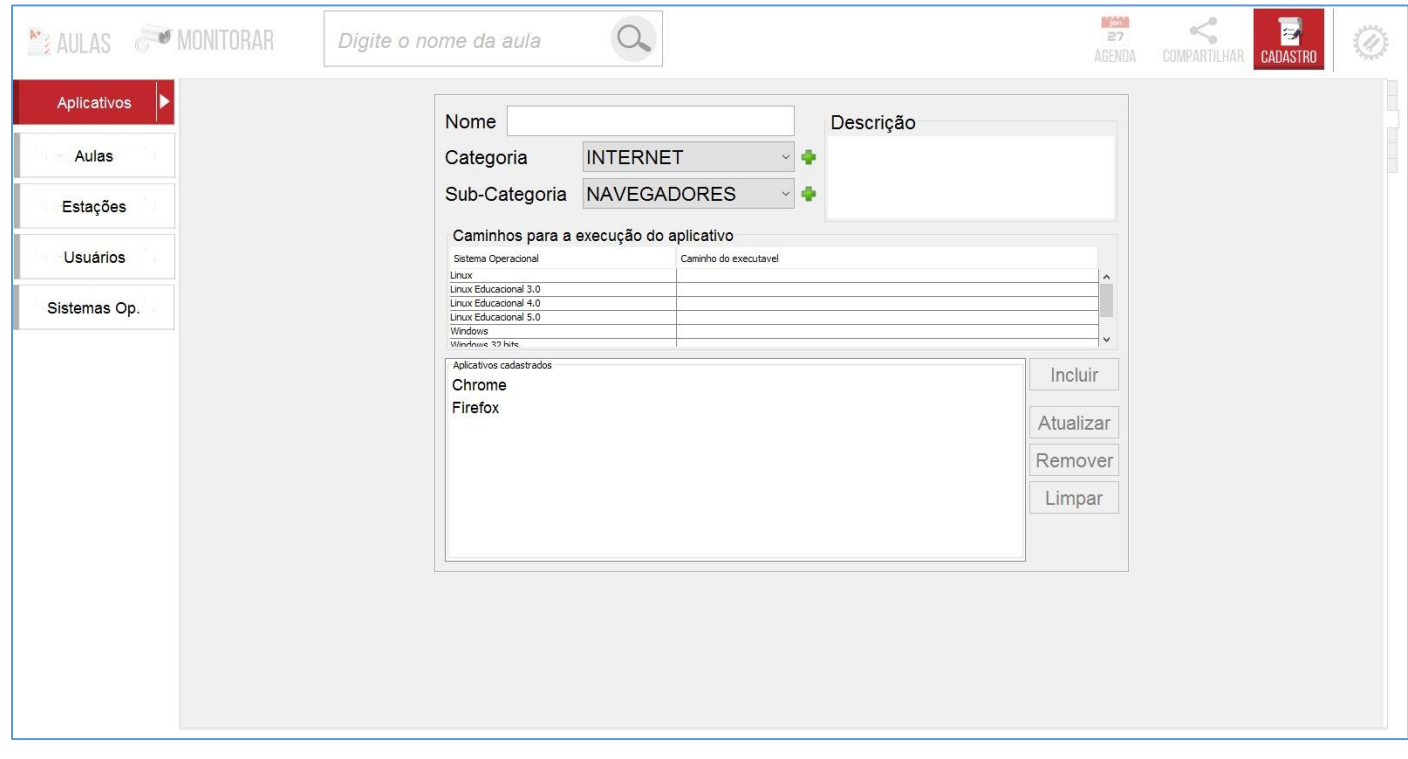

O cadastro de aplicativos é feito em duas etapas distintas, onde a primeira etapa consiste em cadastrar o aplicativo em uma Categoria/Subcategoria com um nome e opcionalmente uma descrição.

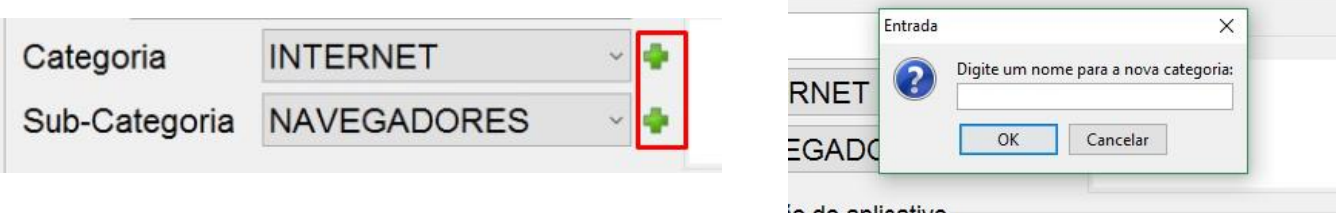

Caso seja necessário criar uma nova Categoria e Subcategoria clique no botão e digite o nome para a nova Categoria/Subcategoria.

A segunda etapa para o cadastro de aplicativo é o cadastro dos executáveis. O usuário pode cadastrar um executável para cada sistema operacional que esteja utilizando no laboratório. Observe nas estações

conectadas ao MonitorINFO quais os sistemas operacionais estão em uso e então cadastre o caminho do executável correspondente.

OBS.: Em sistemas Windows de 32 e 64 bits os caminhos dos executáveis podem ser diferentes. Fique atento caso seu laboratório trabalhe com as duas arquiteturas de sistema.

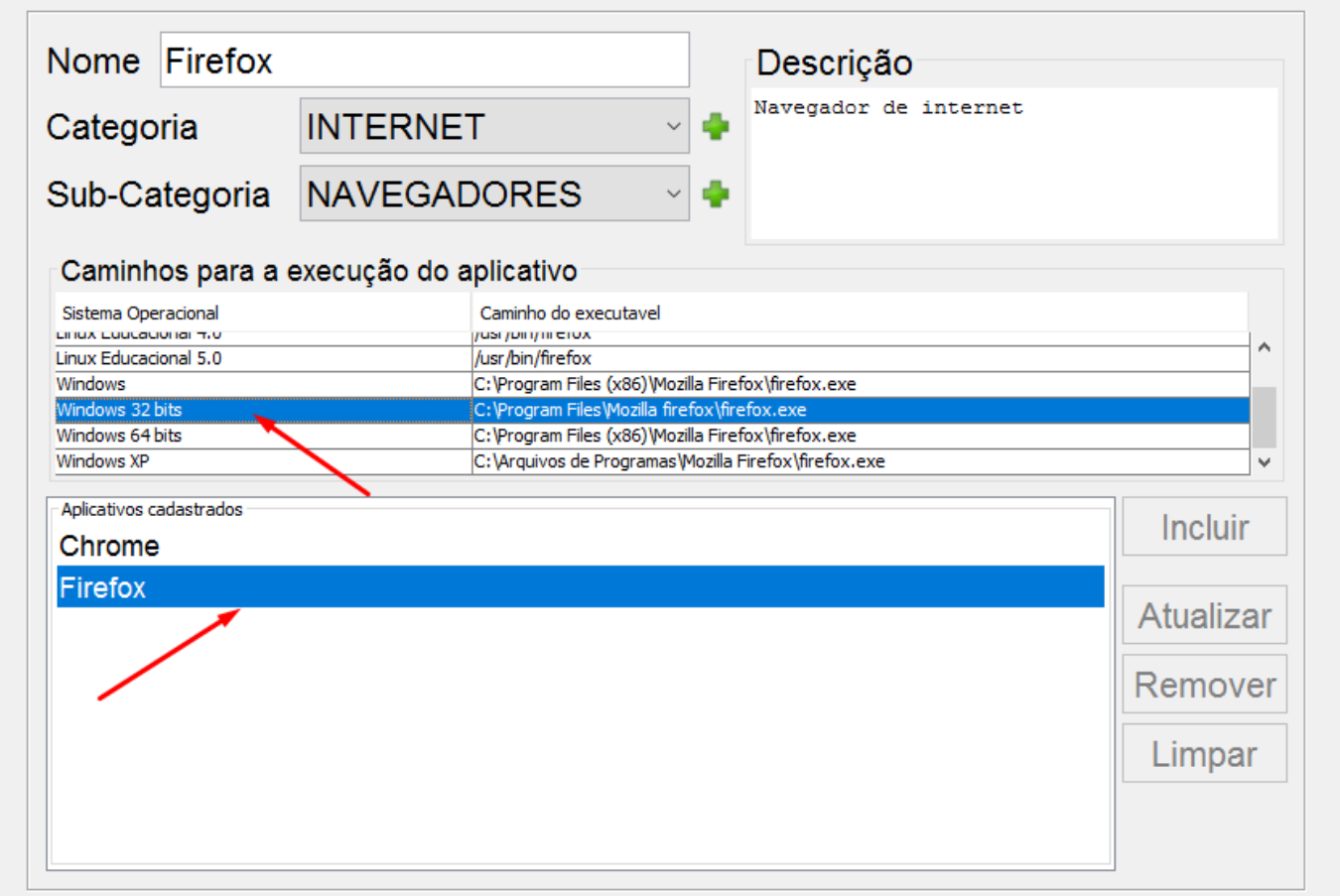

Selecione o executável e de um duplo clique no Sistema Operacional para cadastrar o caminho do executável:

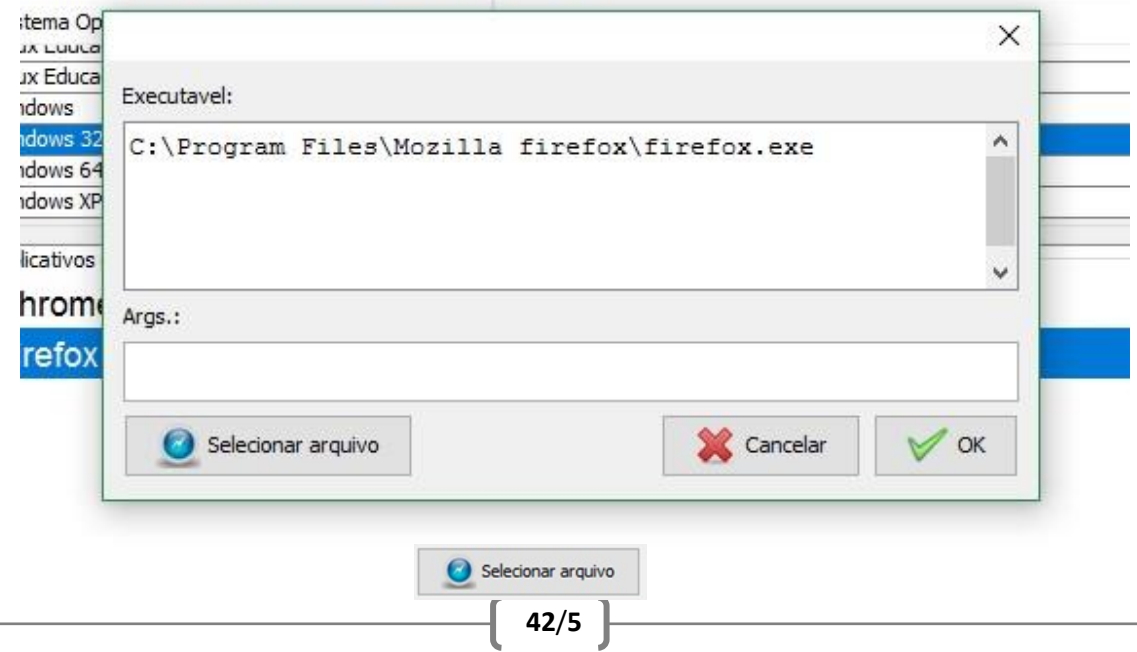

#### Podemos digitar o caminho ou clicar no botão e selecionar o executável diretamente no Sistema.

# **Cadastrando aulas**:

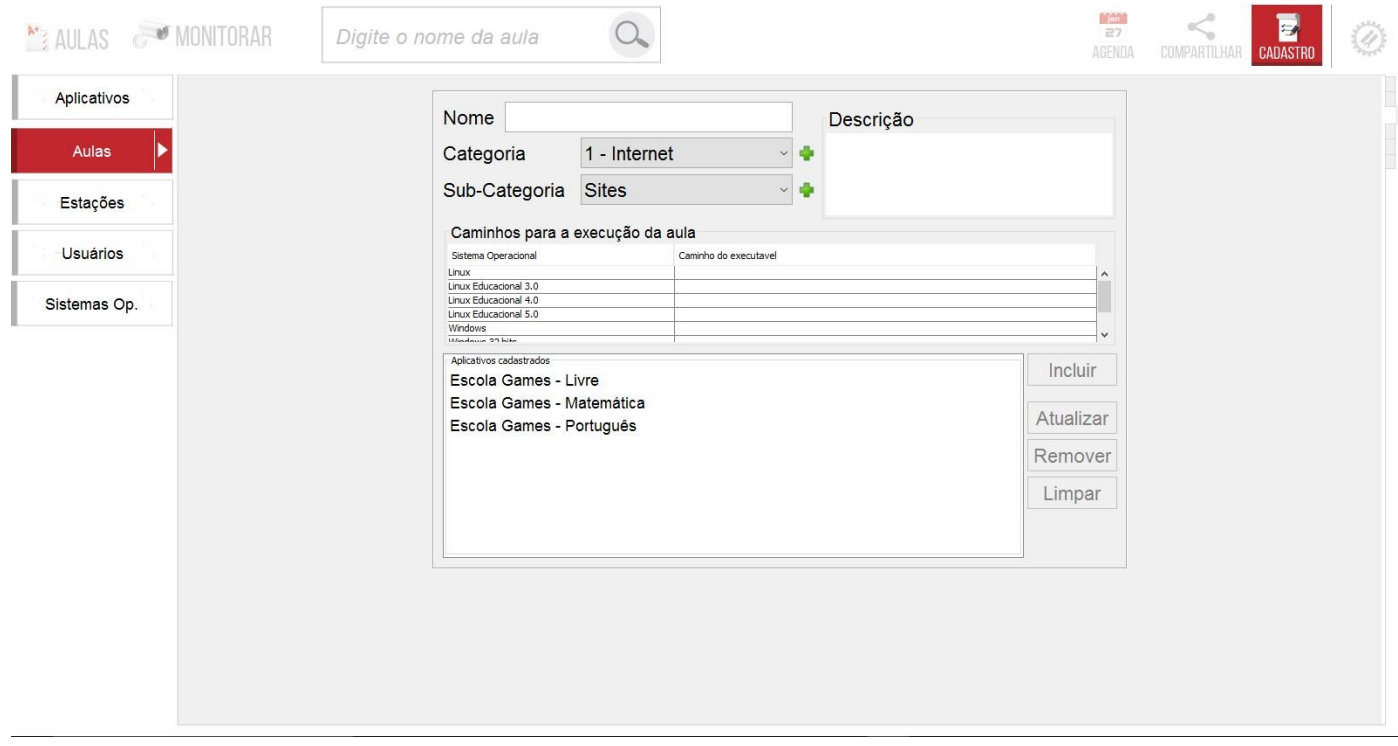

O cadastro de aulas funciona exatamente igual ao cadastro de aplicativos. As aulas cadastradas ficarão acessíveis em um botão exclusivo no painel de aulas:

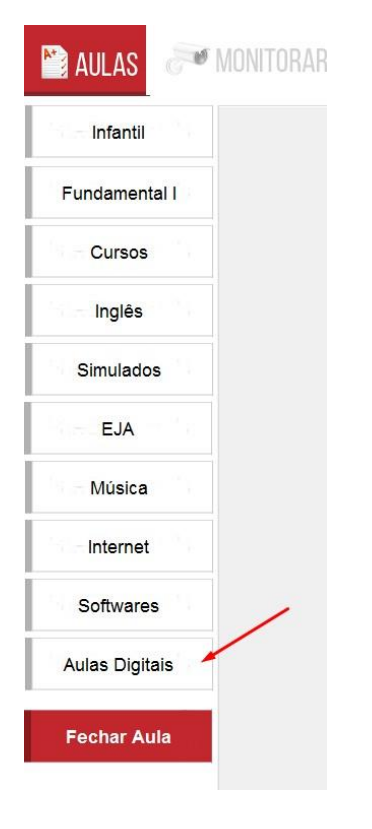

# **Cadastro de estações:**

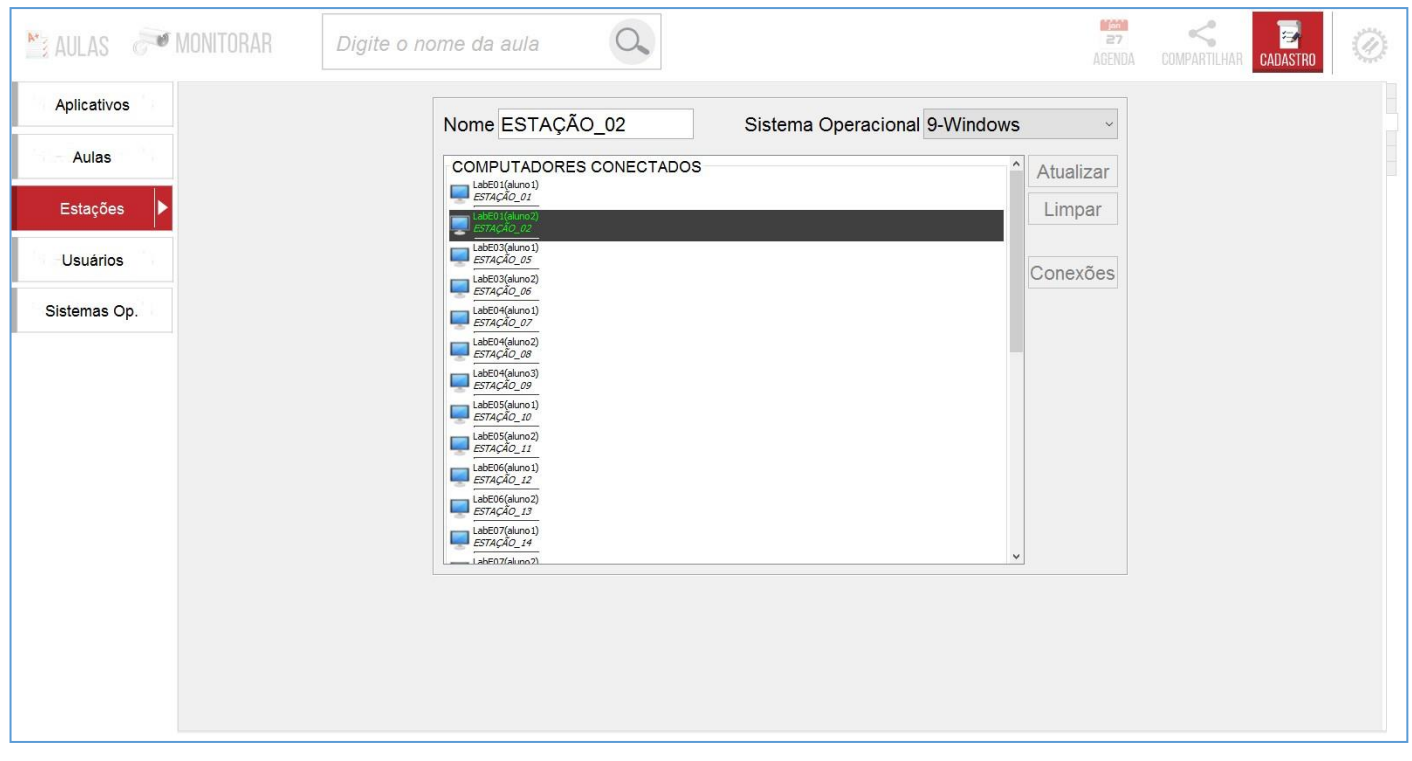

No cadastro de estações podemos cadastrar um nome para a estação e mudar o sistema operacional caso a atribuição automática não tenha identificado o S.O. da estação corretamente.

# **Cadastro de usuários(Professores):**

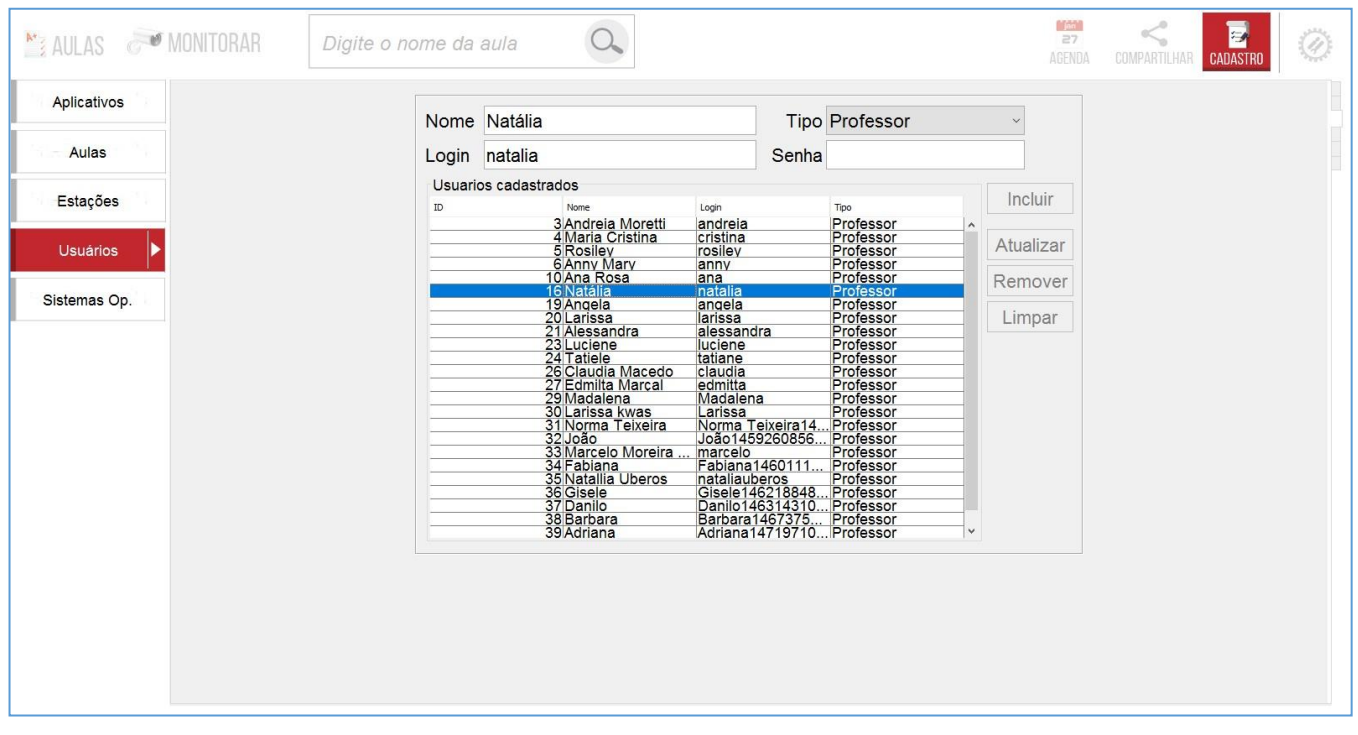

Na versão atual do MonitorINFO o único tipo de usuário relevante é o Professor, basta digitar o nome do professor(a), login, senha e efetuar o cadastro no botão **Incluir**. Selecione o **Tipo Professor** antes de finalizar a inclusão do professor.

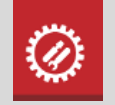

# CONFIGURAÇÕES

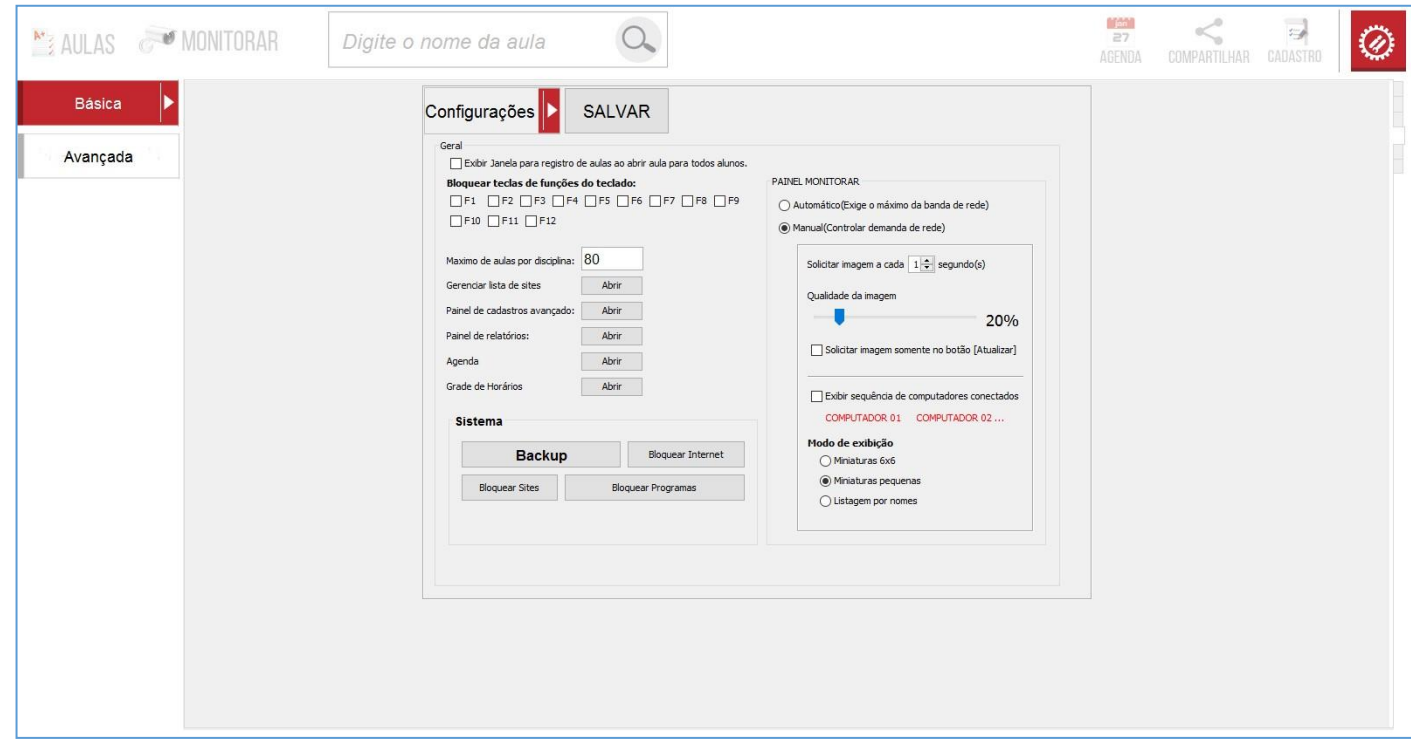

## **Funções do painel de configurações básicas**:

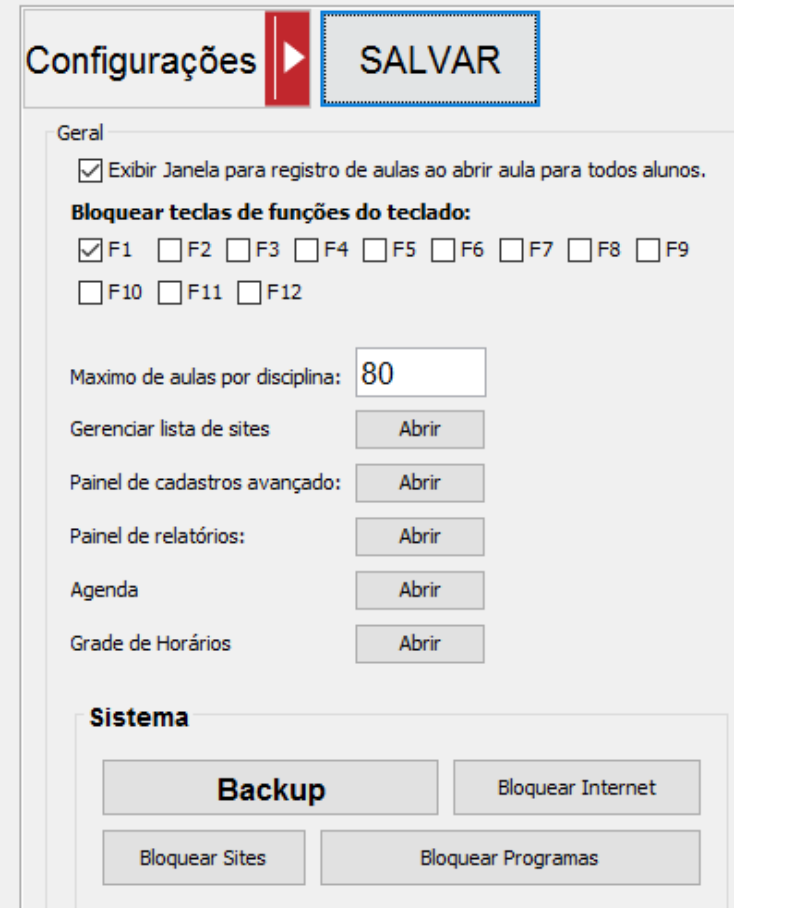

- A primeira opção aciona a janela de registro de aulas ao abrir uma aula para todos os alunos, facilitando o registro de aulas.
- Logo abaixo podemos bloquear as teclas de funções F1 ao F12 nos teclados dos alunos
- O máximo de aulas é o limite de aulas que ficarão disponíveis no painel de aulas quando selecionamos uma
	- categoria/subcategorias. Isso também limita a quantidade de sites que podemos cadastrar. O máximo na versão atual é 200.
- Abaixo temos atalhos para abrir alguns painéis de configurações específicos

Grade de horários.

além do painel de la painel de la painel de la painel de la painel de la painel de la painel de la painel de l<br>La painel de la painel de la painel de la painel de la painel de la painel de la painel de la painel de la pai

# **Ferramenta de Backup**:

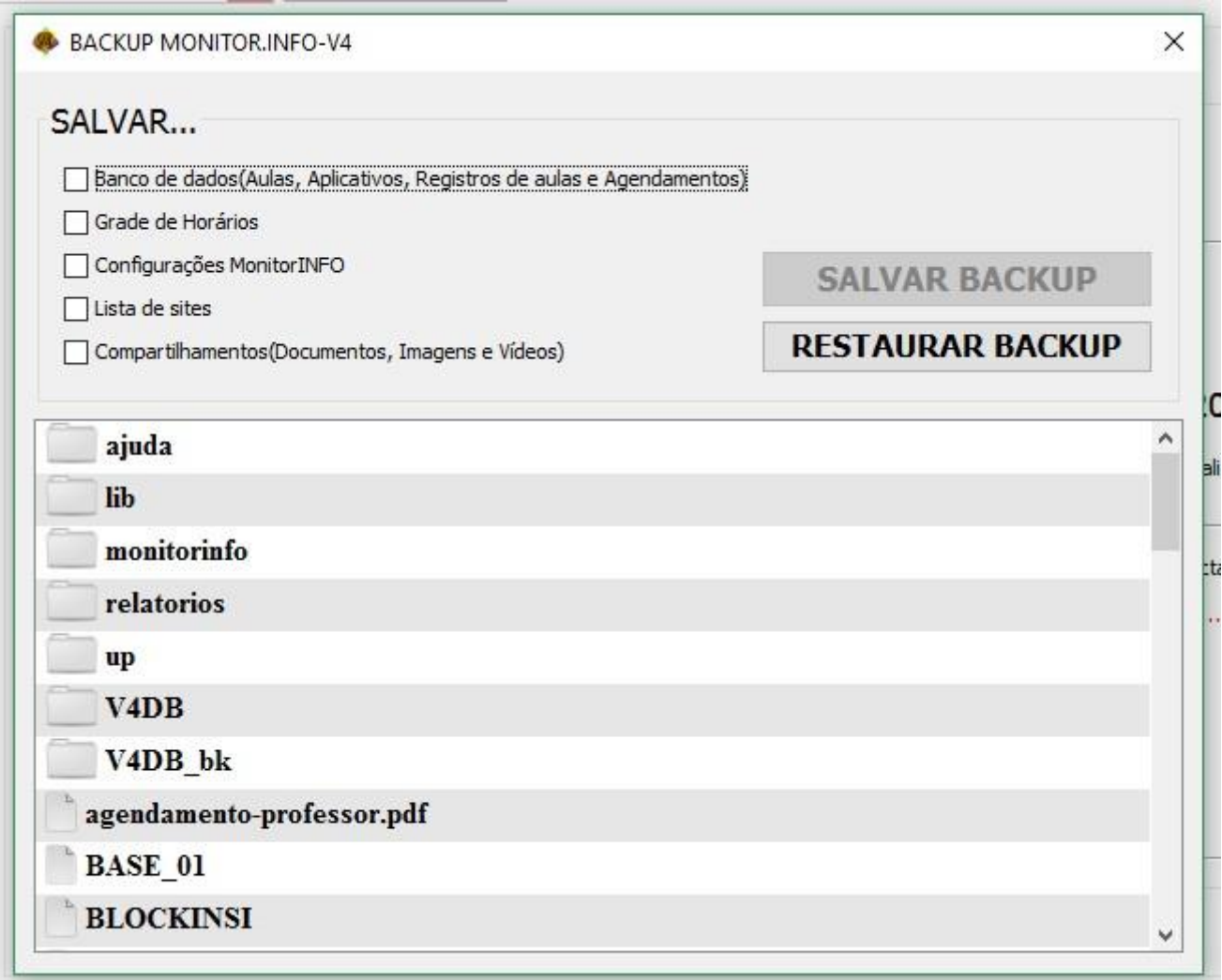

Na ferramenta de backup podemos salvar os dados que considerarmos relevante para uma migração ou formatação do servidor. Selecionamos os dados que desejamos salvar clicando nas opções acima da lista de arquivos e/ou podemos selecionar e retirar da seleção um ou mais arquivos segurando a tecla **Ctrl** do teclado e clicando sobre o nome dos arquivos e pastas que queremos incluir ou retirar do backup. Será criado um arquivo compactado contendo todos os arquivos do backup, em seguida selecione o local onde deseja salvar o arquivo.

A Restauração dos dados consiste em apenas selecionar esse arquivo

através do botão

**RESTAURAR BACKUP** 

# **Bloquear Internet**:

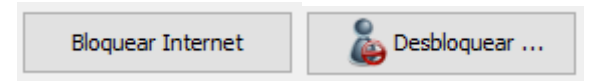

O bloqueio da internet fecha o navegador quando este for aberto pelo aluno.

# **Bloquear Site e Aplicativos**:

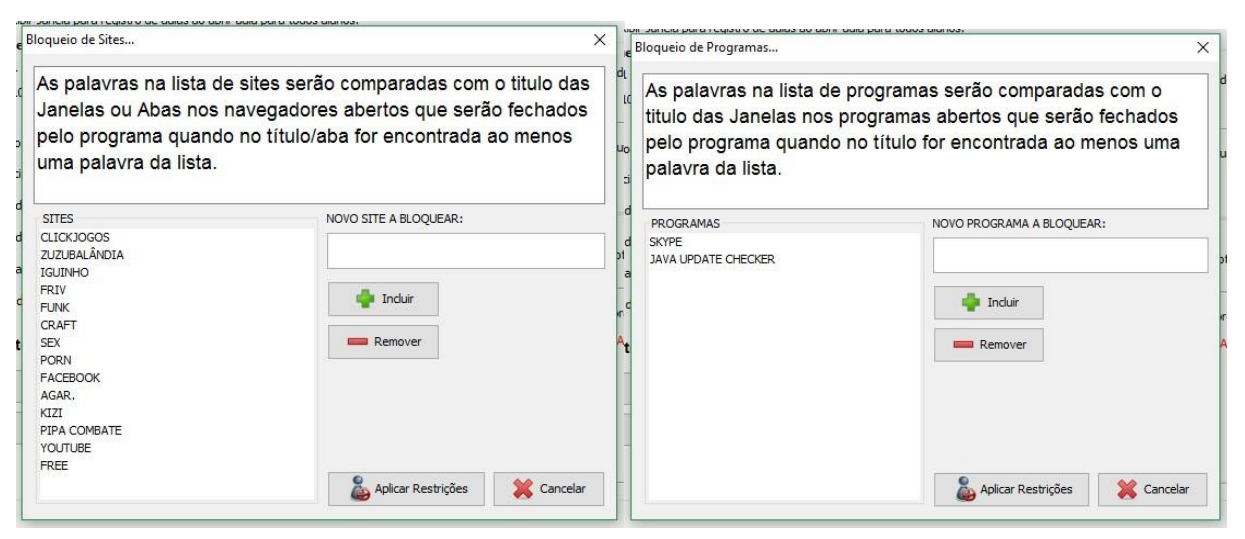

Use palavras para poder bloquear sites e aplicativos. Essas palavras serão comparadas com o título da janela do aplicativo e com o título da aba no navegado no caso dos sites. Se for encontrado uma correspondência, o aplicativo ou navegador será fechado.

#### **Configurações Avançadas:**  $\overline{z}$ AULAS MONITORAR  $\alpha$ Digite o nome da aula  $\boldsymbol{\mathscr{D}}$ AGENDA COMPARTILHAR CADASTRO Básica Œ Avançada Servidor: Ligar computadores com WAKE ON LAN Porta:  $\boxed{28000}$ Importar atualização do VBD: IP: 192.168.2.100 Salvar cionar arquivo de atualização: MonitorINFO-V4-DIST 5.08-update\_19 REGISTRO DO SOFTWARE Registrado para: Multimidia Educaci... www.monitorinfo.com.br

Na primeira aba do painel de configurações avançadas podemos mudar a porta do servidor. Tome cuidado pois por padrão as estações dos alunos se conectam na porta 28000, caso seja necessário mudar isso será necessário mudar as configurações das estações dos alunos.

Nesse painel temos acesso a função Wake on LAN para podermos ligar os computadores do laboratório. É necessário que os computadores tenham suporte a esta função junto a BIOS da placa mãe. Verifique isso junto ao administrador da rede, pois com esta função podemos ligar os computadores diretamente do MonitorINFO.

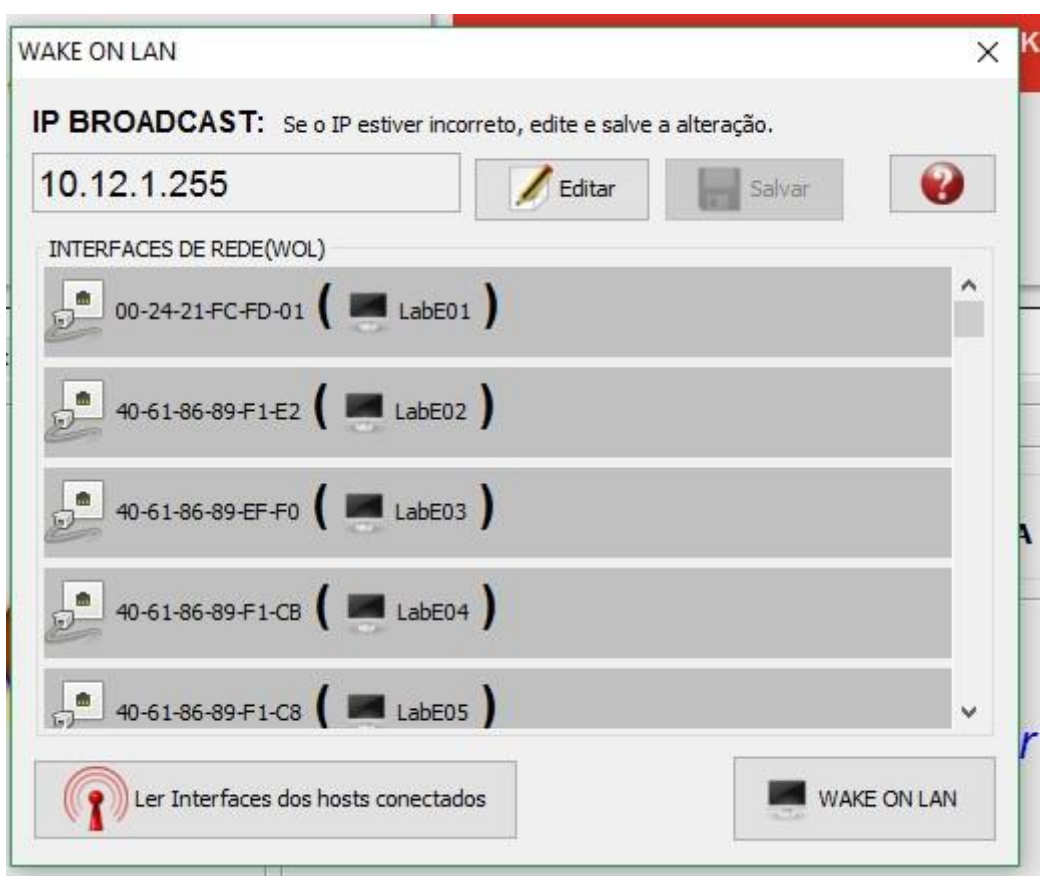

Na primeira vez em que esta função for acionada a lista estará vazia. Nesse caso todos os computadores deverão estar ligados e conectados ao MonitorINFO para podermos ler as interfaces de rede, para isso clique

no botão:

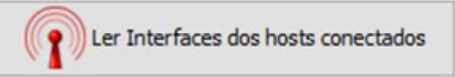

Feito isso, da próxima vez que precisarmos ligar os computadores do laboratório precisaremos apenas ligar o servidor junto como MonitorINFO e acessar a janela(WAKE ON LAN) através do atalho CTRL + ALT + W. Dessa vez na lista deverá estar as interfaces dos computadores. Clicando no botão **os computadores da lista serão ligados.** 

Na segunda aba do painel de configurações avançadas temos algumas configurações referente aos pacotes de aulas Multimídia Educacional:

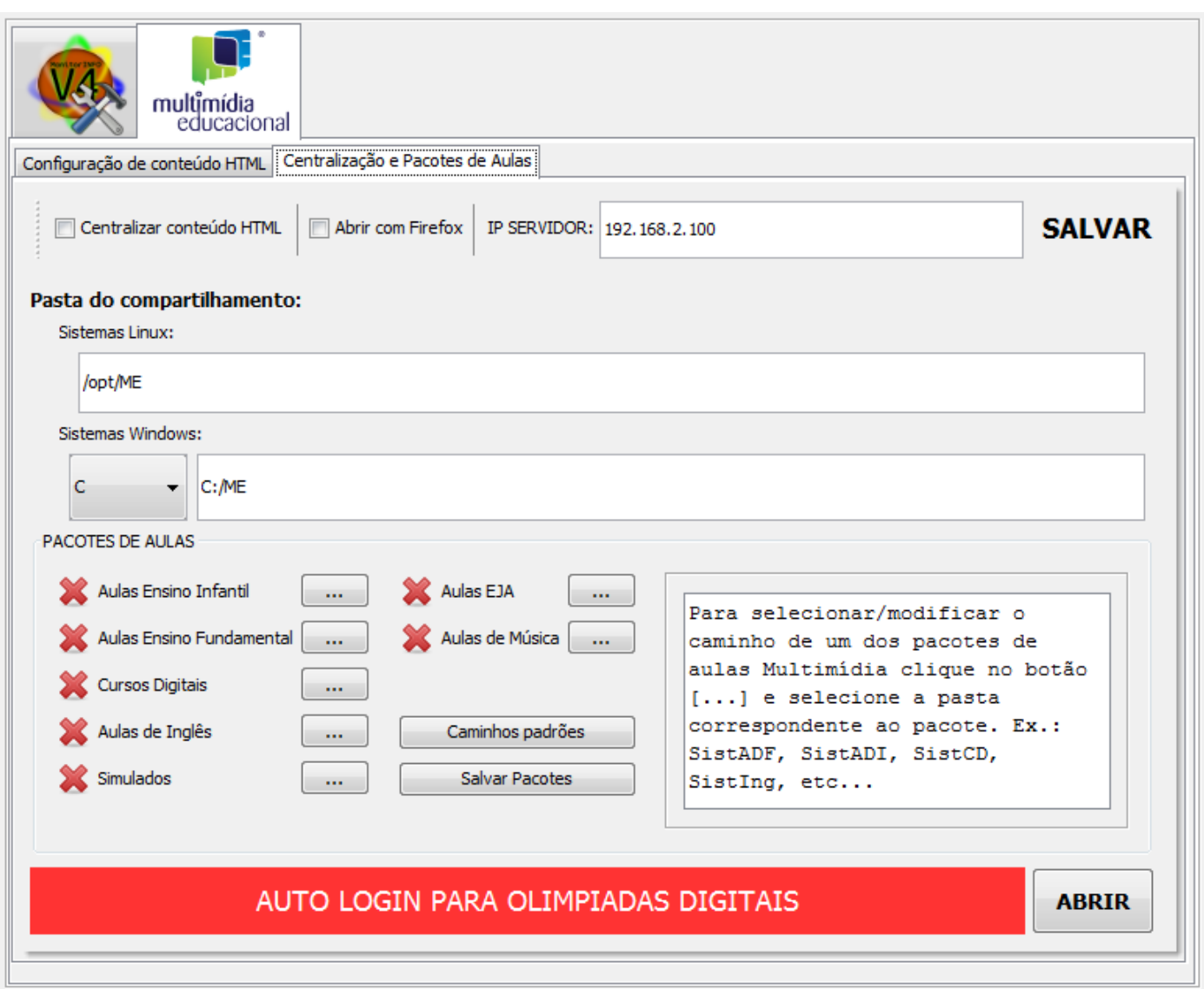

A opção centralizar conteúdo HTML permite que todo o conteúdo dos pacotes de aulas(pasta ME) fique apenas disponível no servidor e as estações dos alunos passam a acessar as aulas remotamente.

A opção de Auto Login para olimpíadas digitais oferece uma forma de facilitar o login dos alunos no acesso às provas digitais no sistema de avaliações online **[www.olimpiadasdigitais.com.br.](http://www.olimpiadasdigitais.com.br/)** Solicite informações ao suporte para o uso desta ferramenta.

Na aba **Configurações de conteúdo HTML** podemos selecionar se desejamos ou não abrir as aulas com o Firefox Portable que é distribuído junto com o pacote de aulas. Na lista de aulas podemos com um duplo clique modificar o caminho de uma aula. Não modifique esses dados caso não tenha certeza de como faze-lo.

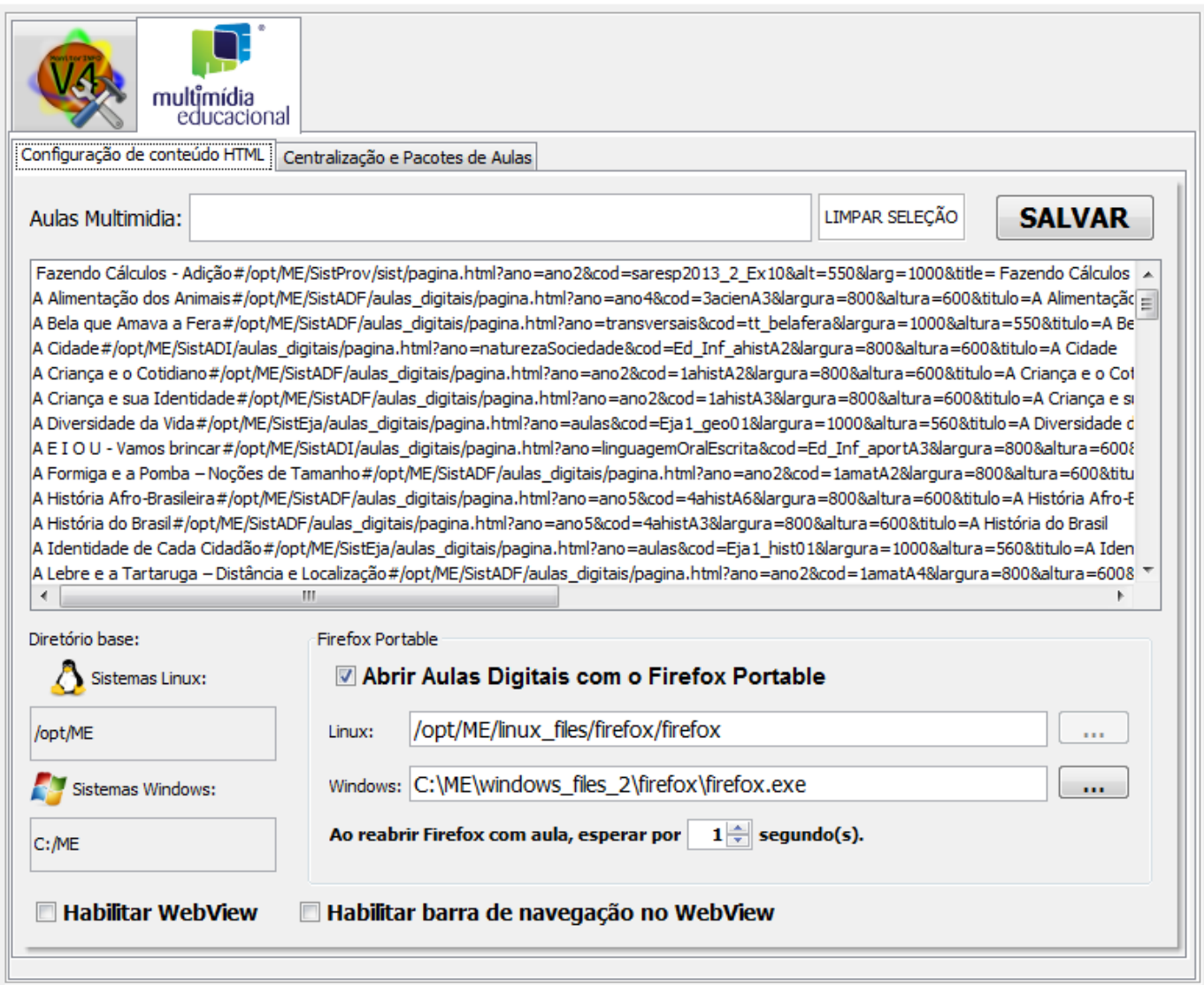